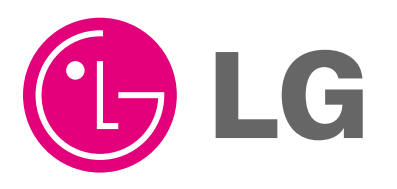

website http://www.lgservice.com

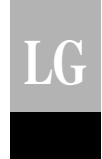

# AC Manager

# *Manual de usuario/instalación*

*Advanced Central Control Manager (PQCSS520A0E)*

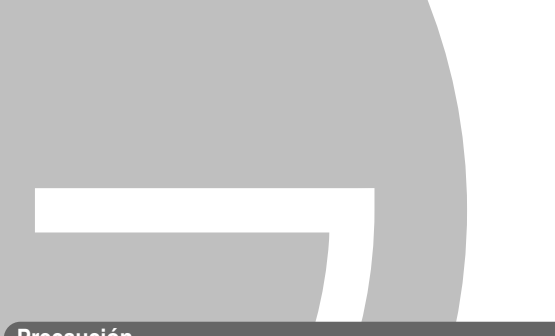

#### **Precaución**

- **Antes de la instalación, asegúrese de leer este manual.**
- **Este dispositivo debería instalarlo un técnico cualificado.**
- **Incluso después de leer este manual, asegúrese de guardarlo para futuras consultas durante su funcionamiento.**

### AC Manager

# **Índice del manual**

# *1. DESCRIPCIÓN GENERAL DE AC MANAGER 1-1*

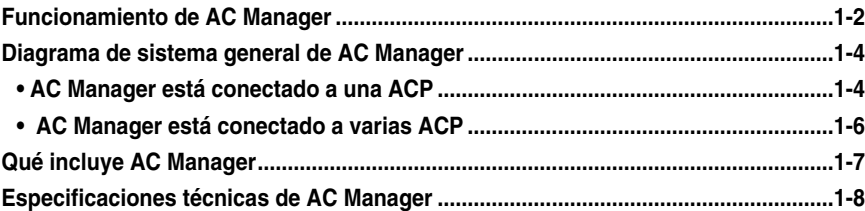

# *2. INSTALACIÓN DE AC MANAGER 2-1*

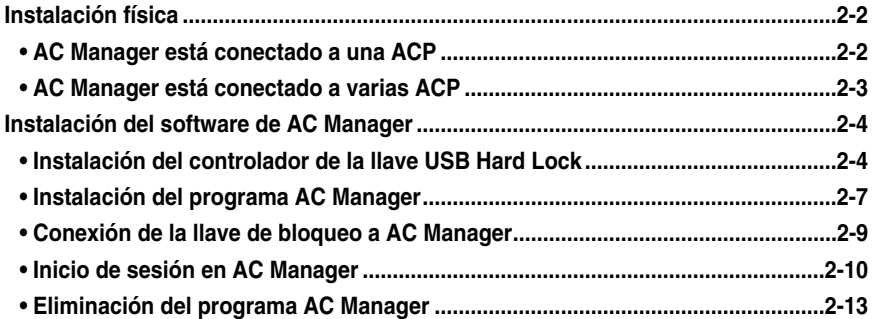

# **3. FUNCIONAMIENTO DE AC MANAGER**

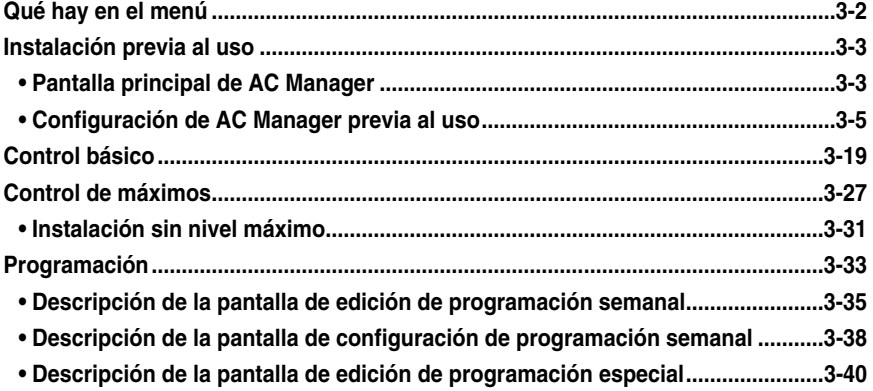

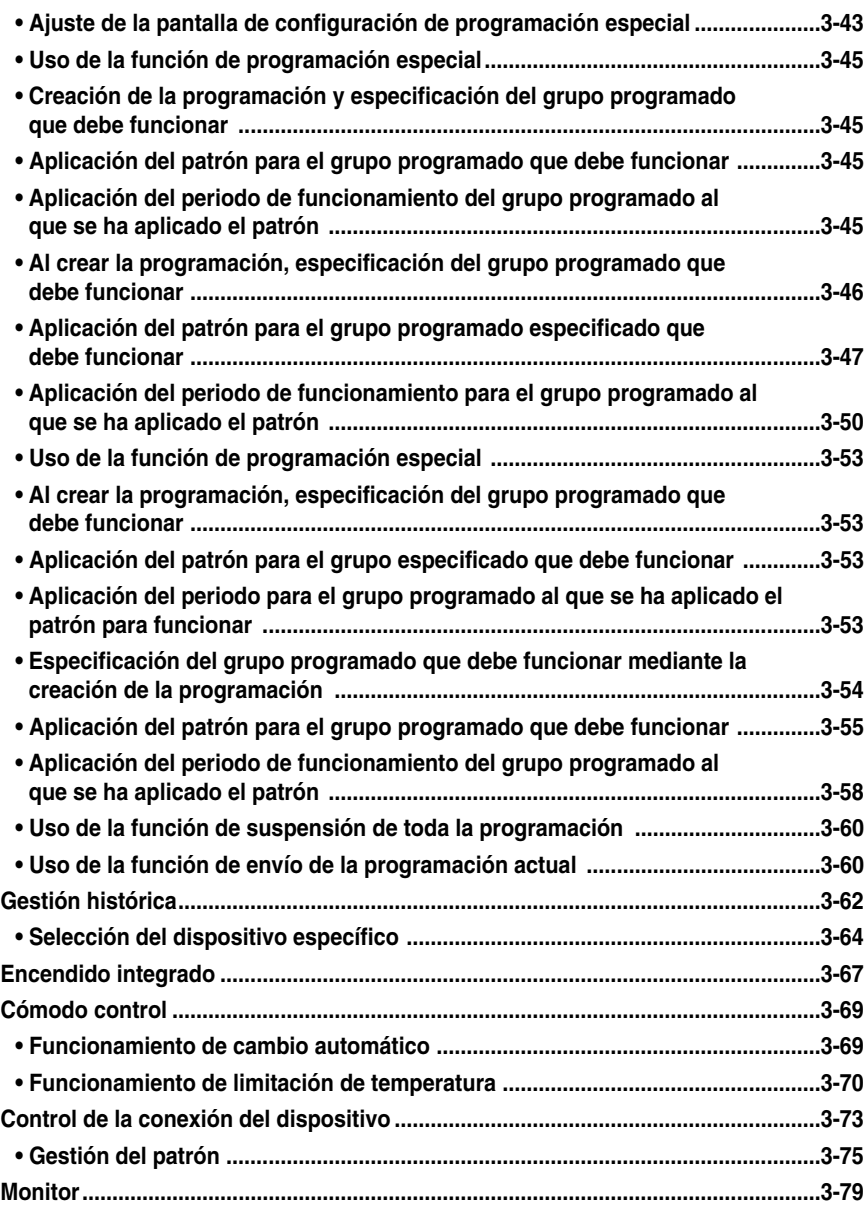

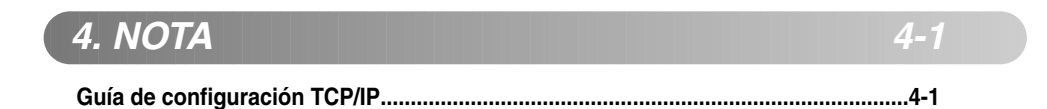

# **1. Descripción general de AC Manager**

# **Funcionamiento de AC Manager**

# **Diagrama de sistema general de AC Manager**

# **Qué se incluye con AC Manager**

# **Especificaciones físicas de AC Manager**

AC Manager significa "Advanced Central Control Manager" y se trata de un controlador central de PC para el monitoreo integrado y el control del aire acondicionado y la ventilación de cada habitación del edificio desde un único lugar a modo de sala de control.

(Fig. Dentro del edificio/Sistema de control central por Internet/Fuera del edificio)

AC Manager puede comprobar de forma específica el funcionamiento de cada aire acondicionado y proporcionar órdenes de control, como el funcionamiento del aire acondicionado, la velocidad del aire, el bloqueo del usuario, el ajuste de la temperatura, etc. AC Manager puede mantener el ventilador interior del aire acondicionado de hasta 4.096 habitaciones.

AC Manager puede conectarse al sistema de gestión total remoto (Remote Total Management System, RMTS) y, si es necesario, el funcionamiento de todo el sistema puede monitorearse a través de Internet desde el exterior.

Además del control de funciones básicas como el control del funcionamiento de AC Manager, si se utilizan las sencillas funciones de control de la tasa máxima de funcionamiento y el control de programación, puede evitarse el uso innecesario del aire acondicionado, ahorrando así energía.

La interfaz gráfica de usuario (Graphical User Interface, GUI) se ha aplicado a todas las funciones y configuraciones incluidas en AC Manager y le permite hacer clic con el ratón en los botones de la pantalla para que le resulte más fácil utilizar el programa.

AC Manager puede controlar fácilmente un aire acondicionado añadido o sustituido en caso de que el nuevo cliente desee añadirlo, sustituirlo o comprarlo.

# **Funcionamiento de AC Manager**

### *Funcionamiento/monitorización individual/integrada*

AC Manager puede comprobar el estado de funcionamiento, el modo de funcionamiento, velocidad del aire, la dirección del aire, el bloqueo, la temperatura configurada, los errores, etc. del aire acondicionado mediante una selección individual, por grupos o total. El gestor del edificio en el que hay instalada una gran cantidad de aires acondicionados, puede controlarlos de forma sencilla desde una ubicación central si AC Manager está instalado en la sala de control.

## *Gestión de grupo*

El AC Manager instalado puede gestionarse por grupos. Si divide los aires acondicionados en grupos por carácter, ubicación y tamaño, le resultará muy práctico. Además, puede poner nombres fácilmente identificables a los grupos configurados para manejarlos con mayor comodidad.

### *Función autodiagnóstico*

El aire acondicionado con AC Manager puede autodiagnosticar los estados de error de los aires acondicionados y enviarlos al controlador central. Los usuarios pueden hacerse cargo rápidamente de dicho error, por lo que su mantenimiento resulta muy sencillo. Esta función es un logro que alarga la vida del aire acondicionado.

### *Reducción de costes de mantenimiento*

Antes de instalar AC Manager, el programa de control central del aire acondicionado, el gestor solía gestionar él solo gran cantidad de aires acondicionados. Sin embargo, con el programa AC Manager, todas las funciones del aire acondicionado pueden controlarse desde una sala de control, por lo que sólo se necesita un gestor para controlar fácilmente todos los aires acondicionados.

### *Sencilla interfaz gráfica de usuario*

No es necesario que los usuarios reciban una formación especial para poder utilizar AC Manager, sólo deberán hacer clic con el ratón en los botones de la pantalla. Resulta muy sencillo comprender AC Manager gracias a su intuitivo pictograma. Al configurar la programación, por ejemplo, a diferencia de la versión anterior que requería hacer clic en más de 30 botones para poder introducir una programación, la aplicación de la tecnología patentada le permite configurar la programación simplemente moviendo del ratón y arrastrando el periodo indicado.

### *Mantenimiento automático de programación / ahorro de energía*

La función de programación automática de AC Manager puede ajustarse por años, semanas y días. El aire acondicionado puede conectarse y desconectarse cuando sea necesario, por lo que se logra un excelente ahorro de energía. Concretamente, para las instituciones con planificaciones específicas para cada semestre, como en los colegios, los institutos y las universidades, esta función maximiza su efecto.

### *Control remoto a través de Internet*

Al utilizar ACP como servidor, el uso de Internet permite controlar todos los aires acondicionados a través de la conexión a ACP. Si controla el aire acondicionado con el navegador web, puede utilizar solamente la función básica de monitoreado y control, pero no todas las funciones de AC Manager.

#### **Nota : ACP**

La ACP (Plataforma de control avanzada) es un controlador central que puede controlar hasta 256 unidades de aire acondicionado desde un mismo lugar. ACP puede utilizarse para monitorizar los aparatos de aire acondicionado y los dispositivos de ventilación de cada sala del edificio desde un lugar como la sala de control.

### *Función de seguridad con llave de identificación*

El programa AC Manager se ejecuta solamente al instalar la llave de identificación en el PC. Por tanto, AC Manager bloquea el acceso del usuario sin la llave, de modo que el aire acondicionado puede controlarse de forma segura.

# **Diagrama de sistema general de AC Manager**

### *AC Manager está conectado a una ACP*

En el caso de que no haya ninguna ACP conectada a AC Manager sin concentrador, la conexión debería realizarse según la siguiente estructura de la red.

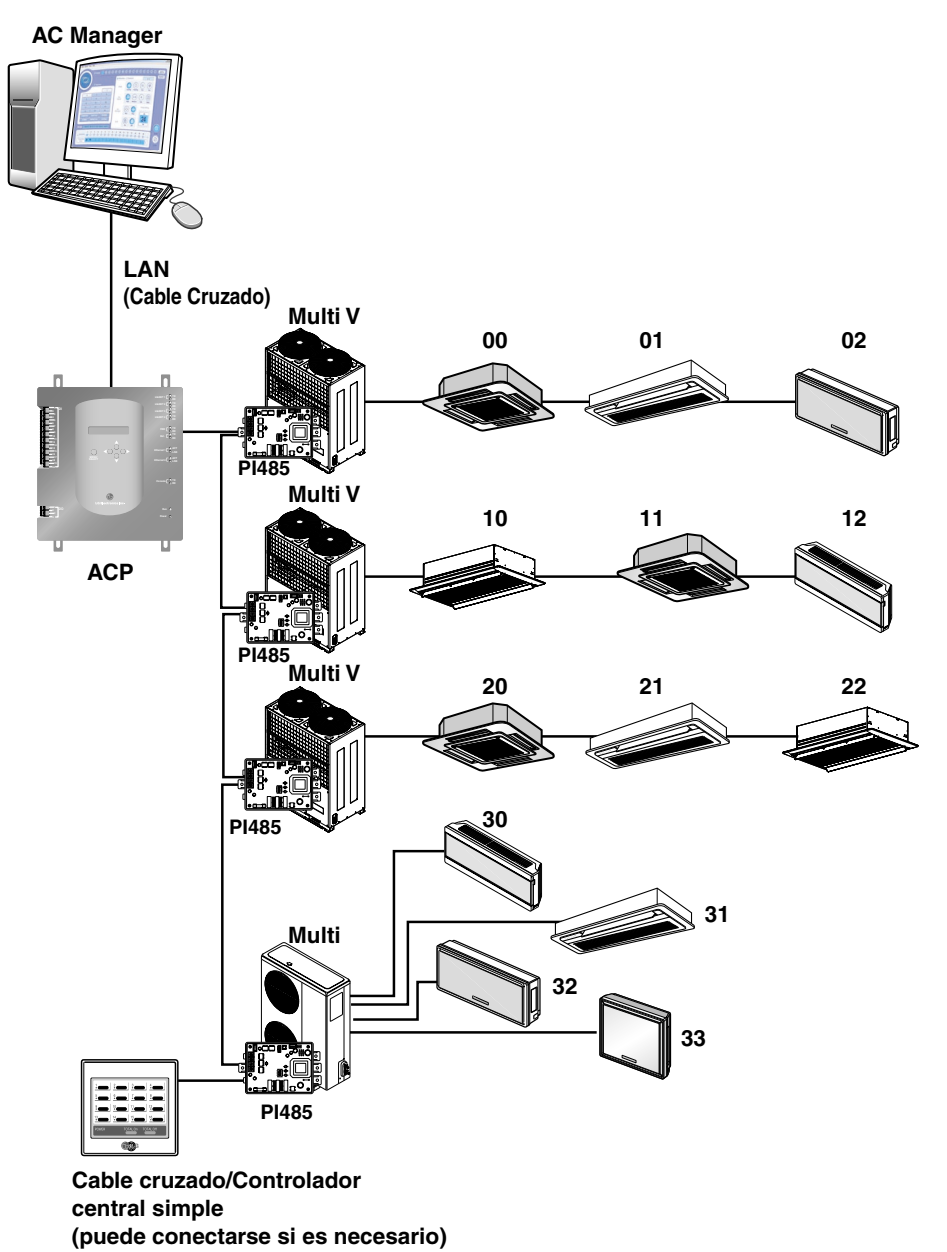

A continuación aparece un ejemplo de la conexión de AC Manager a ACP mediante concentrador.

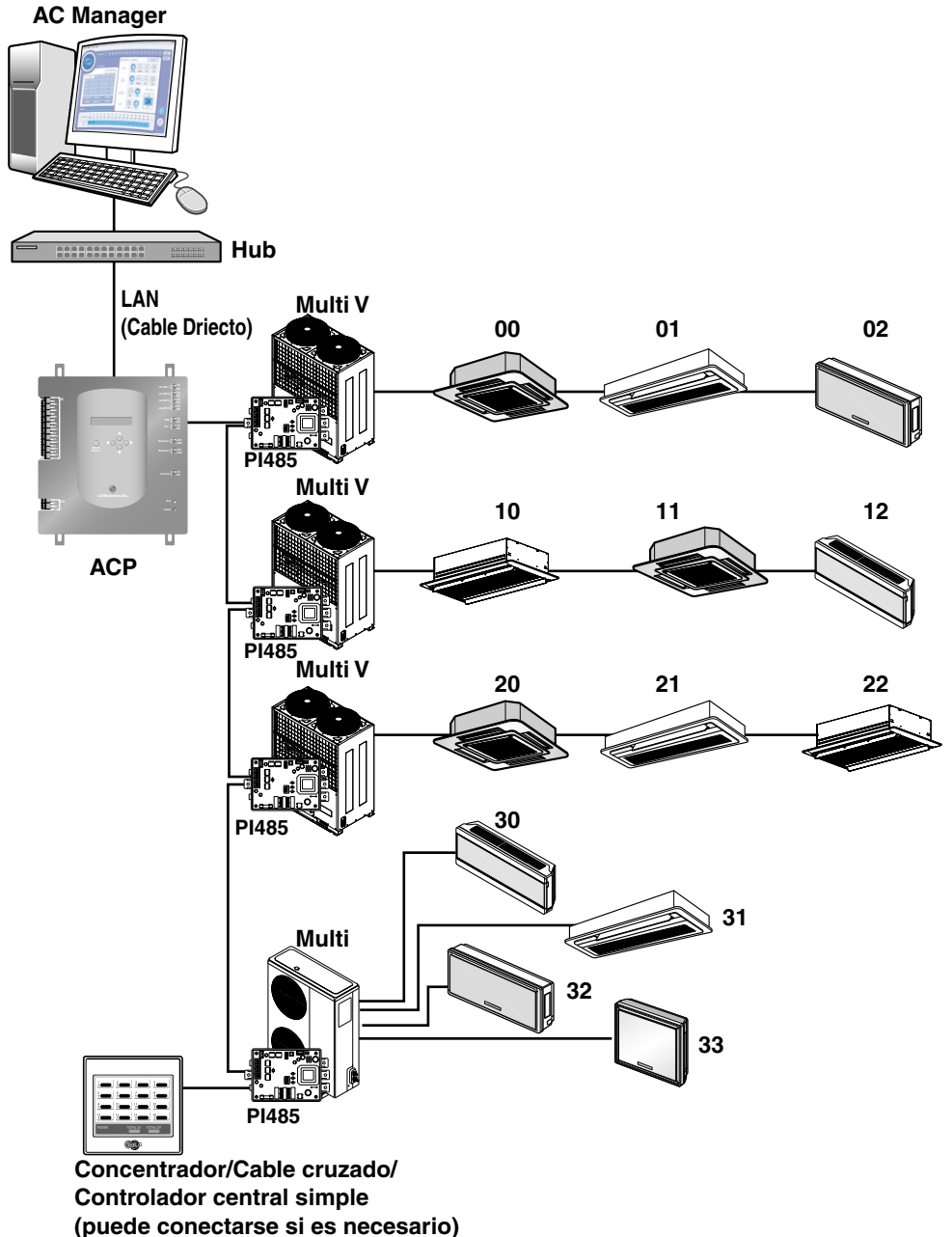

**ESPAÑOL**

### *AC Manager está conectado a varias ACP*

En caso de que haya varias ACP conectadas a AC Manager mediante concentrador, la estructura de la red debería conectarse como indica el siguiente ejemplo.

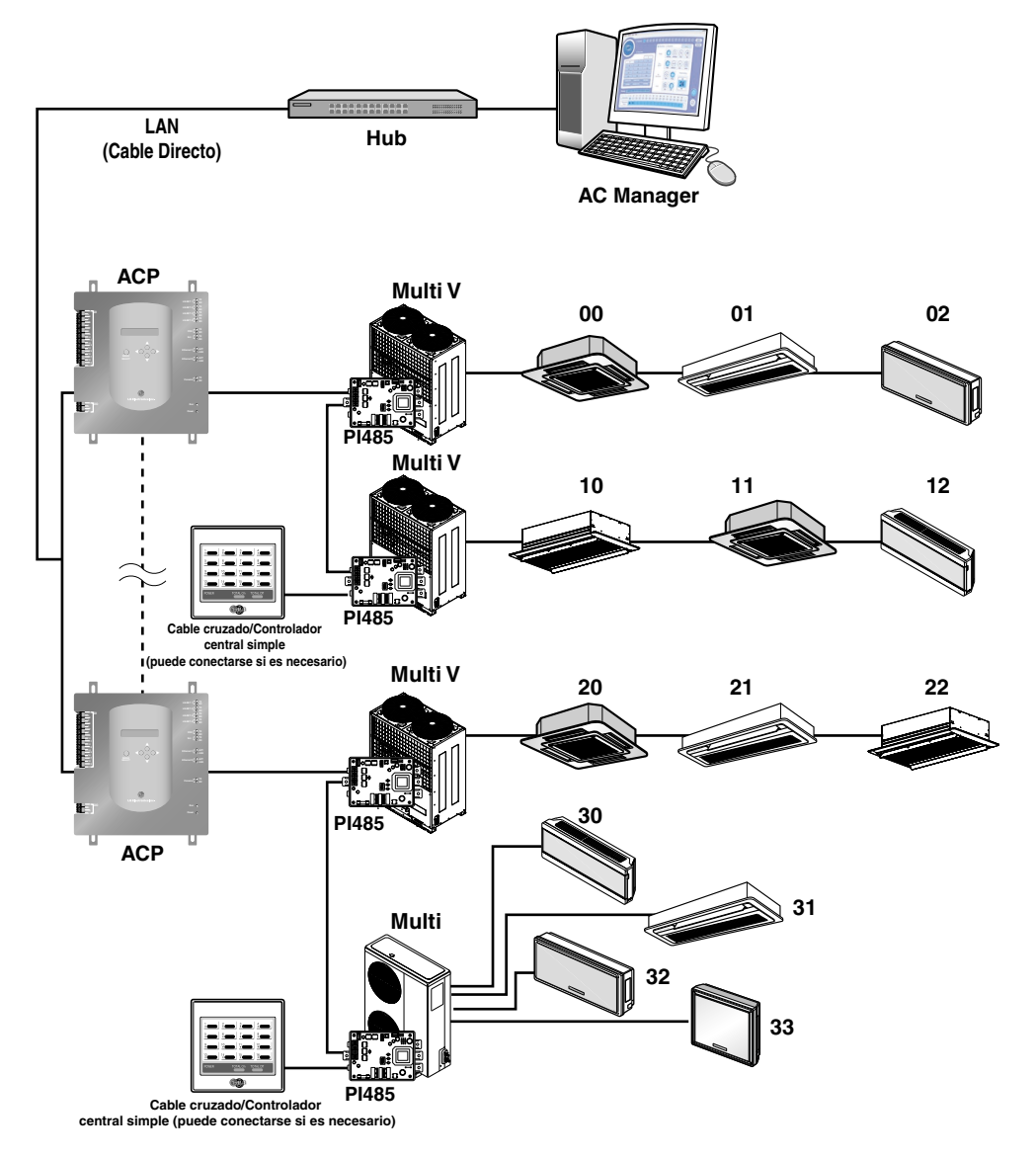

# **Qué se incluye con AC Manager**

Los siguientes elementos están incluidos en el paquete AC Manager. Una vez abierta la caja de AC Manager, compruebe que incluya todos los elementos.

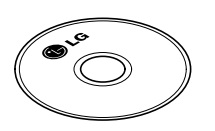

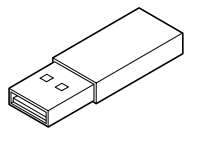

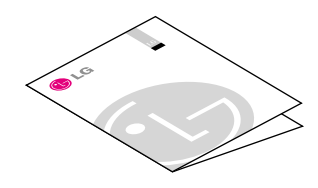

CD de instalación AC MANAGER Llave USB Hard Lock Manual de usuario/instalación

# **Especificaciones técnicas de AC Manager**

AC Manager requiere un PC especial para el AC Manager que adquirió el usuario. AC Manager es un programa de Windows y requiere 50 Mbytes para su instalación.

La especificación recomendada del sistema para la instalación de AC Manager es la siguiente:

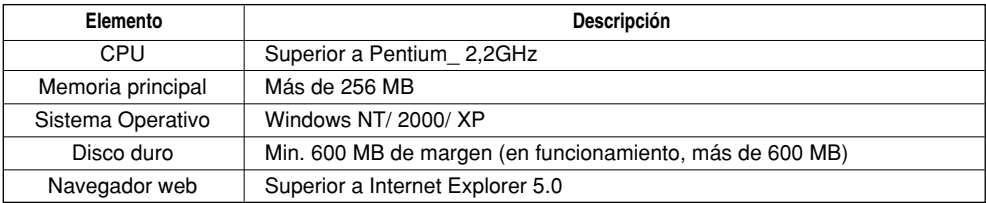

#### **Precaución: Sistema operativo**

Se recomienda Windows XP.

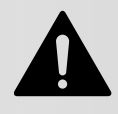

# **2. Instalación de AC Manager**

Instale el programa en el siguiente orden para poder utilizar AC Manager.

# **Paso 1 : Instalación física**

# **Paso 2 : Instalación del controlador de la llave USB Hard Lock**

**Paso 3 : Instalación del software de AC Manager**

**Paso 4 : Inicio de sesión a AC Manager**

# **Instalación física**

### *AC Manager está conectado a una ACP*

En el caso de que AC Manager esté instalado en un PC independiente que esté conectado directamente a ACP. En este caso, el cable de Ethernet debería conectarse a través del cable cruzado. Al utilizar el cable Ethernet (cable cruzado), conecte el puerto 1 Ethernet de APC a PC.

En este caso, puede conectar el PC (AC Manager) ACP mediante un cable cruzado sin concentrador.

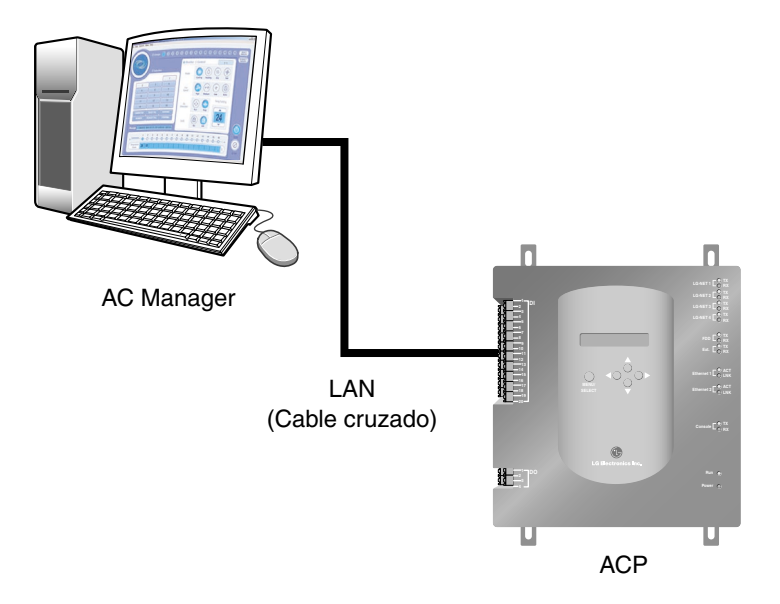

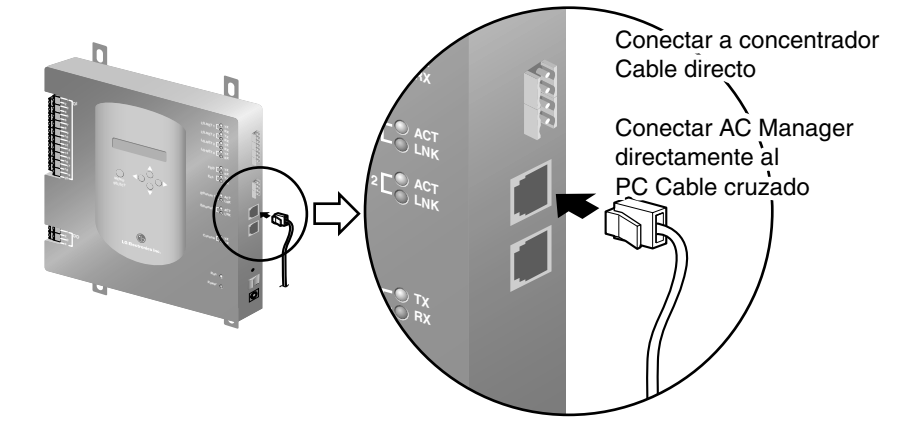

A continuación se muestra la figura aumentada del terminal Ethernet de ACP.

### **Referencia : Cable**

Tenga en cuenta si el cable Ethernet es directo o cruzado. Conecte el cable después de comprobar que funciona mediante un testeador de LAN.

Ethernet 2 es un puerto reservado y no debe utilizarse para conectarlo al concentrador y al AC Manager. Compruebe la localización del puerto Ethernet 1 y Ethernet 2 para conectarlo correctamente.

## *AC Manager está conectado a varias ACP*

Al conectar AC Manager a varias ACP, se necesita un concentrador. Al usar un concentrador, conéctelo con el cable directo.

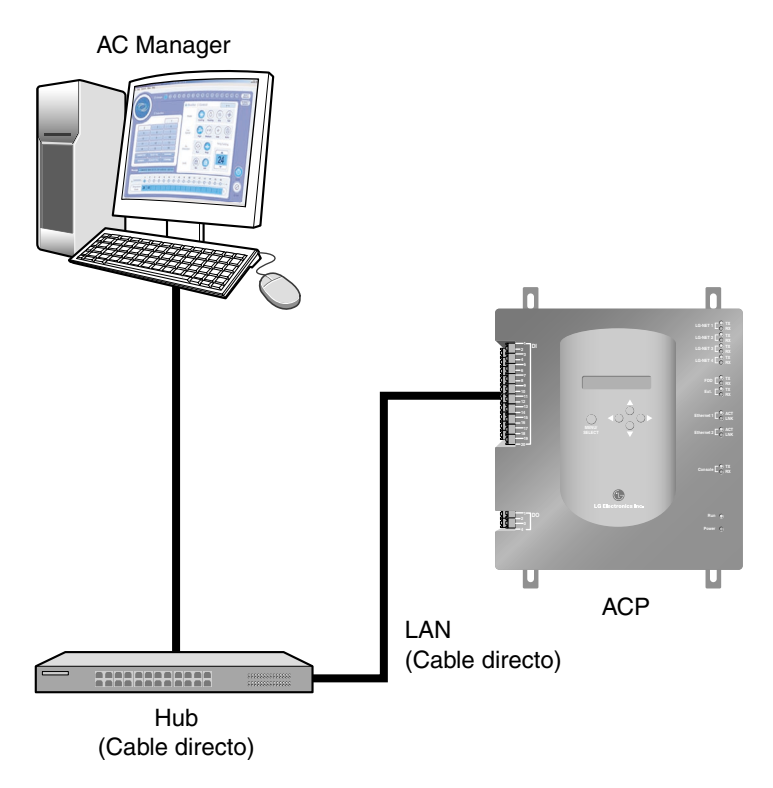

# **Instalación del software de AC Manager**

### *Instalación del controlador de la llave USB Hard Lock*

#### **Precaución: Llave de bloqueo**

Al instalar el software AC Manager, la llave de bloqueo no debería estar conectada al ordenador.

**1.** Inserte el CD de instalación de AC Manager en la unidad CD-ROM. El programa de instalación de AC Manager se ejecuta de forma automática. Si el programa no se ejecuta de forma automática, ejecute el archivo Autorun.exe en el CD. La pantalla inicial aparece como sigue.

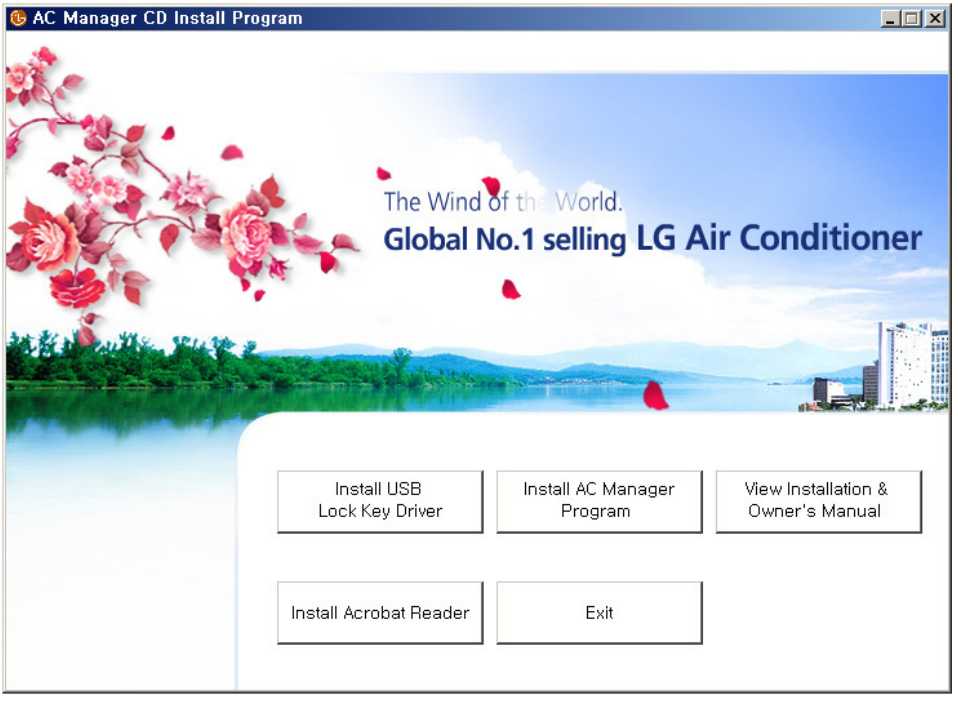

Como se indica en la función del botón de esta pantalla, el usuario instala el controlador de la tecla de bloqueo y después el programa del administrador del aire acondicionado. En esta pantalla, puede ver el manual de usuario/instalación e instalar el programa Acrobat Reader para poder comprobar el manual. Si desea salir de la instalación, pulse el botón Exit (salir).

Haga clic en el botón de instalación del controlador de la llave de bloqueo.

**2.** Aparece la pantalla de instalación del controlador.

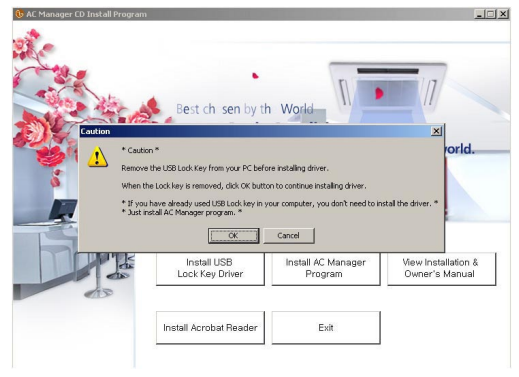

Lea detenidamente al instalar el controlador y pulse el botón OK (aceptar).

**3.** Aparece la ventana de selección de idioma.

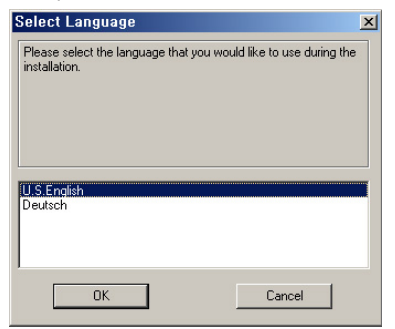

Seleccione U.S English (inglés americano) y haga clic en el botón OK (aceptar).

**4.** Aparece la ventana de mensaje de bienvenida.

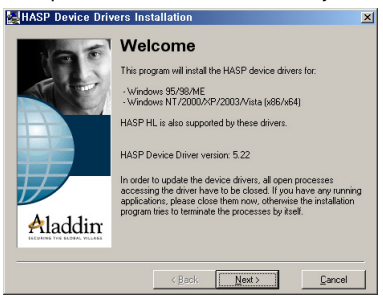

Pulse el botón Next (siguiente).

5. Acepte la ventana de acuerdo de licencia que aparece.

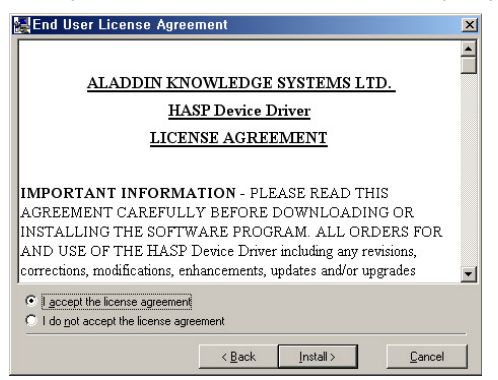

Marque la casilla "I accept the licence agreement" y haga clic en el botón Install (instalar). Ahora se iniciará la instalación. La instalación del controlador puede tardar varios minutos. Si aparece la siguiente ventana, se ha completado la instalación del controlador.

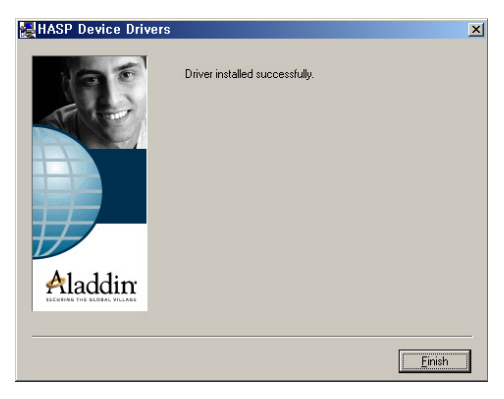

Haga clic en el botón Finish (terminar) y, a continuación, se habrá completado la instalación del programa AC Manager.

#### *2. Instalación de AC Manager*

## *Instalación del programa AC Manager*

**1.** Inserte el CD de instalación de AC Manager en la unidad CD-ROM. El programa AC Manager se ejecuta de forma automática. Si el programa no se ejecuta de forma automática, ejecute el archivo Autorun.exe en el CD. A continuación aparece la pantalla inicial.

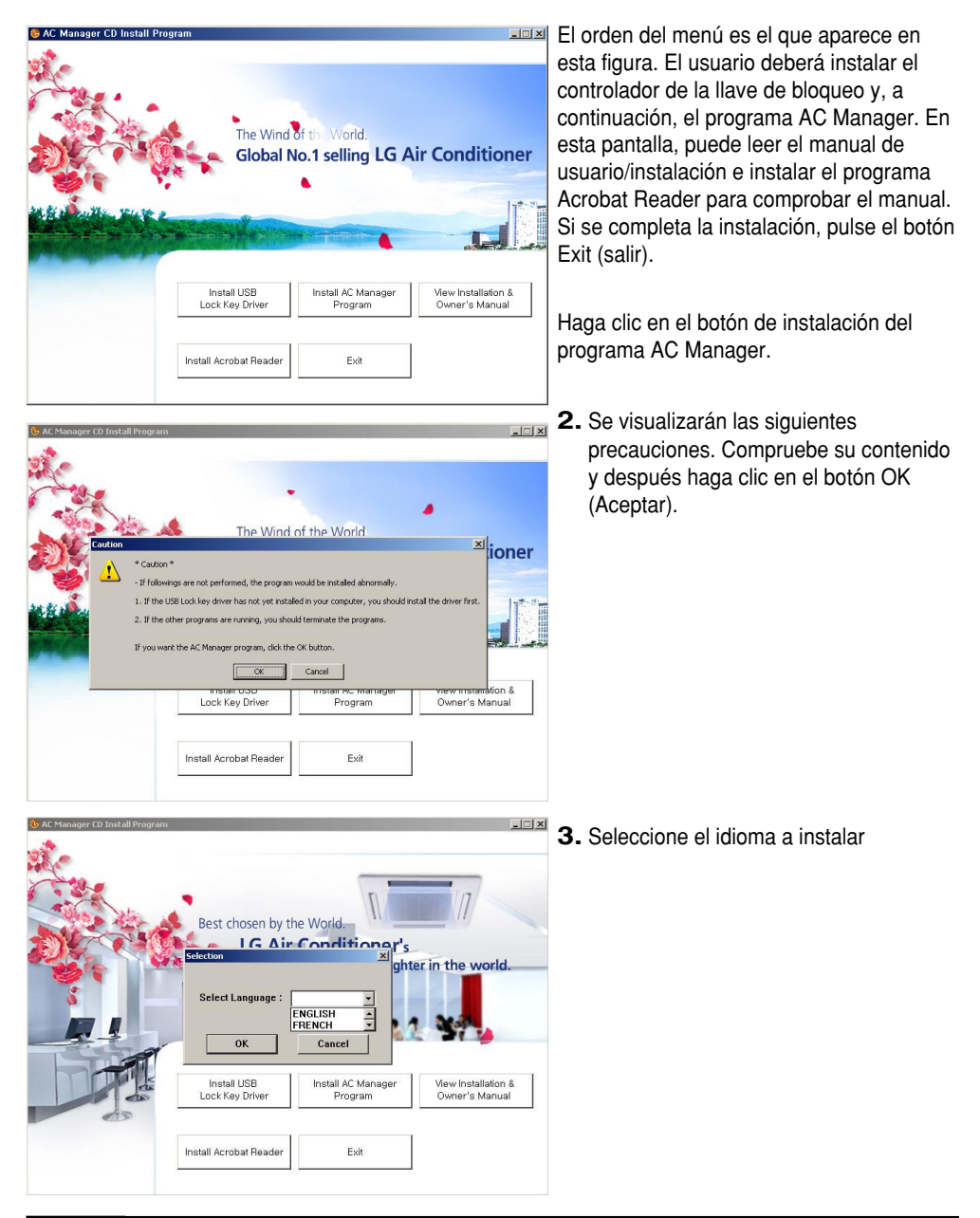

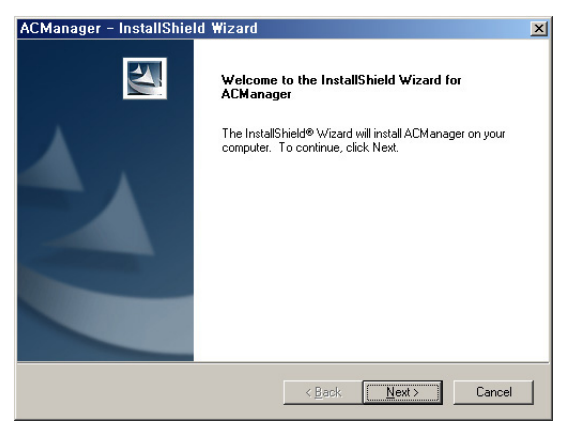

**4.** Tras ejecutar el programa de instalación, aparece la pantalla de instalación inicial.

Pulse el botón Next (siguiente).

**5.** El programa se instala en "C: \ Archivos de programa \ LG Electronics".

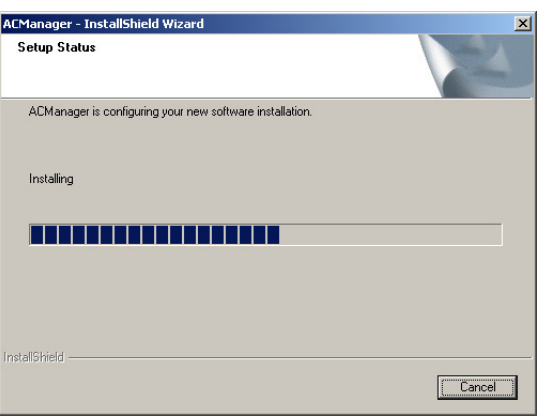

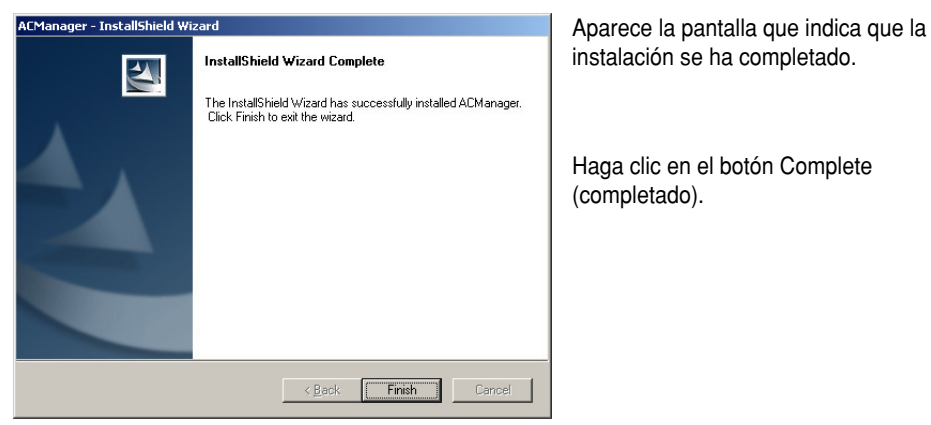

Ahora se ha completado la instalación del programa AC Manager.

## *Conexión de la llave de bloqueo a AC Manager*

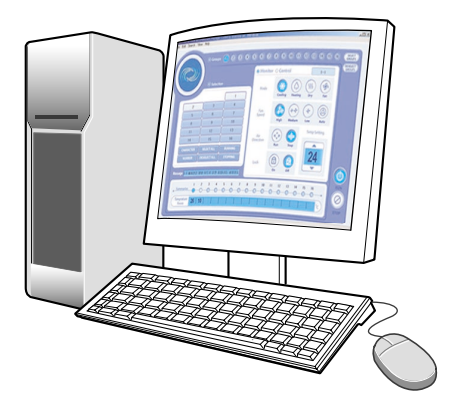

Inserte la llave Hard Lock en el puerto USB del PC de AC Manager. Todas las funciones del AC Manager dependen de la llave de identificación.

Mientras utilice AC Manager, esta llave debe permanecer insertada en el PC.

## *Inicio de sesión a AC Manager*

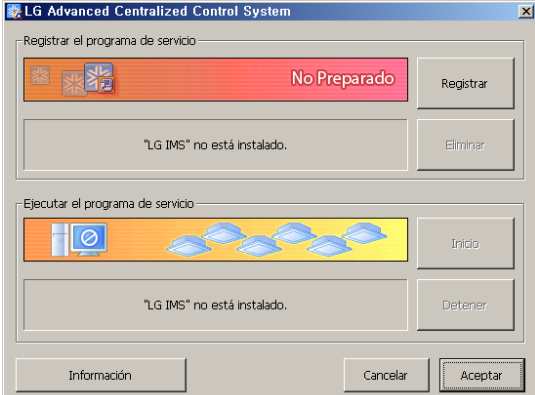

- **1.** Ejecute el programa motor de AC Manager. Haga clic en [Inicio] → [Programas] → [LG Electronics inc]→ [AC Manager] → [ACMSvcManager] para ejecutar esta pantalla.
- O puede hacer doble clic en el icono de conexión directa de ACMSvcManager tal como aparece a la derecha.

Haga clic en el botón Install (instalar) de la pantalla anterior y, a continuación, en el botón Start (iniciar). Tal como aparece más abajo, cambiará a "Service status: Running" (estado de servicio: ejecutándose).

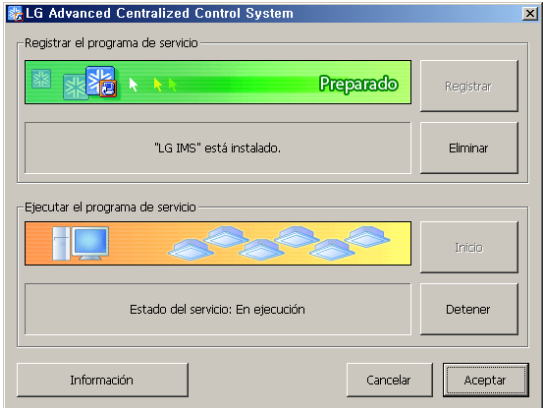

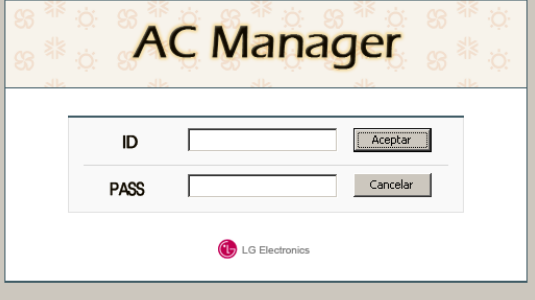

Si cambia "Service status: Running" (estado de servicio: ejecutándose), significa que el programa funciona con normalidad.

Haga clic en el botón OK (aceptar) para salir de esta ventana.

- **2.** Ejecute el programa AC Manager. Haga clic en [Inicio] →[Programas] → [LG Electronics inc] → [AC Manager] → [AC Manager] para ejecutar la siguiente pantalla.
- **SECO** puede hacer doble clic en el icono de conexión directa de AC Manager tal como aparece en la figura de la derecha para ejecutar esta pantalla.

Si el programa se ejecuta, aparece la pantalla inicial del programa tras la pantalla de carga.

#### **Nota: ID**

El ID de administrador de AC Manager es el siguiente:

ID: admin, contraseña: digital21

Utilice estos datos en el primer inicio de sesión. Recomendamos que cambie estos datos en cuanto tenga ocasión.

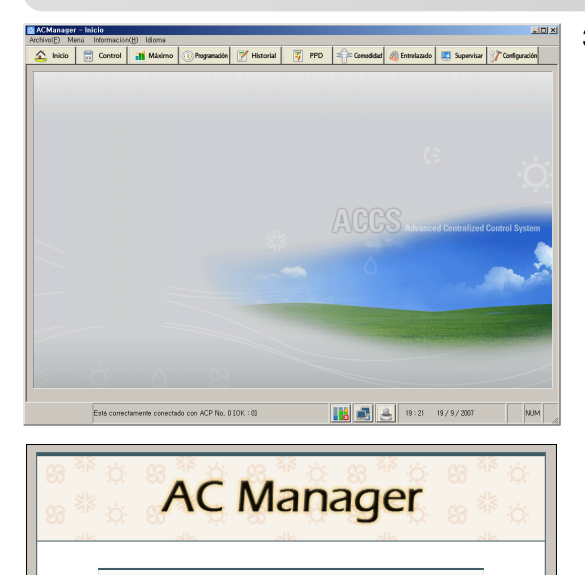

**3.** Inicio de sesión

Después de introducir el nombre de usuario y la contraseña en la ventana de inicio de sesión, haga clic en el botón. Para la administración, introduzca el nombre de usuario y la contraseña. (ID (nombre de usuario): admin, Password (contraseña): digital21)

Inicio de sesión correcto Cuando el inicio de sesión es correcto, aparece la pantalla de carga en la parte inferior y un mensaje.

Inicio de sesión incorrecto No aparece la pantalla de carga y aparece un mensaje de error en la parte inferior.

- Wrong Password: Contraseña incorrecta. (Identifica mayúsculas y minúsculas.)
- Wrong ID: Nombre de usuario no registrado. (Identifica mayúsculas y minúsculas.)
- **4.** El programa AC Manager se ejecuta siempre al instalar la llave de identificación. Cuando se ejecuta el programa sin haber insertado la llave de identificación, aparece un mensaje de advertencia. Debería hacer clic en OK (aceptar) y volver a ejecutarlo tras insertar la llave.

Aceptar

Cancelar

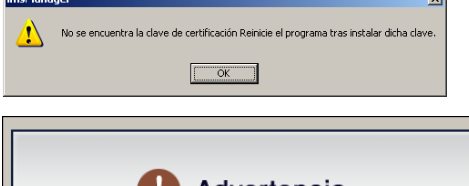

admin

 $*$ \*\*\*\*\*\*\*\*

**D** LG Electronics Contraseña no válida

ID

**PASS** 

Advertencia No se encuentra la clave de certificación. Si no se lo soluciona dentro de 30 minutos, se apaga automáticamente.  $\mathcal{P}$ 

Si se sale la llave de identificación o la extrae el usuario, aparece el siguiente mensaje de advertencia. Si inserta la llave de identificación en menos de 30 segundos, la ventana de advertencia desaparece y el programa funciona con normalidad.

#### **Advertencia**

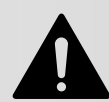

No se ha encontrado la llave de identificación! Si no resuelve el problema en menos de 30 segundos, el programa se apagará automáticamente.

### **Nota: Llave de bloqueo**

Con AC Manager, mantenga insertado en el puerto USB del PC con AC Manager la llave Hard Lock. Todas las funciones del AC Manager dependen de la llave de identificación.

ACManager - InstallShield Wizard

Modify, repair, or remove the program

Welcome

## *Eliminación del programa AC Manager*

Para su información, veamos cómo eliminar el programa AC Manager. Esta descripción se basa en Window XP.

 $x$ 

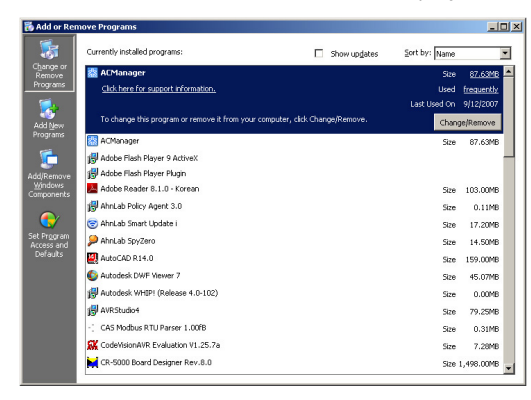

Welcome to the ACManager Setup Maintenance program. This program lets you modify the current installation. Click one of the options below.

**1.** Haga clic en [Inicio] <sup>→</sup> [Panel de control]<sup>→</sup> [Agregar o quitar programas].

Busque el programa imsManager en este ventana y haga clic en el botón Cambiar o quitar.

**2.** Aparece la ventana del programa que puede quitar.

Después de comprobar el menú de eliminación en esta ventana, haga clic en Next (siguiente).

**3.** Aparece la ventana que confirma la eliminación del programa. Haga clic en Yes (sí).

Aparece la ventana que confirma la eliminación del programa.

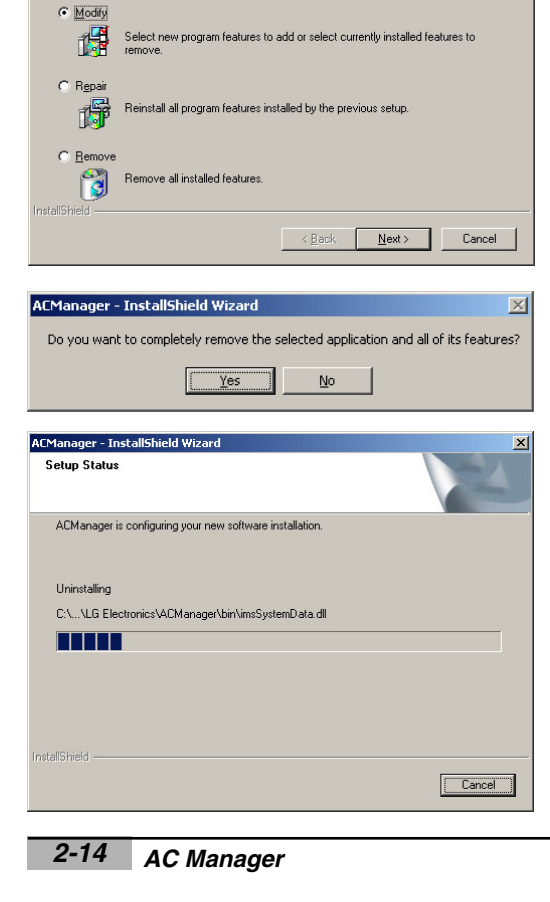

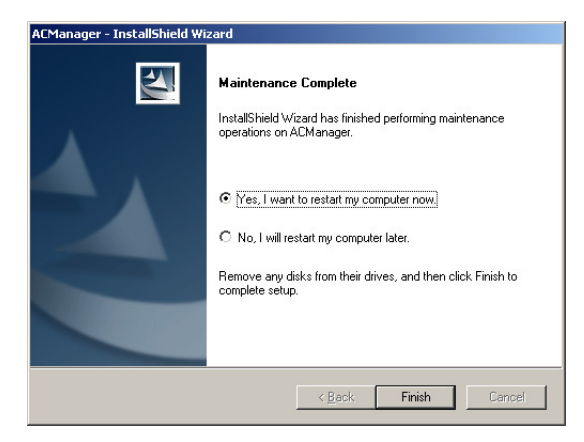

**4.** Aparece la ventana que indica que se ha completado la eliminación del programa.

Haga clic en Complete (completado).

### **Precaución: Reinicie el ordenador**

Una vez eliminado el programa AC Manager, reinicie el ordenador de inmediato.

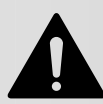

# **3. Funcionamiento de AC Manager**

**Si está instalado el programa AC Manager, está disponible el siguiente menú y funciones.**

- **Qué hay en el menú**
- **Preajustes**
- **Control predeterminado**
- **Control avanzado**
- **Programación**
- **Gestión histórica**
- **Energía acumulada**
- **Cómodo control**
- **Control de la conexión del dispositivo**
- **Monitor**

**Veamos las descripciones de las pantallas y cómo utilizar cada función.**

# **Qué hay en el menú**

A continuación aparece toda la construcción del menú de AC Manager.

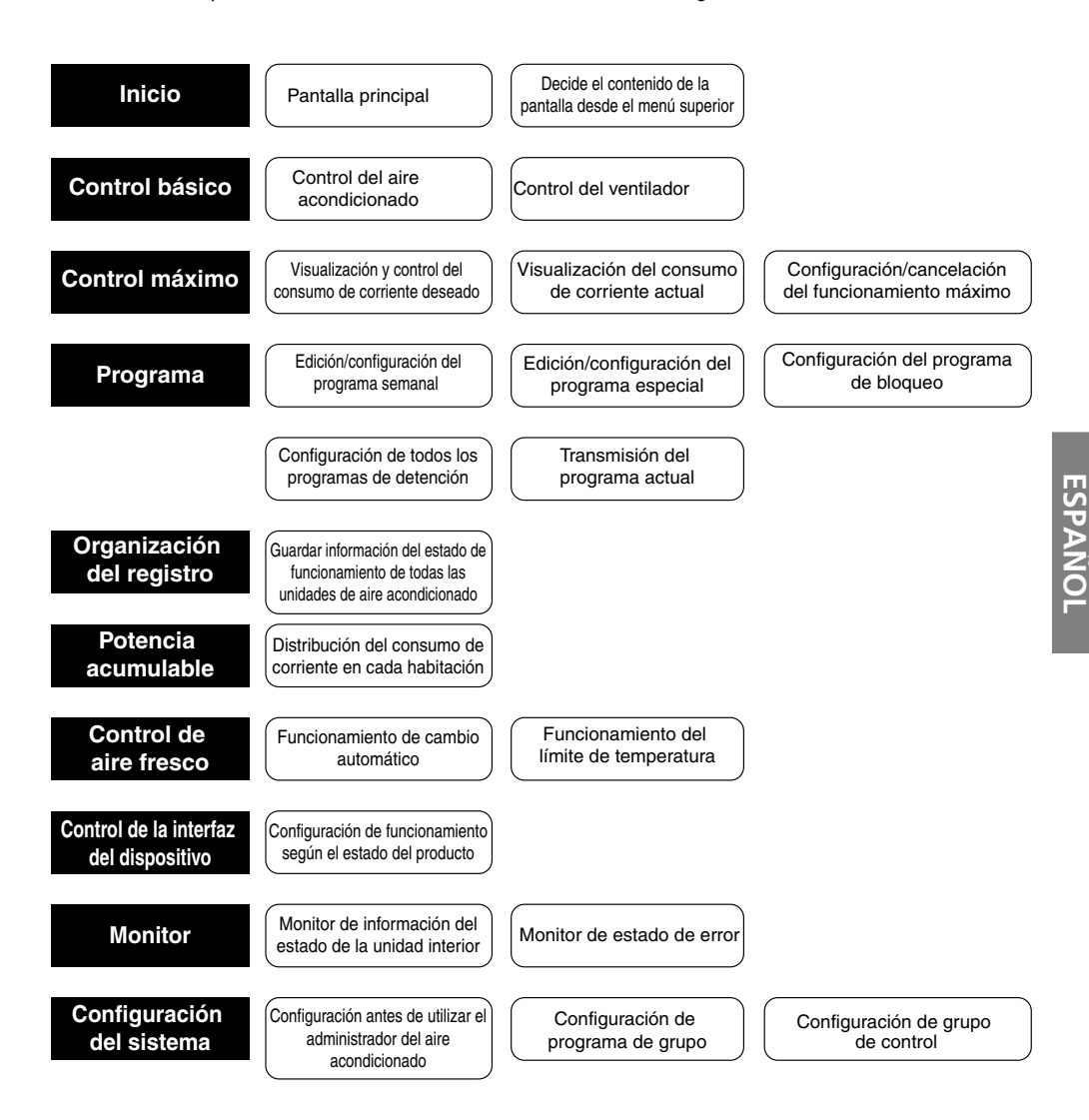

# **Preajustes**

Veamos más cosas sobre las funciones básicas de los botones y menús de la pantalla principal de AC Manager. Antes de utilizar AC Manager, veremos los elementos preajustados. La descripción se basará en la pantalla del menú que está en coreano.

## *Pantalla principal de AC Manager*

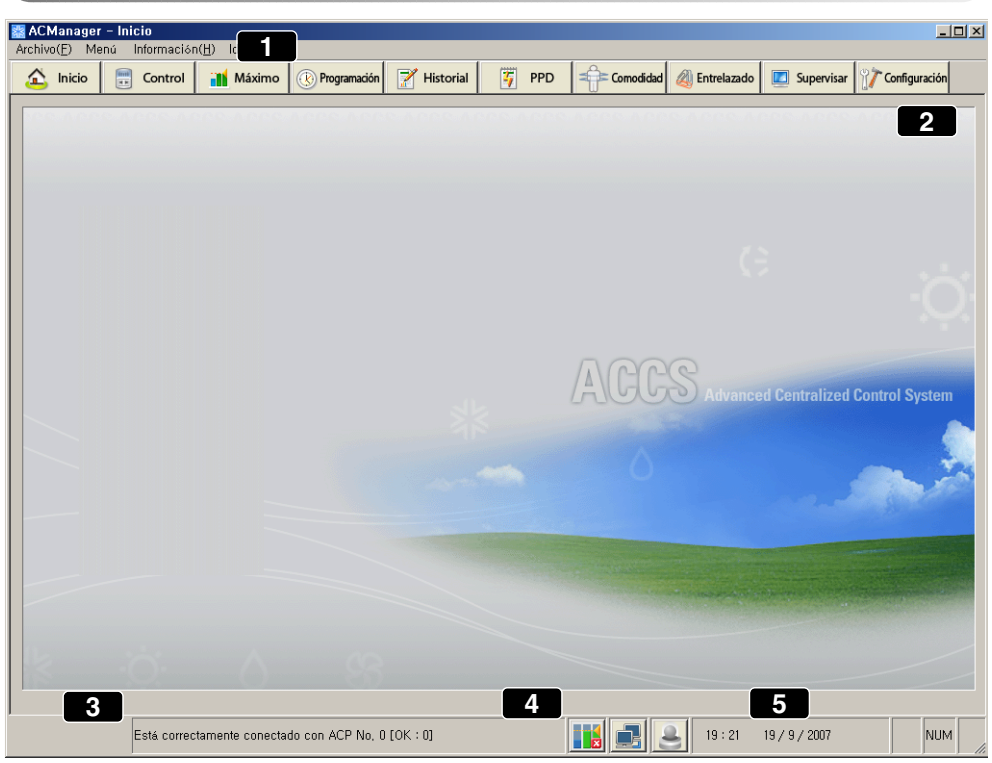

#### **1 Menú básico**

En el menú File (archivo), se despliega el siguiente submenú.

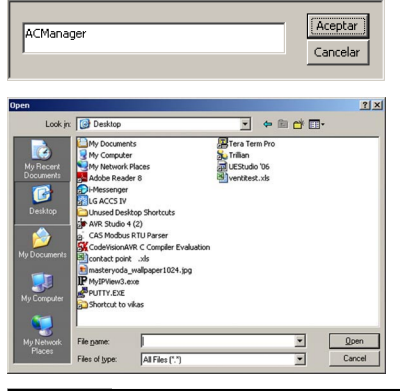

User title setting: Puede configurar el nombre de usuario.

User screen setting: Puede configurar la pantalla que se colocará como imagen principal.

Default screen: Puede configurar la imagen principal predeterminada.

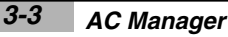

Exit: Puede salir de este menú.

#### **- Menu (menú)**

Se despliega el submenú Inicio, Control predeterminado, Control avanzado, Programación, Gestión histórica, Energía acumulada, Cómodo control, Control de la conexión del dispositivo, Monitor y Ajuste del sistema. Haga clic en cada submenú para visualizar la función. Verá la misma pantalla que la que aparece al hacer clic en cada menú de (2).

#### **- Program info (información del programa)**

Muestra la información del programa y la versión en AC Manager information.

#### **- Language (idioma)**

El idioma para utilizar AC Manager puede ajustarse en inglés, coreano, español, chino, francés, italiano y alemán.

#### **Botón de selección de menú 2**

Selecciona el menú que llevará a cabo las tareas como control predeterminado, control avanzado, programación, gestión histórica, energía acumulada, cómodo control, control de la conexión del dispositivo, monitor y ajuste del sistema.

#### **Ventana de mensajes 3**

Resume los detalles de funcionamiento y muestra el mensaje cuando surgen problemas.

#### **Indica el control de la tasa máxima de funcionamiento, el estado de la conexión de la red 4 y la alarma de incendios.**

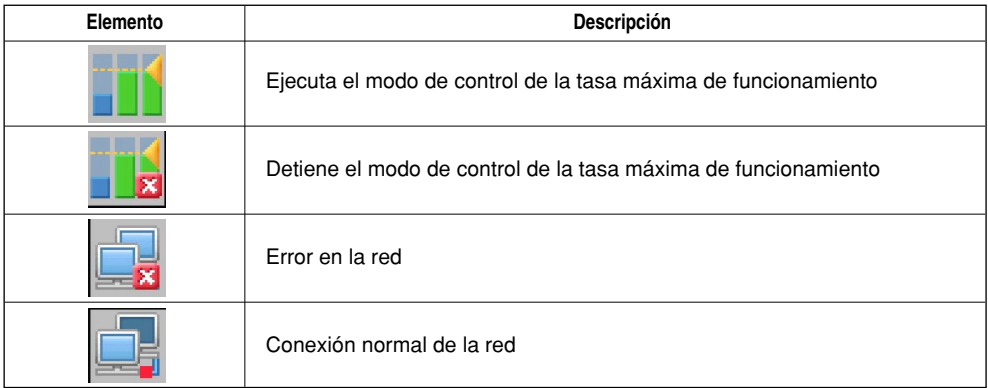

#### **Indica el año, el mes, el día y la hora actuales. 5**

#### *3. Funcionamiento de AC Manager*

### *Elementos preajustados de AC Manager*

Si selecciona el ajuste del sistema en la selección del menú, aparece la ventana de ajuste de información indicada a continuación. Sólo puede utilizar AC Manager cuando preajuste el nombre de la unidad interior mediante las funciones: registro de usuario y grupo de control, grupo de planificación.

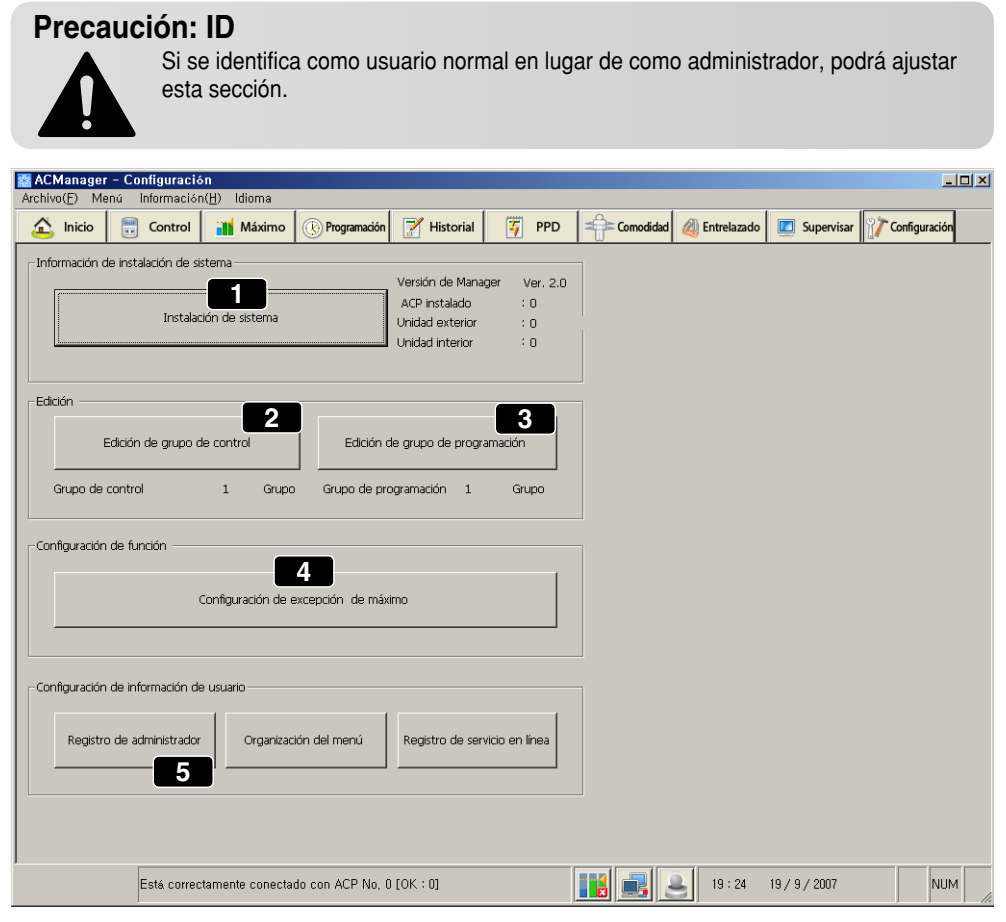

Veamos cada botón de la pantalla anterior.

(1) System installation Registra la unidad interior y ajusta su nombre.

- (2) Edit control group Edita el grupo de control.
- (3) Edit schedule group Edita el grupo de control de programación.
- **(3) Edit schedule group Edita el grupo de control de programación.**
- **(4) Peak exception setting Ajusta la unidad interior para excepción del funcionamiento máximo.**
- **(5) User information setting Registra el gestor y la construcción del menú y el servicio en línea.**

**Las descripciones específicas de cada menú son las siguientes:**

#### **System installation 1**

Haga clic en el botón System installation (instalación del sistema) para ver la siguiente ventana.

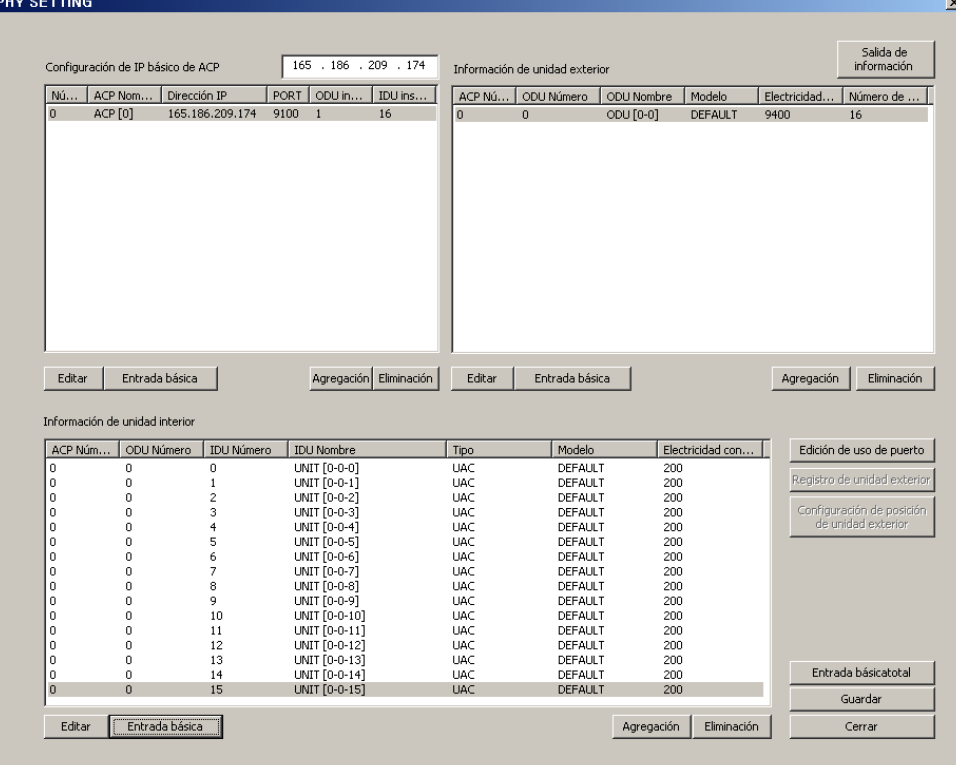

#### **Nota: Instaladores profesionales**

- La información de la ACP y de la unidad exterior es algo básico para el sistema, por lo que si no se introduce correctamente, podría tener problemas con el AC manager. Si es necesario hacer cambios, contacte con un instalador profesional.
- Otra información que no sea el nombre de la unidad de interior podría provocar problemas con el AC Manager. Si es necesario hacer cambios, contacte con un instalador profesional.
- Para utilizar un sistema con seguridad, se recomienda que el usuario no cambie nada excepto el nombre de la unidad de interior.
- Si se modifica información sobre la instalación, se perderá toda la programación, por lo que le recomendamos que proceda con cuidado.

A partir de la pantalla anterior, ésta es la descripción del ajuste de información IP básico de ACP.

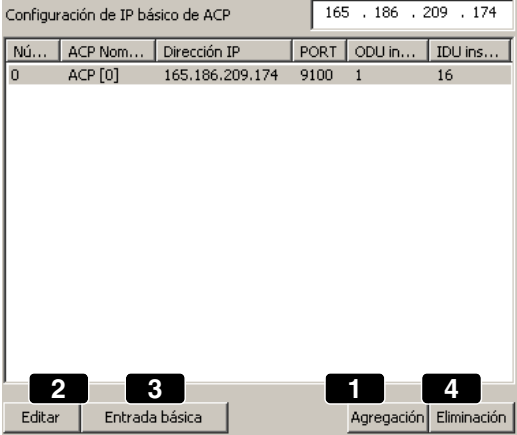

**1.** Pulse el botón (1) Add (agregar) en la pantalla de descripción de información IP básica de ACP.

**2.** Con el botón (2) Edit (editar), aparece la siguiente ventana emergente.

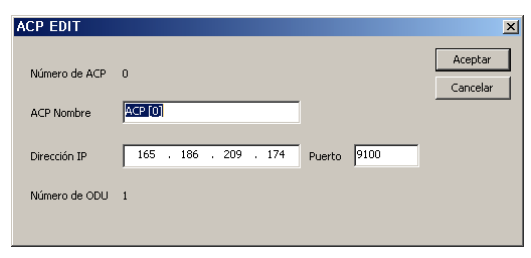

Una vez introducida la IP de la ACP instalada, haga clic en el botón OK (aceptar) y, a continuación, se guardan los ajustes y se cierra la ventana.

**3.** Si hay muchas ACP, haga clic en el botón (2) Basic entering (introducción básica) y, a continuación, se ajustarán 16 ACP al mismo tiempo.

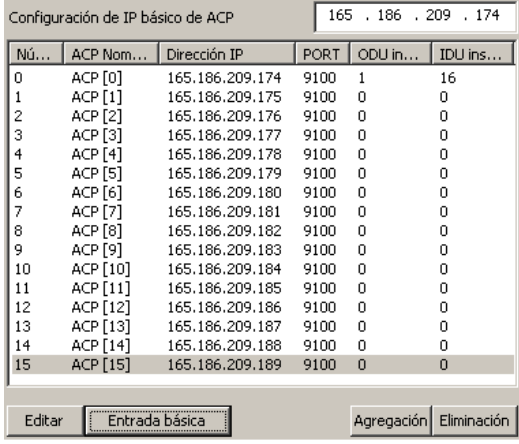

Excepto la cantidad de ACP instaladas, cuando elimina el resto, utilice el botón (4) Delete (eliminar).

A continuación aparece la descripción de la información de la unidad exterior.

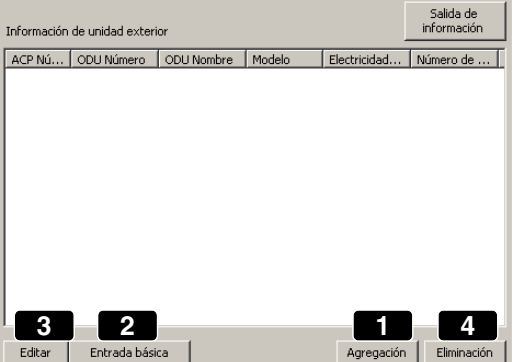

En esta parte, se añade la información de la unidad exterior.

**1.** Si pulsa el botón (1) Add (agregar), la información de la unidad exterior se agrega a las siguientes ACP seleccionadas.

**2.** Haga clic en el botón (2) Basic entering (introducción básica) y, a continuación, se ajusta al mismo tiempo la información de hasta 16 unidades exteriores ajustables.

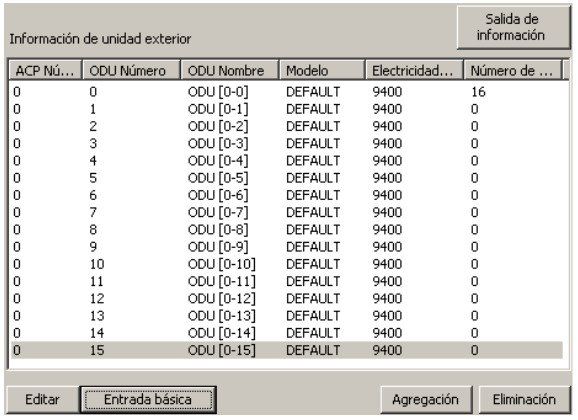

Haga clic en el botón (3) Edit (editar).

**3.** Seleccione (3) Edit (editar) y, a continuación, puede editar la información básica en la siguiente ventana. En esta ventana, puede editar el nombre, modelo, etc. de la unidad exterior que desee.

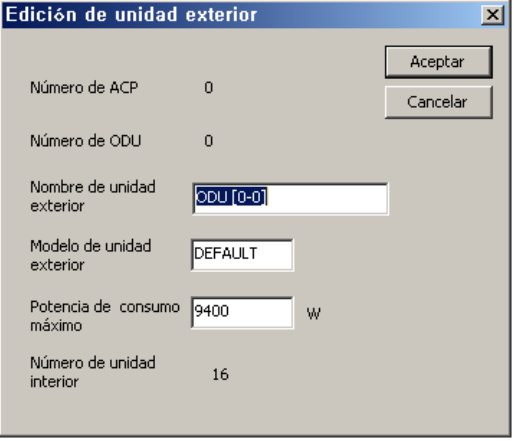

Tras el ajuste, haga clic en el botón OK (aceptar) y salga de esta ventana. La unidad exterior que no está instalada puede eliminarse con el botón (4) Delete (eliminar) en la pantalla predeterminada.
Información de unidad interior ACP Núm... | ODU Número | IDU Número **IDU** Nombre Tipo Modelo Electricidad con... **3 2 1 4** Entrada básica Agregación Eliminación Editar

A continuación aparece una descripción del ajuste de la información de la unidad interior.

- **1.** Haga clic en (1) Add (agregar) y, a continuación, se agrega la información de una unidad interior debajo de la unidad exterior. Puede agregar más a la lista haciendo clic en tantas como unidades interiores.
- **2.** Tras seleccionar la unidad interior, haga clic en el botón (2) Input default (introducir predeterminados) y, a continuación, se introducirá toda la información de la unidad interior ajustable.

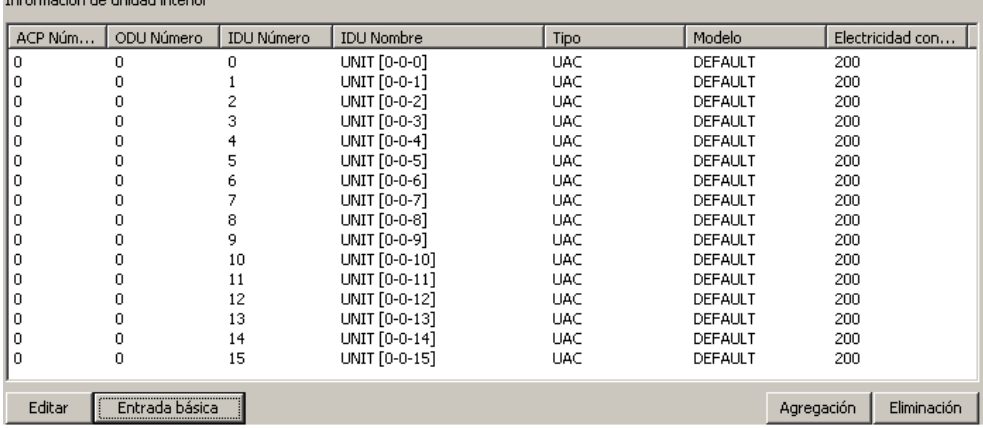

**3.** Seleccione la unidad interior y haga clic en el botón (3) Edit (editar) y, a continuación, aparece la siguiente ventana. En esta ventana, puede editar el nombre, tipo, etc. de la unidad interior que desee.

### **Nota: para el instalador**

verband and a state and and an

Por favor, no utilice caracteres especiales (',",&,<,>,/ etc.).

Si utiliza caracteres especiales, no se aplicará la configuración de datos.

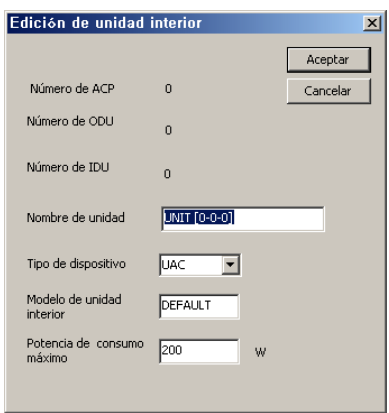

Tras el ajuste, haga clic en OK (aceptar) para salir de esta ventana. La unidad exterior que no está instalada puede eliminarse con el botón (4) Delete (eliminar) en la pantalla predeterminada.

**4.** Haga clic en el botón Edit port use (editar uso del puerto) y, a continuación, aparece la siguiente ventana.

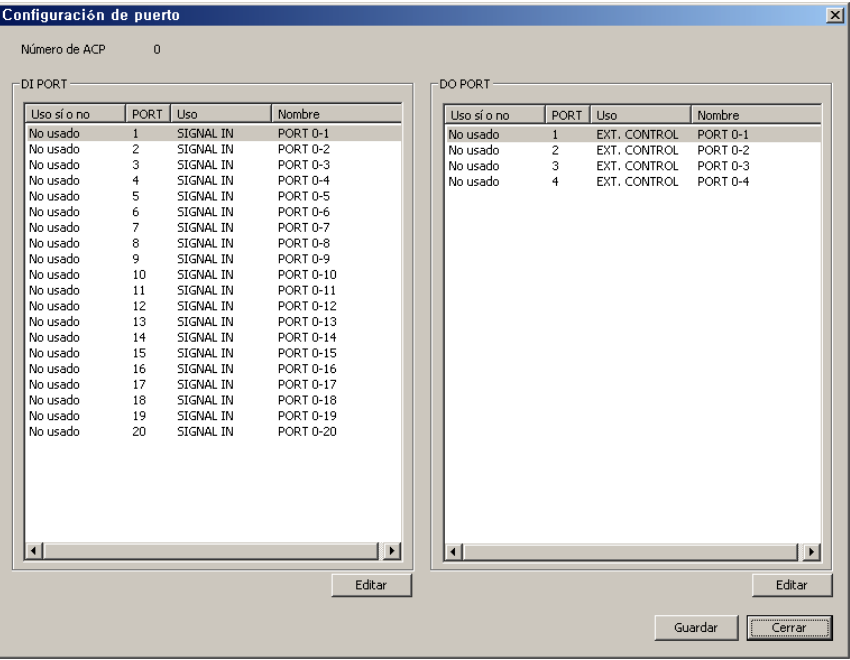

Puede comprobar y editar la información del puerto en esta ventana.

**5.** Haga clic en el botón Edit (editar) y aparece la siguiente ventana.

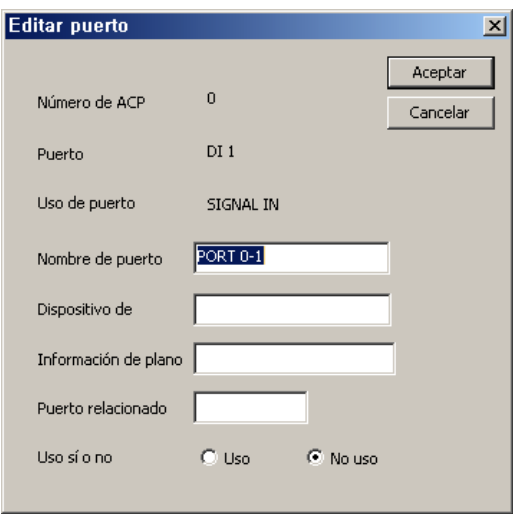

Ajuste el nombre del puerto, el dispositivo de la conexión, la información del dibujo, el puerto conectado, el uso, etc. y, a continuación, haga clic en el botón OK (aceptar) para guardar el contenido.

### **Editar Control de Grupo 2**

Tras el ajuste del sistema, debería editarse el grupo. Existen 2 tipos de grupos: el grupo de control con las funciones principales de control y monitoreado, y el grupo programado que funciona según la misma programación que la del grupo de control. Todas las unidades interiores pueden funcionar con normalidad cuando están incluidas en el grupo de control y el grupo programado mediante la edición del grupo.

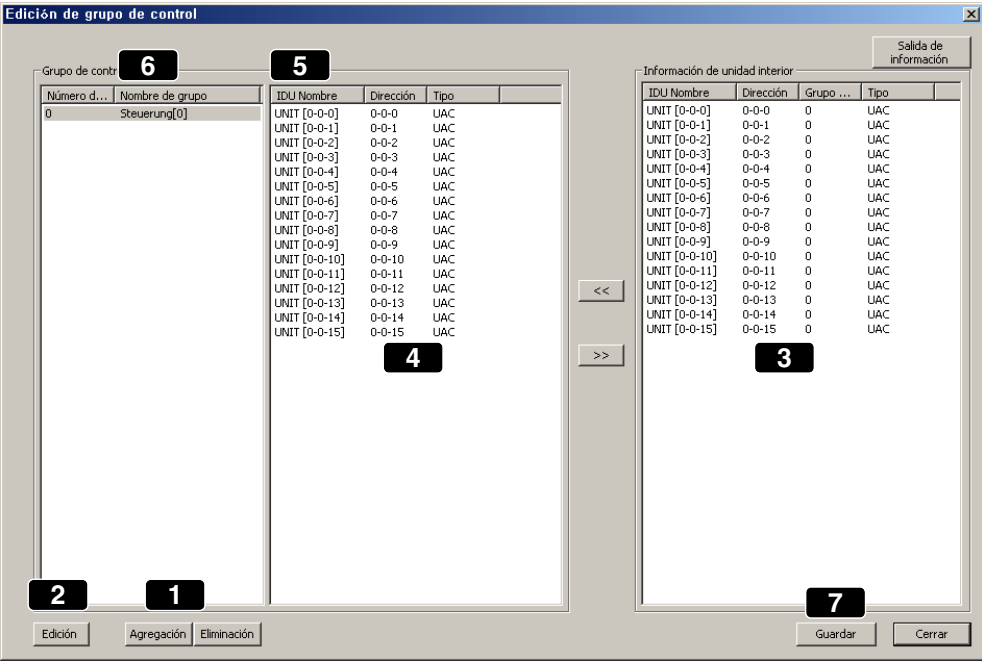

Veamos cómo agregar el grupo de control.

- **1.** Con el botón (1) Add group (agregar grupo), agregue el grupo.
- **2.** Una vez seleccionado el grupo, con el botón (2) Edit group (editar grupo), puede cambiar el nombre del grupo en la siguiente ventana.

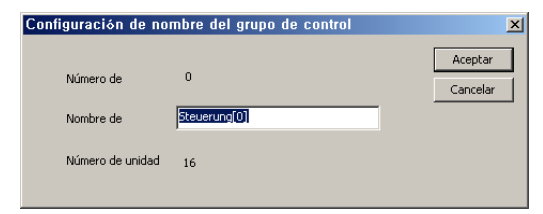

Una vez introducido el nombre del grupo, haga clic en el botón OK (aceptar).

Veamos cómo seleccionar la unidad interior.

- **1.** Seleccione la unidad interior deseada en la información de unidad interior (3) y haga clic en el botón <<. A continuación, esta unidad interior se desplaza a (4). Ahora la unidad interior permanecerá en el grupo seleccionado.
- **2.** Cuando desee excluir una unidad interior del grupo, seleccione la unidad interior y haga clic en el botón >>.
- **3.** Haga clic en el botón (5) de grupo de control, dirección y nombre de la unidad interior para poder ordenar la unidad interior para cada elemento en orden ascendente. Si se desplaza y ajusta la unidad interior seleccionada de esta forma, el dispositivo seleccionado/desplazado tendrá el número del grupo en el grupo de control de la unidad interior como (6).
- **4.** Utilice el botón Save (guardar) en (7) para guardar la información.

### **Nota: Selección mediante teclas**

- Mediante el botón de impresión de información puede exportar la información a Excel o imprimirla.
- Cuando seleccione la unidad de interior, manteniendo pulsada la tecla Ctrl, seleccione un dispositivo y se añadirá. Manteniendo pulsada la tecla Mayús, seleccione un dispositivo y se seleccionarán todas las unidades de interior desde la anterior a la actual.

#### **Editar la Programación de Grupo 3**

Se trata de una función de ajuste de grupo para llevar a cabo la programación. Tras el ajuste del sistema, debería editarse el grupo programado. El grupo programado puede ajustarse de la misma forma que el grupo de control.

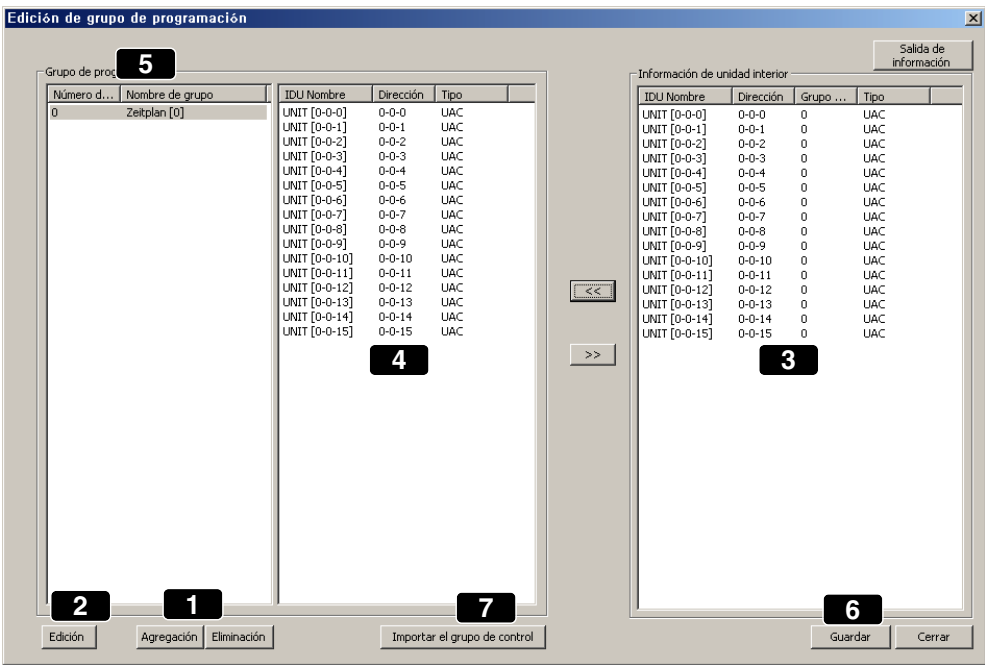

Veamos cómo agregar el grupo programado.

- **1.** Con el botón (1) Add group (agregar grupo), agregue el grupo. Haga clic en el botón (1) Add group (agregar grupo) y aparecerá automáticamente el nombre del grupo en el área (5).
- **2.** Una vez seleccionado el grupo del grupo de control, con el botón (2) Edit group (editar grupo), puede cambiar el nombre del grupo. De esta forma, puede agregar y eliminar el grupo deseado.

Veamos cómo seleccionar la unidad interior.

- **1.** Si selecciona la unidad interior que desea desde la información de unidad interior en (3) y hace clic en el botón <<, la unidad interior puede ajustarse en el grupo seleccionado. Si desea excluir la unidad interior del grupo, haga clic en el botón >> mientras selecciona el dispositivo. Haga clic en el botón (7) Import control group (importar grupo de control) para poder importar los ajustes del grupo de control que ajusta con el botón System setting (ajustes del sistema) en la parte superior.
- **2.** Si hace clic en el botón de grupo de control, dirección y nombre de la unidad interior, podrá ordenar las unidades interiores para cada elemento en orden ascendente. Si desplaza la unidad interior con el botón >> y <<, la unidad interior desplazada/seleccionada tendrá el número de su grupo en el grupo de control de la información interior como (5).
- **3.** Utilice el botón (6) Save (guardar) para guardar la información.

### **Nota: Botón de impresión de la información**

- Mediante el botón de impresión de información puede exportar la información a Excel o imprimirla.
- Cuando seleccione la unidad de interior, manteniendo pulsada la tecla Ctrl, seleccione un dispositivo y éste se añadirá.
- Manteniendo pulsada la tecla Mayús, seleccione un dispositivo y se seleccionarán todas las unidades de interior desde la anterior a la actual.

**4 Ajuste de la excepción Máximo**

### **Nota: Máximo**

Se darán más detalles sobre el máximo en la descripción de cada menú después de la descripción de la pantalla principal.

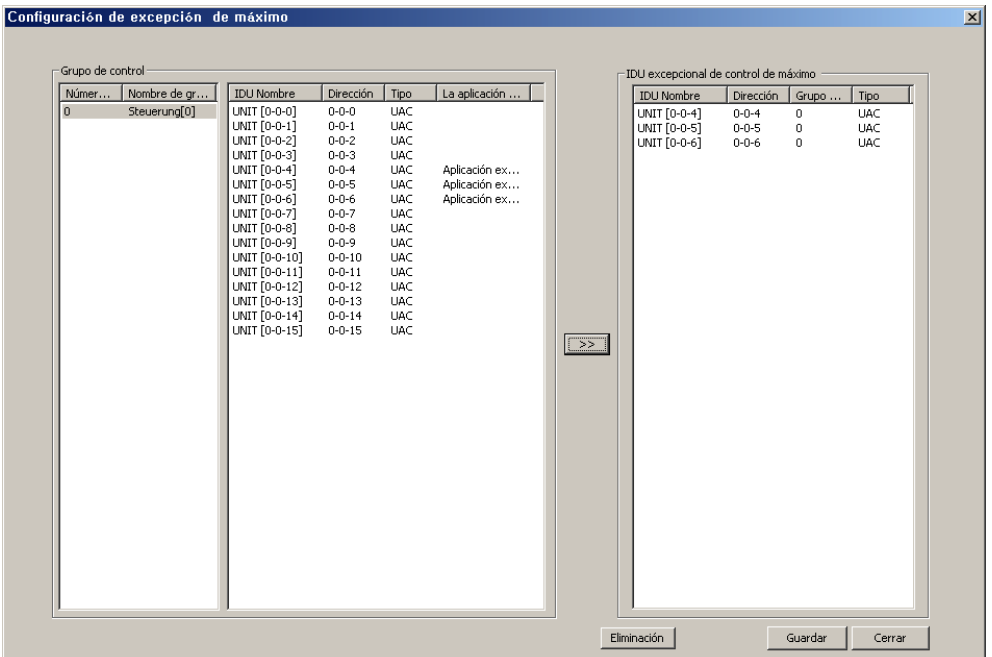

- **1.** Una vez seleccionada la unidad interior en la que no se aplica el control avanzado en (1), haga clic en el botón >> y, a continuación, éste "no se aplica al" dispositivo, que se refleja en (2).
- **2.** Haga clic en el botón Save (guardar) para guardar el estado actual.

#### **Ajuste de información del usuario 5**

Puede ajustar la información del usuario de AC Manager.

**1.** Haga clic en el botón Register manager (registrar gestor) en el ajuste de información de usuario y, a continuación, aparece la siguiente ventana.

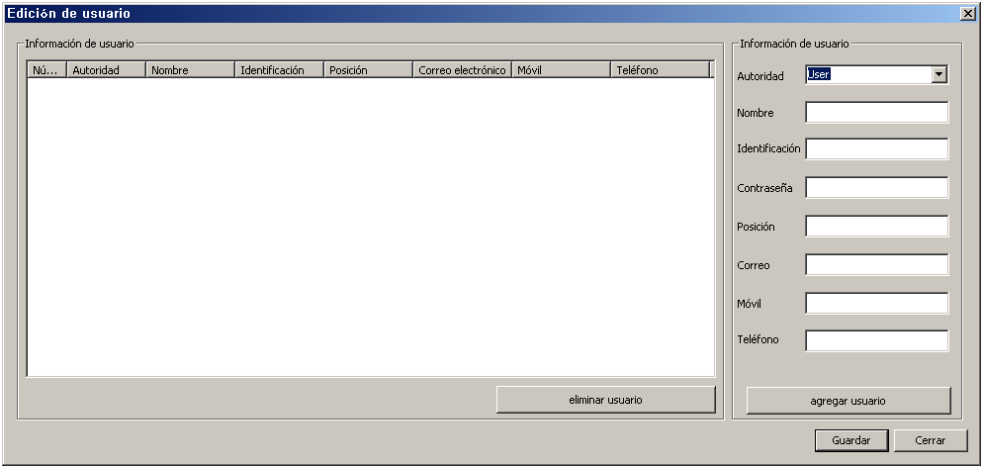

**2.** Haga clic en el botón Menu configure (menú configurar) y aparecerá la siguiente ventana.

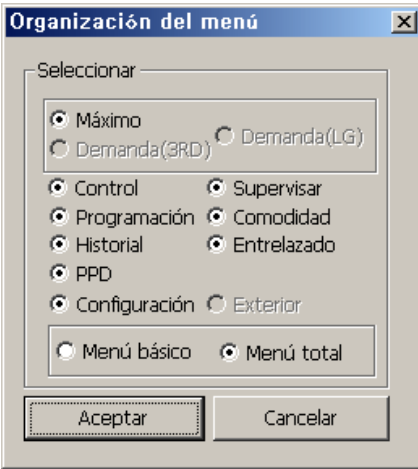

Seleccione el botón Menu (menú) que aparece en el menú principal de AC Manager. Si marca All Menu, se marcarán todos los menús de la pantalla principal de AC Manager. Si marca Basic menu, aparecerán algunos menús ajustados inicialmente en la pantalla principal. Una vez marcado el menú que desee, haga clic en el botón OK (aceptar). Si hace clic en el botón Cancel (cancelar), puede salir de la ventana actual.

**3.** Si hace clic en el botón On-line service register (registro de servicio en línea), aparecerá la siguiente ventana.

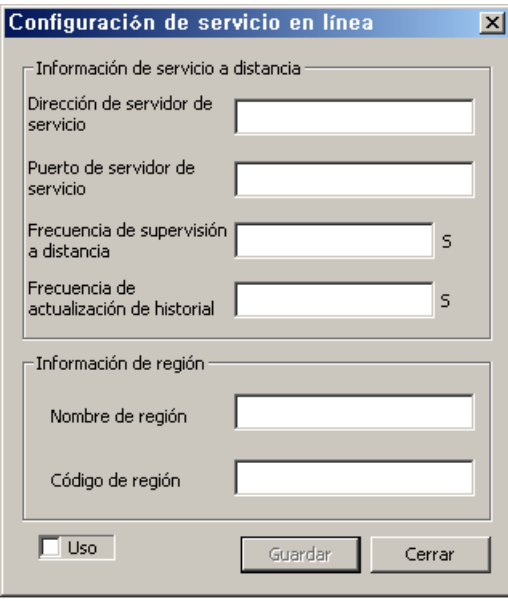

Si desea registrarse en el sitio web como usuario de AC Manager, introduzca el servidor de servicio y la información de los campos. Una vez introducido lo que desea, haga clic en el botón OK (aceptar). Haga clic en el botón Cancel (cancelar) para salir de la ventana actual.

# **Control básico**

Los controles básicos hacen referencia las funciones como selección de grupo y aire acondicionado de AC Manager, modo de funcionamiento, fuerza velocidad del aire, dirección del aire, bloqueo total, bloqueo individual (bloqueo de temperatura, bloqueo modo, bloqueo del aire), ajuste de temperatura deseada, funcionamiento y detención, etc. Haga clic en el botón Basic control (control básico) y aparecerá la siguiente ventana.

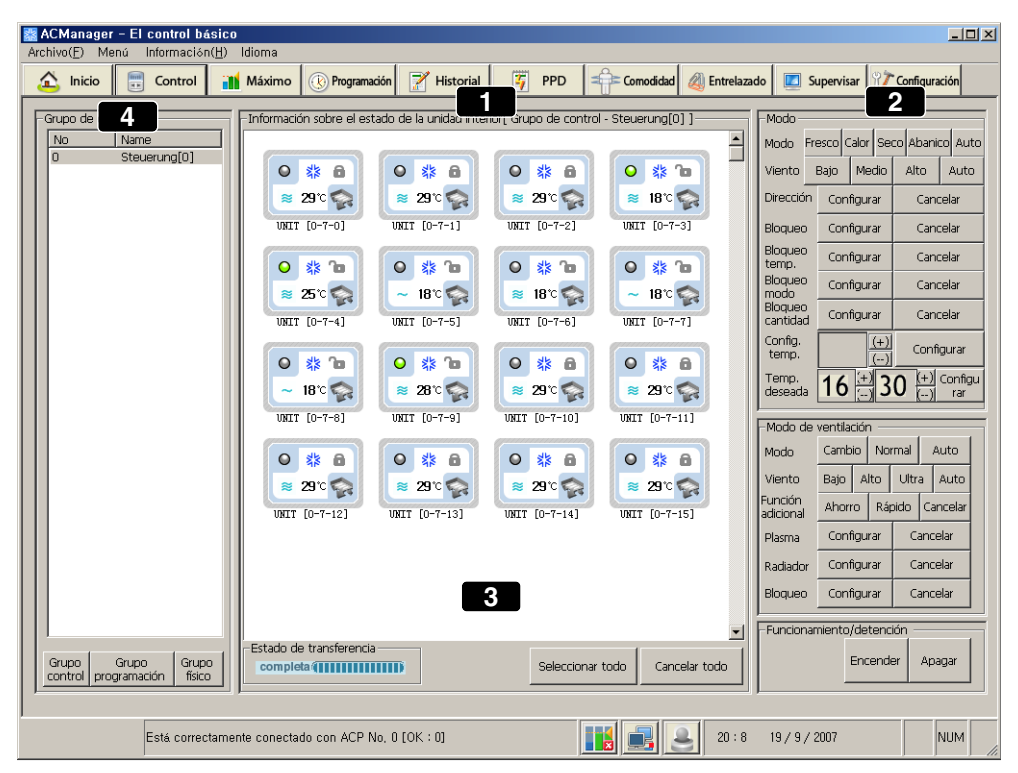

El menú anterior es el programa de control con método de control central que gestiona el aire acondicionado mediante la pantalla del ordenador. Utilice los botones anteriores para hacer funcionar y monitorear más fácilmente el estado del aire acondicionado y mantener los grupos integrados.

### **(1) Ventana de selección e indicación del estado de funcionamiento de la unidad interior**

- **(2) Botones de control**
- **(3) Botón de selección e indicación del estado de transmisión**
- **(4) Ventana de selección de grupo**

Veamos cómo utilizar cada parte.

### **Ventana de selección e indicación del estado de funcionamiento de la unidad interior**

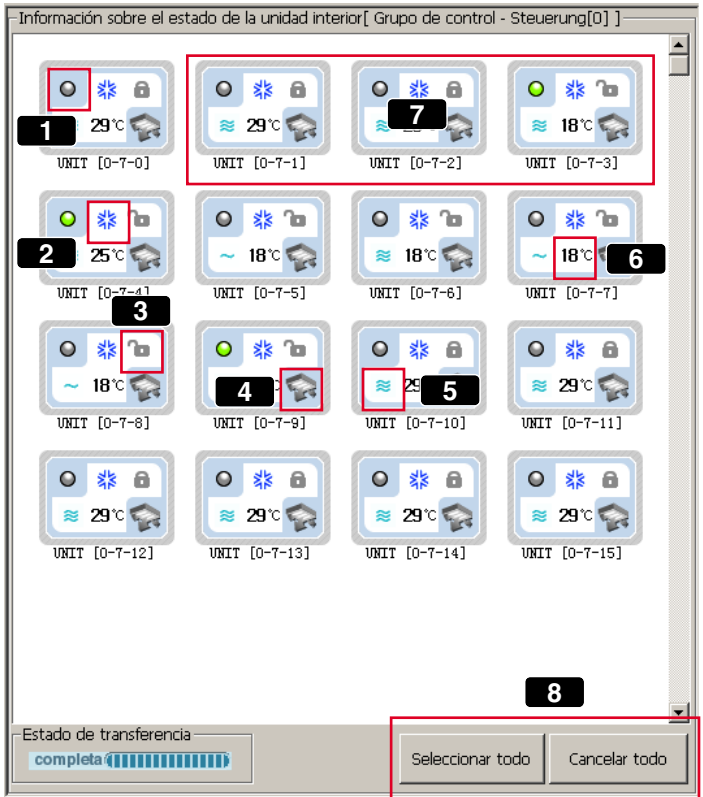

Veamos la descripción de cada parte indicada en el menú anterior.

#### **1 Luz de estado de funcionamiento**

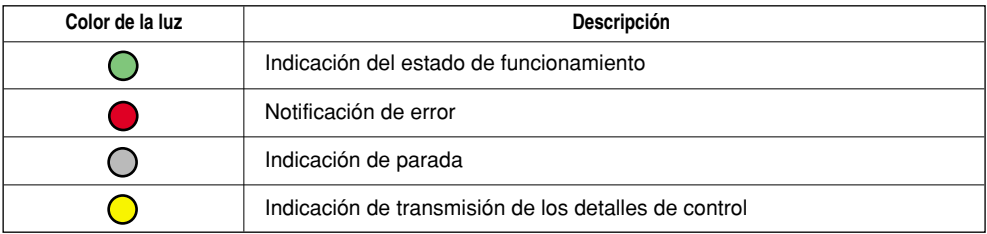

#### **Luz de modo de funcionamiento 2**

El modo en funcionamiento se indica como un icono.

#### <Aire acondicionado>

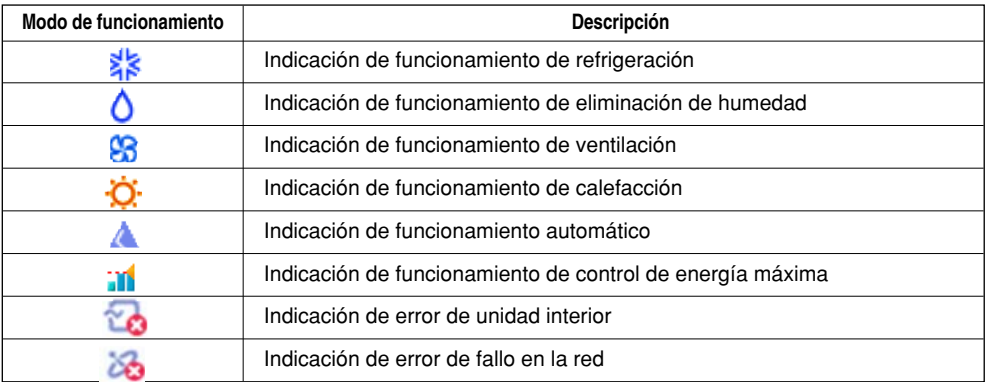

#### <Ventilación>

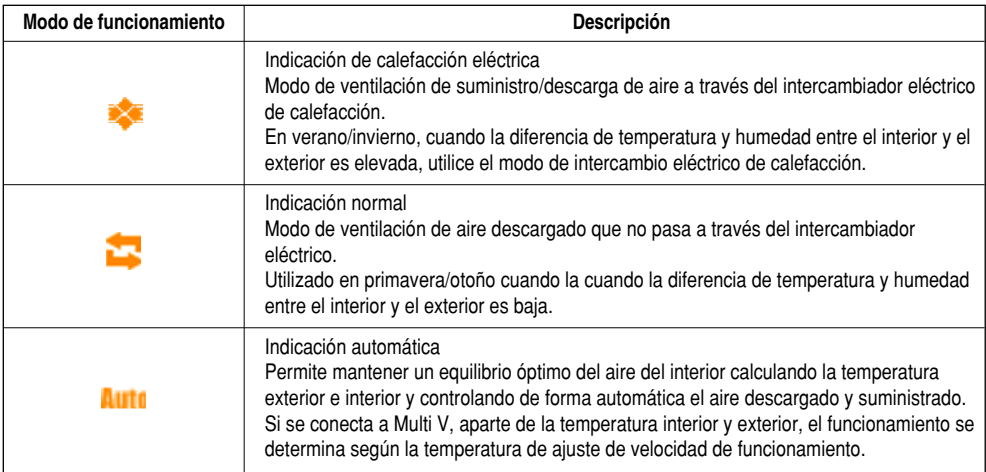

### **Bloqueo total 3**

Una función que impide que el funcionamiento del aire acondicionado pueda realizarse de forma individual. En el bloqueo total, el aire acondicionado sólo puede controlarse desde AC Manager.

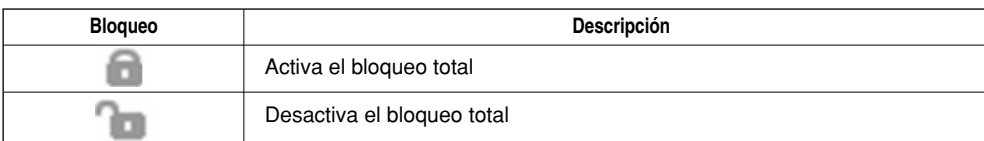

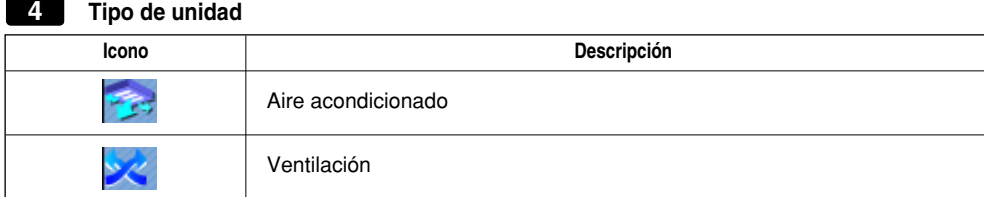

#### **5 Fuerza del flujo de aire**

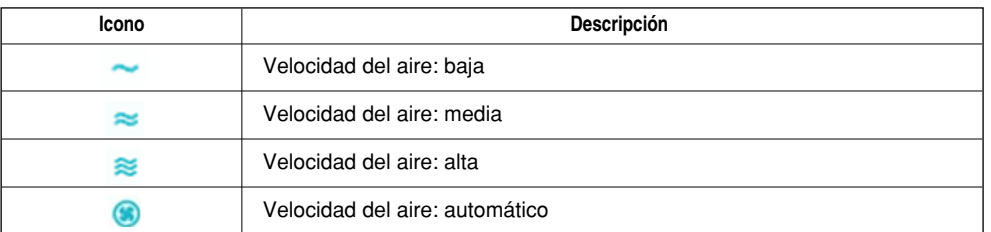

#### **Temperatura deseada 6**

Indica la temperatura deseada para cada aire acondicionado. En estado de error, no se indica.

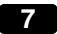

### **La unidad interior seleccionada tiene el fondo de pantalla de color azul oscuro. 7**

### **Seleccionarlas todas y desactivarlas todas 8**

- Seleccionar todo: Se seleccionan todos los aires acondicionados del grupo de ajuste actual.
- Desactivar todo: Se desactivan todos los aires acondicionados seleccionados.

### **Botones de control**

Los botones de control incluyen el botón de control del aire acondicionado y el botón de control de ventilación. El botón de funcionamiento/parada se utiliza tanto para aire acondicionado como para ventilación.

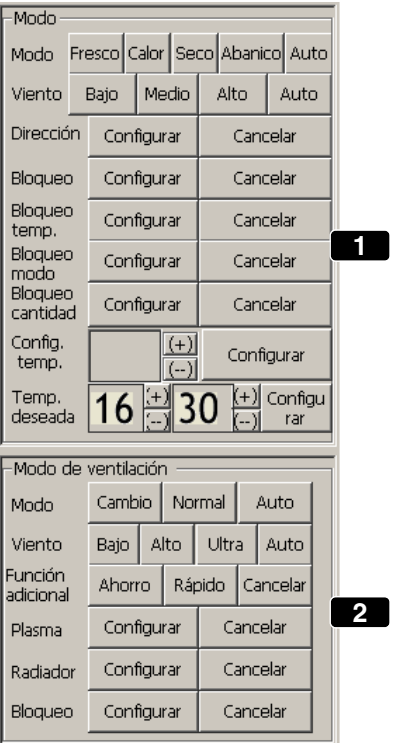

### **Modo de funcionamiento del aire acondicionado 1**

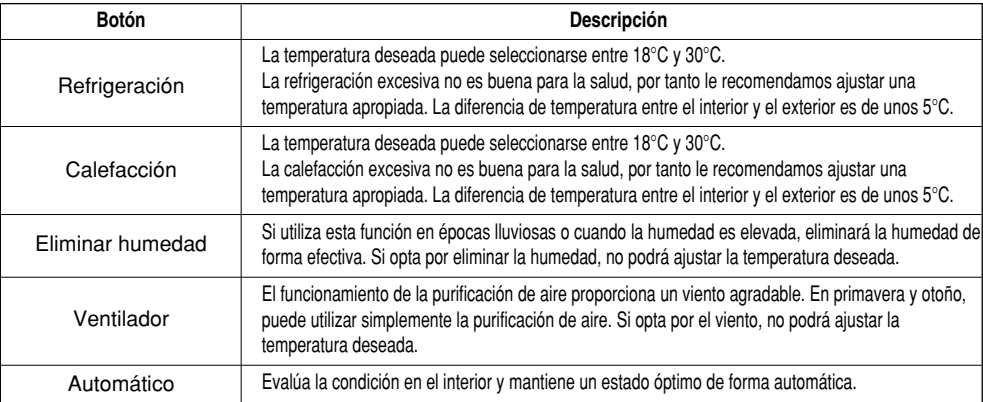

### **Fuerza del flujo de aire**

Esta función ajusta la velocidad del aire a baja, media, alta y automática.

### **Dirección del flujo de aire**

Puede ajustarse la del viento del aire acondicionado.

### **Bloqueo**

Existen: bloqueo total, bloqueo de temperatura, bloqueo de modo y bloqueo de la velocidad del aire. "Temp lock" sirve para bloquear la función de ajuste de temperatura; "Mode lock" sirve para la función de ajuste de modo; y "Wind strength lock" sirve para la función de de velocidad del aire. "All lock" sirve para bloquear todas las funciones. Una vez ajustado un bloqueo, resulta imposible el control remoto con o sin cableado.

### **Precaución: Al utilizar cada función de bloqueo en el multi modelo**

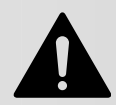

Al utilizar cada función de bloqueo en el modelo de unidad interior (montada en la pared, ART COOL, ART COOL Mirro) del modelo Multi, utilice simultáneamente el bloqueo de temperatura, el bloqueo de modo y el bloqueo de flujo de aire.

### **Precaución: Ajuste de bloqueo individual (bloqueo de temperatura y de la velocidad del flujo de aire)**

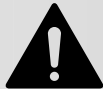

Cuando se introduce el conector de 2 pines PI485, cambiar el modo con control desde cableado podría volver al modo anterior durante el ajuste del bloqueo de temperatura y la velocidad del aire. En este caso, si ajusta Temp lock y Mode lock a la vez, resolverá este problema. Si se inserta el conector de 2 pines PI485, le recomendamos utilizar Temp lock y Mode lock a la vez.

### **Temperatura deseada**

Utilice el botón (+), (-) para ajustar la temperatura deseada. La temperatura deseada puede ajustarse entre 18 y 30°C en la refrigeración y la calefacción, y si pulsa el botón de ajuste, se envía el comando de ajuste de temperatura a la unidad interior. Si ajusta previamente el rango de ajuste de temperatura deseada, la temperatura puede ajustarse dentro de ese rango. Si el modo de funcionamiento seleccionado es la opción de eliminación de humedad o viento, no puede ajustarse la temperatura.

### **Modo de ventilación de aire acondicionado 2**

- Modo de funcionamiento

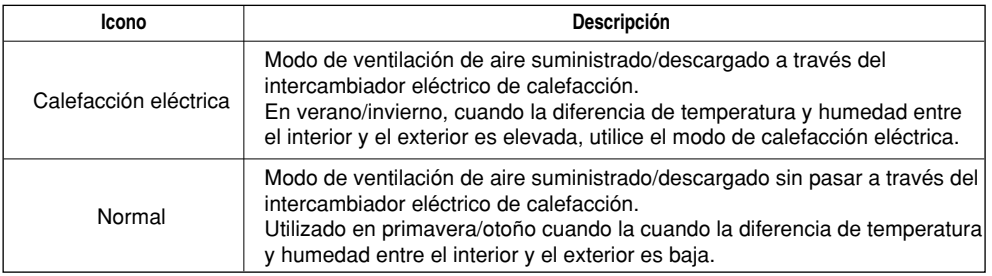

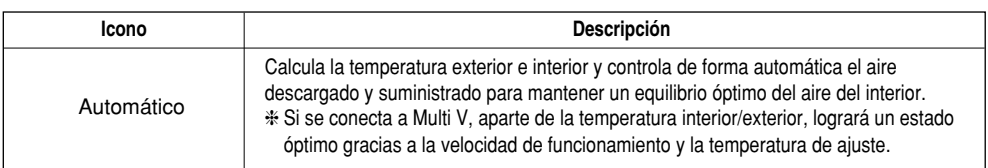

### **Velocidad del aire**

La velocidda del aire puede seleccionarse seleccionarse desde baja, media, alta o automática.

### **Función adicional**

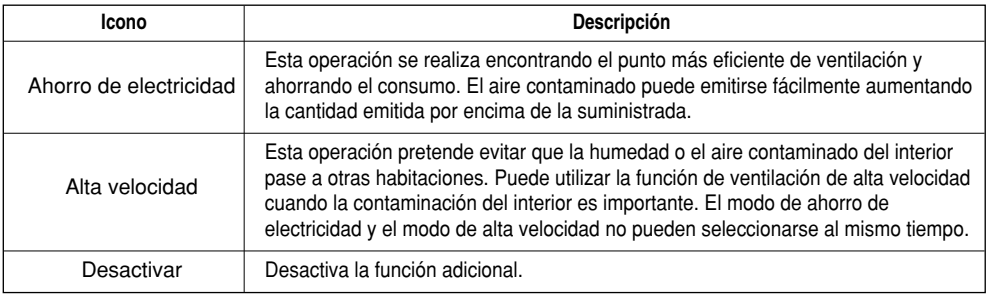

### **Plasma**

Función de purificación de aire que emite iones negativos y le hace sentirse mejor. Esta función elimina los virus, el moho de la casa y la gripe, el virus del resfriado más famoso de la historia, por lo que se preocupa por el entorno y la salud.

### **Calefactor**

Una función que caldea el aire en invierno cuando el aire del exterior es muy frío.

### **Bloqueo**

Función de ajuste de bloqueo. Si ajusta el bloqueo, resulta imposible utilizar el controlador remoto con o sin cableado.

### **Funcionamiento/Parada**

Si selecciona el funcionamiento, la ventilación seleccionada se pone en marcha. Si selecciona la parada, la ventilación seleccionada bajo ese funcionamiento se detiene.

### **Botón de selección total e indicación de estado de transmisión**

### **Barra de indicación del estado de transmisión**

Transmitiendo: Si ejecuta AC Manager por primera vez, parpadeará debido al procesamiento de datos cuando intente detener el funcionamiento o hacerlo funcionar si está parado.

### **Seleccionar todo**

Se seleccionan todos los productos de ventilación/aires acondicionados del grupo actualmente seleccionado. En caso de que esté seleccionado todo en el grupo actual, seleccionarlo todo significa que todos los productos de ventilación/aires acondicionados de todos los grupos están seleccionados.

### **Desactivar todo**

Desactiva todos los productos de ventilación/aires acondicionados actualmente seleccionados. Funciona igual que el botón de seleccionar todo.

### **Ventana de selección de grupo**

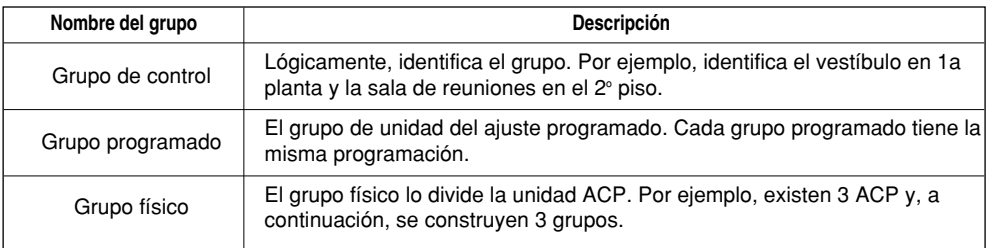

### **Seleccionar/Desactivar todos los grupos**

Seleccionar todo: Mientras pulse la tecla Shift, puede seleccionar el grupo que desee. Por ejemplo, para seleccionar todo, haga clic en "0" y mientras pulsa la tecla Shift, seleccione "5".

Si selecciona todos los grupos y hace clic en el botón Select all (seleccionar todo), se seleccionarán todas las unidades interiores en todos los grupos. Por el contrario, si hace clic en el botón Deactivate all (desactivar todo), se desactivarán todos los grupos.

### **Seleccionar grupo individual**

Haga clic en el grupo que desee para seleccionar esta función. En caso de seleccionar o desactivar todo, todas las unidades interiores del grupo se seleccionan o desactivan.

### **Precaución: Bloqueo de la temperatura**

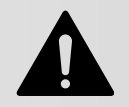

Si el comando Temp lock (bloqueo de la temperatura) se envía con la temperatura fuera del rango de temperaturas deseado, el dispositivo podría no funcionar con la temperatura ajustada. Por lo tanto, vigile que Temp. Lock esté dentro del rango de temperaturas deseado.

# **Control de máximos**

El control avanzado es una función que gestiona el consumo máximo. El control avanzado puede utilizar el control de la tasa máxima de funcionamiento o la función de control de demanda, dependiendo de la especificación del campo instalado.

Las funciones principales del control avanzado son las siguientes:

- Gestión de todos los aires acondicionados instalados (método de control central)
- Control/Monitoreo de la tasa máxima de funcionamiento de 24 horas
- Fácil control/monitoreo
- Energía máxima (kW) / Ajuste posible como tasa de funcionamiento (%)
- Posibilidad de ajuste de ciclo del interruptor de funcionamiento (5~15 minutos)
- Posibilidad de ajuste de un aire acondicionado no controlado por la tasa máxima de funcionamiento

El aire acondicionado forzado a funcionar debido a la función de control de tasa máxima de funcionamiento funciona en modo ventilación si está en modo de refrigeración; y se detiene si está en modo de calefacción. Sin embargo, aunque el funcionamiento forzado cambie el funcionamiento del aire acondicionado, los usuarios no notarán el cambio del efecto de refrigeración o calefacción.

Si el aire acondicionado está en el funcionamiento forzado debido a la función de control de tasa máxima de funcionamiento, se utiliza el control automático del método de control central, de modo que el aire acondicionado no puede controlarse individualmente. Sin embargo, si el estado de funcionamiento actual sólo consume la energía bajo el valor de ajuste de la tasa de funcionamiento, el aire acondicionado puede controlarse individualmente.

### **Precaución: Si AC Manager está conectado a ACP**

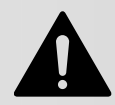

Si ACP funciona con conexión a AC Manager, no utilice la función de control de la tasa de funcionamiento mediante ACP. El funcionamiento de ACP depende del ajuste de la tasa máxima de funcionamiento.

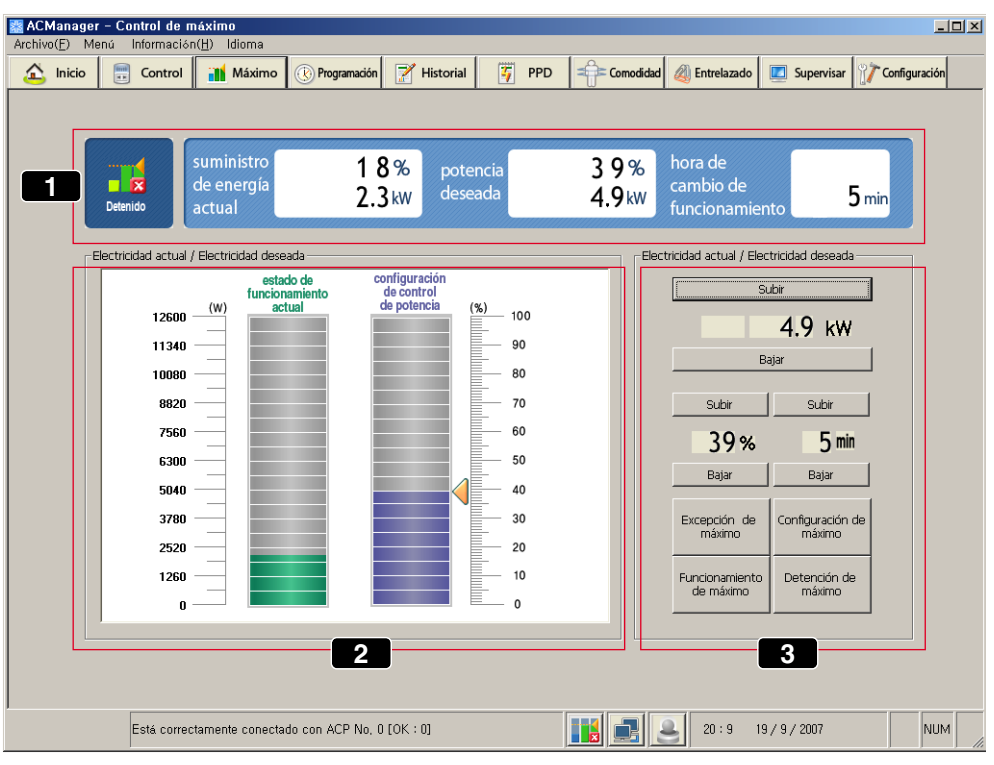

- (1) Estado de funcionamiento actual y ajuste de control de alimentación
- (2) Alimentación con monitor de cantidades
- (3) Ajuste de control de alimentación

A partir de ahora, veremos el método que se debe utilizar para cada parte.

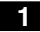

### **Estado de funcionamiento actual y ajuste de control de alimentación**

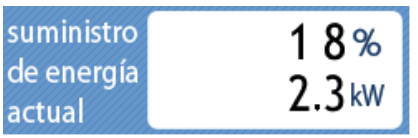

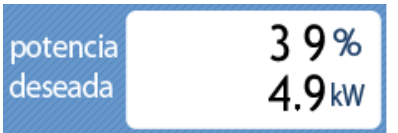

La alimentación actual indica qué porcentaje alcanza la tasa de funcionamiento del aire acondicionado actual en comparación con la tasa de funcionamiento total. Además, indica cuántos kW utiliza la alimentación actual. Alimentación actual

La alimentación deseada indica qué porcentaje alcanza la tasa de funcionamiento del aire acondicionado deseado en comparación con la tasa de funcionamiento total del aire acondicionado. Además, indica cuántos kW por hora utiliza la alimentación deseada.

Desired power (alimentación deseada)

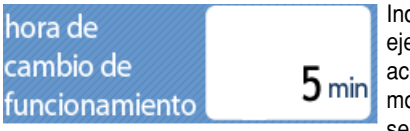

dica el ciclo de la parada forzada de funcionamiento. Por emplo, si se ajusta a 5 minutos, debería cambiar el aire acondicionado que está forzado a pararse cada 5 minutos, de modo que el tiempo de parada de cada aire acondicionado sea el mismo. El ciclo del interruptor de funcionamiento puede ajustarse entre 5~15 minutos.

El gestor de las instalaciones comprueba de forma simultánea el valor de la alimentación cuando todos los aires acondicionados instalados actualmente están marcha y ajusta un valor de alimentación objetivo. Indica el estado de funcionamiento actual en gráficas y números al mismo tiempo. Además, al ajustar el objetivo, está creado para permitir el método de utilización de gráficos y números.

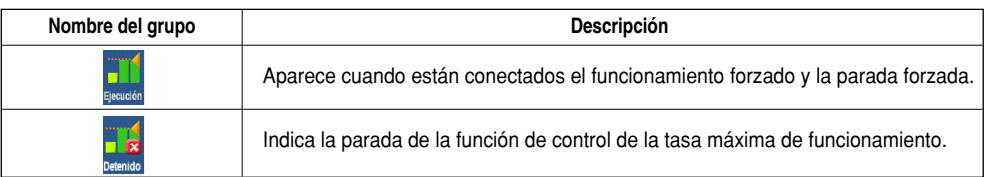

### **Alimentación con monitor de cantidades 2**

Arrastre con el ratón para ajustar el valor de alimentación objetivo. Debajo del uso de control de alimentación aparece una barra. (Fig. Estado de funcionamiento actual/Ajuste de control de alimentación)

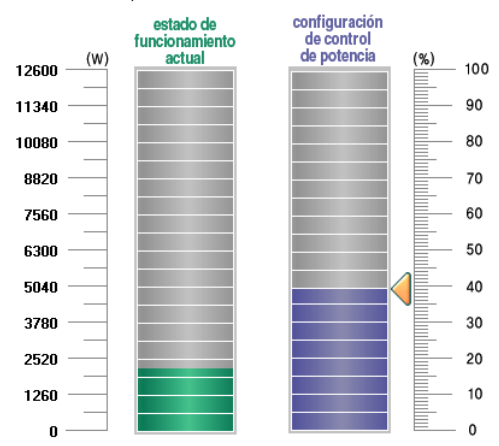

Existe un gráfico que indica el estado de funcionamiento actual. Con este gráfico, el gestor de las instalaciones puede comprobar el valor de la alimentación y el valor de alimentación objetivo ajustados cuando está en marcha el 100% de los acondicionadores de aire instalados actualmente.

El ajuste de la alimentación puede realizarse entre 0% y 100%. El valor de ajuste de alimentación ajustado en el gráfico aparece unido como el valor del ajuste de control de alimentación en (3).

Por ejemplo, la tasa máxima de funcionamiento de la pantalla anterior está ajustada a 32%.

#### **Ajuste de control de alimentación 3**

Existen 2 tipos de ajustes de control de alimentación: ajustando la alimentación deseada usando la cantidad en kW y ajustándola al porcentaje al que debe funcionar. Si la alimentación de funcionamiento del aire acondicionado excede el valor de ajuste objetivo, el control de la tasa máxima de funcionamiento forzará al aire acondicionado a funcionar en cierto ciclo de acuerdo con la regla de funcionamiento de la tasa máxima de funcionamiento. El aire acondicionado forzado a detenerse funciona en modo viento, de modo que el usuario no siente el cambio debido al funcionamiento forzado en cuanto al efecto de refrigeración o calefacción.

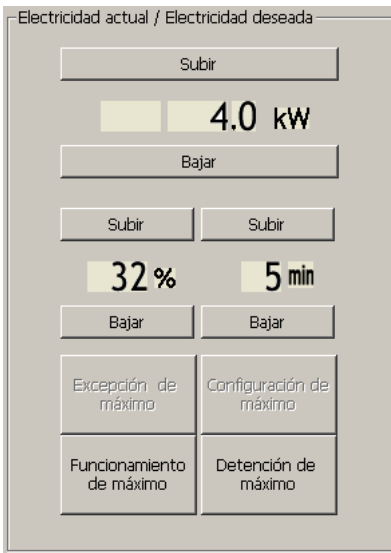

A continuación aparece la descripción de cada elemento del menú anterior.

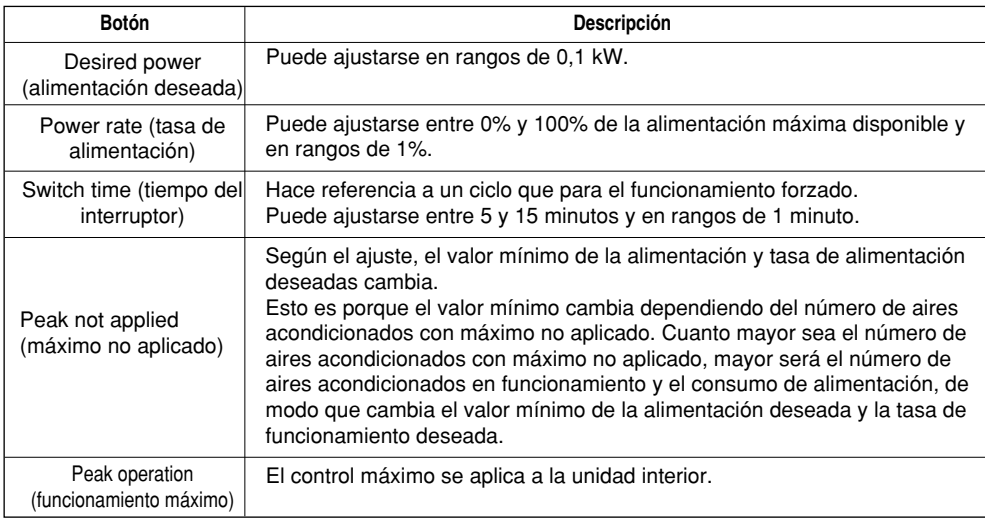

*Ajuste del máximo no aplicado*

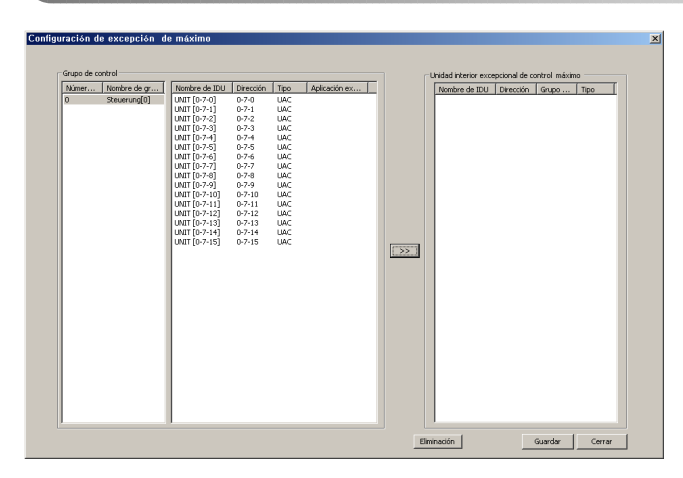

**1.** Puede registrarse el aire acondicionado que no se ve afectado por el control de la tasa máxima de funcionamiento. Pulse el botón de máximo no aplicado para que aparezca esta ventana.

Una vez seleccionada la unidad interior que desee, haga clic en el botón >>.

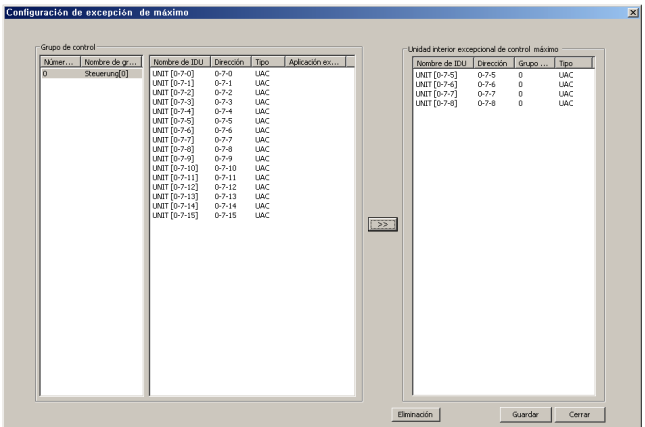

**2.** La unidad interior seleccionada se desplaza al panel derecho como aparece en esta pantalla.

> Si desea volver a ajustar este dispositivo al control máximo, haga clic en el botón Delete (eliminar) mientras selecciona el dispositivo.

**3.** Haga clic en el botón Save (guardar) para salir de la ventana actual.

### **Precaución: Funcionamiento máximo**

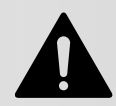

No debería forzar el cambio de la unidad interior que se controla con el flujo de aire durante el funcionamiento de la tasa máxima en calefacción o refrigeración. Podría producirse un error en el funcionamiento de la tasa máxima.

### **Nota: Cambio de la potencia deseada y el valor ajustado de la tasa de funcionamiento deseado**

Dependiendo del ajuste del aire acondicionado de máximo no aplicado, pueden cambiar la potencia deseada y el valor ajustado de la tasa de funcionamiento deseada. Cuanto mayor sea el número de aires acondicionados con máximo no aplicado, mayor será el número de aires acondicionados que funcionan con control individual de los usuarios. Por ello, aumenta el consumo de energía y podría variar el valor ajustado de la potencia y tasa de funcionamiento deseadas.

### **Precaución: Inicialización del aire acondicionado de máximo no aplicado**

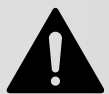

Tenga en cuenta que en el menú de ajustes del sistema, si ajusta el menú del sistema en el menú de ajustes del sistema y, a continuación, lo guarda, se inicializa la información del aire acondicionado de máximo no aplicado.

## **Programación**

La programación es una función preajustada del funcionamiento del aire acondicionado, de modo que el aire acondicionado puede llevar a cabo el funcionamiento preajustado en cierto momento. La función de programación significa que si el aire acondicionado debe controlarse según cierta programación, el usuario no tiene que ajustar el estado de funcionamiento cada vez. Sólo la programación preajustada permite que el aire acondicionado funcione de forma automática. El periodo puede ajustarse por semanas, días y cada 10 minutos, y puede registrarse hasta 1 año de programación. Gracias a esta función, el aire acondicionado sólo funciona cuando es necesario y lo hace de forma automática con un control central, por lo que ofrece un efecto de ahorro de energía excelente.

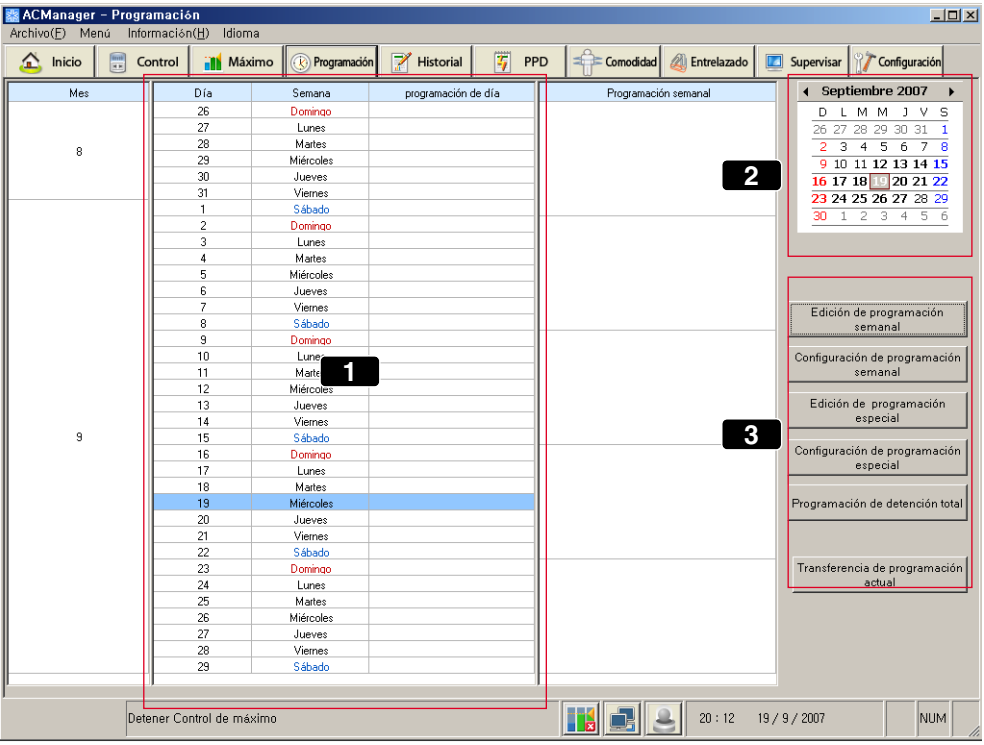

Abajo se muestra la pantalla por defecto del menú programado.

### **(1) Calendario de programación diaria/semanal**

Con el calendario de tipo tabla, puede comprobar la fecha actual y la programación ajustada.

### **(2) Calendario mensual**

Con un calendario básico, muestra las fechas del mes seleccionado. Puede desplazarse al periodo que desee con los botones de la parte superior. Si selecciona una fecha concreta del calendario en la pantalla anterior, la programación ajustada de la fecha seleccionada se actualiza para aparecer en la pantalla.

### **(3) Función de programación**

Gracias a la creación y edición de una programación semanal y especial, puede ajustar la programación para un periodo deseado. Además, con el botón Send current Schedule (función de envío de la programación actual), puede enviar la programación actual ajustada a ACP y aplicarla al sistema de aire acondicionado.

### **Nota Al igual que la función de programación, explicamos en el menú primero y, a continuación, el escenario.**

Veamos cada botón de la pantalla de función de programación y la pantalla de visualización. El usuario puede seguir el escenario y las funciones prácticas como Uso de la función de programación especial, Uso de la función de programación especial, Uso de la función de programación de suspensión total, y Envío de la programación actual en la siguiente descripción.

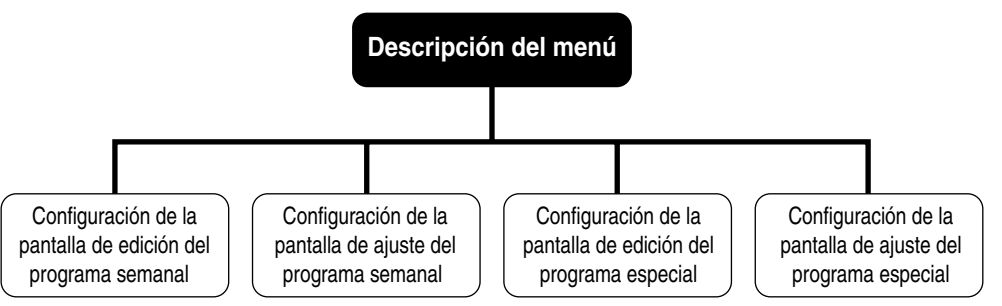

## *Descripción de la pantalla de edición de programación semanal*

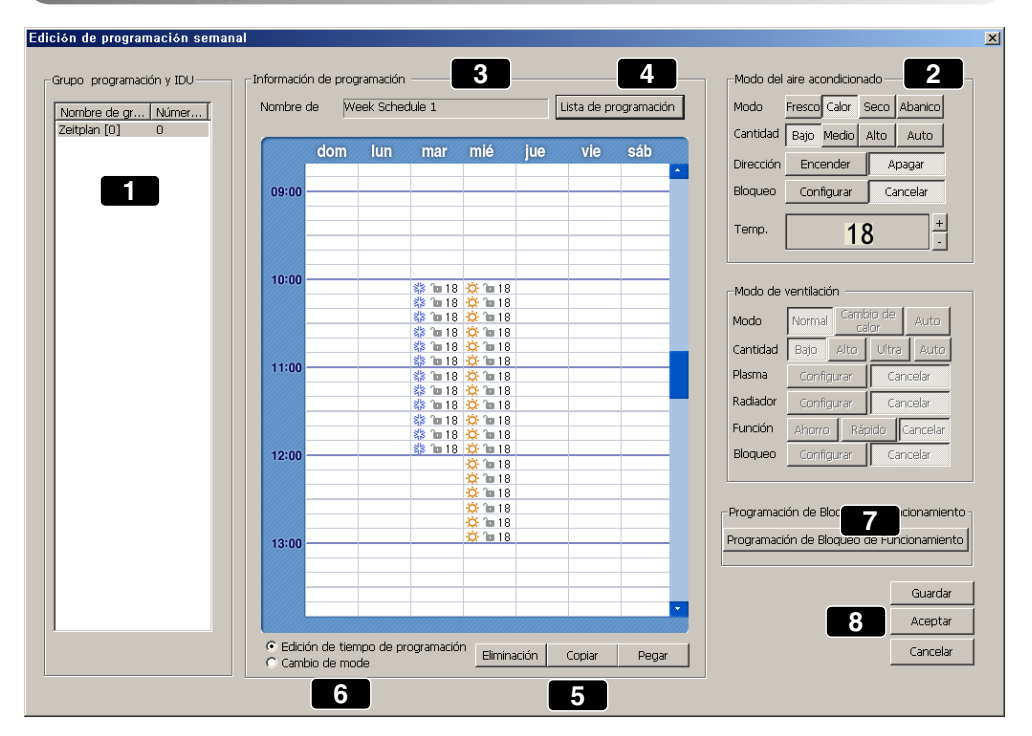

Veamos el menú de la pantalla de arriba.

### **Ventana de selección de grupo de programación 1**

La función de programación puede ajustarse de forma que pueda realizarse un mismo y único funcionamiento para cada grupo programado. Para el grupo actual ajustado, el nombre del grupo y el número de grupo aparecen en la lista. Entre ellos, puede seleccionar con el ratón el grupo programado que desee. Si desea editar el grupo de programación como agregar/eliminar, consulte el menú de edición de grupo en ajustes del sistema.

### **Ventana de ajuste del control 2**

Cuando el grupo programado seleccionado funciona de acuerdo con la programación, puede ajustarse el modo de funcionamiento: fuerza del viento, dirección del viento, bloqueo y temperatura deseada. La función del botón de ajuste del control es la misma que para el botón de ajuste del control del aire acondicionado. Además, el ajuste del control de programación para el grupo programado seleccionado puede controlarse de muchas formas para cada día y hora. Puede hacer clic en el botón para cambiar fácilmente las funciones.

#### **Programación de funcionamiento semanal 3**

Para ajustar la programación de funcionamiento semanal para el grupo seleccionado, arrastre con el ratón y seleccione la hora deseada. Si ajusta muchas horas, arrastre la hora deseada y establézcala

verticalmente. Se puede ajustar cada 10 minutos y la hora puede ajustarse moviendo arriba y abajo la barra de desplazamiento. En la zona correspondiente al ajuste de la hora, aparece la imagen que muestra los modos seleccionados por el ajuste del control. Si el ajuste es erróneo o desea cambiarlo,

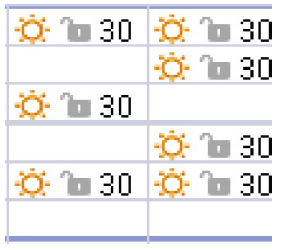

puede arrastrar la hora que desee eliminar de la forma anterior. Arrastrando con el ratón, la imagen que aparece en la zona de ajuste de programación mostrará la información de temperatura, bloqueo y modo.

La figura de la derecha es una imagen que aparece en caso de calefacción, desactivación del bloqueo y ajuste de 30°C.

### **Lista de programación 4**

Puede utilizarse si desea crear/borrar o seleccionar programación semanal nueva.

### **Borrar, copiar y pegar 5**

Puede utilizar el botón Delete (eliminar) cuando quiera cancelar el ajuste de la programación de una fecha determinada. Si desea ajustar la programación mediante la misma hora de programación, información de ajuste del control, etc., no necesita editarlos repetidamente; puede utilizar la función copiar y pegar. En primer lugar, seleccione el grupo programado y compruebe el estado de edición de la programación y, a continuación, haga clic en el botón Copy (copiar). A continuación, seleccione el grupo programado que desea volver a aplicar y haga clic en el botón Paste (pegar). A continuación, podrá ver que se ha ajustado esa misma información de programación.

### **Nota: Eliminar**

Haga clic en el botón Delete (eliminar) para eliminar la información de la programación previamente guardada.

#### **6**

**Cambio de modo**

C Edición de tiempo de programación

C Cambio de mode

Edición de la programación horaria/Cambio de modo

Si desea cambiar la información del control como la temperatura, fuerza del flujo de aire, bloqueo, etc., y mantener a la vez la información previa sobre el ajuste de programación, puede utilizar la función de cambio de modo de programación. El funcionamiento en la ventana de programación semanal varía dependiendo de la selección que haga en esta función.

- Edit schedule hour (edición de la programación horaria): Marcada y seleccionada por defecto. Arrastrando con el ratón, puede realizar las operaciones de selección y borrado.
- Change mode (cambio de modo): Cuando se marca el cambio de modo, la hora no se puede seleccionar incluso si arrastra el ratón, y no se borra la información sobre el funcionamiento.

Al editar la hora programada haciendo clic, la zona se ilumina de gris y queda seleccionada. Si desea cambiar la temperatura, el modo, etc. en la programación editada de ajustes del control previos, seleccione Cambio de modo, haga clic en la zona de la hora de la programación semanal y, a continuación, haga clic en el botón de ajuste del control.

### **Programación del bloqueo 7**

Una función que limita (ajuste de bloqueo) la función de funcionamiento/parada del controlador remoto con cable según la programación semanal (ajuste de día/hora) y controla el encendido/apagado a una hora concreta (ajuste de funcionamiento).

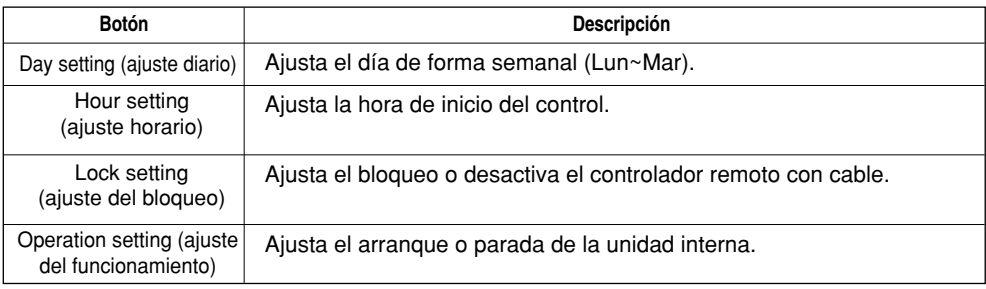

### **Nota: Por ejemplo, la planificación del bloqueo es la siguiente.**

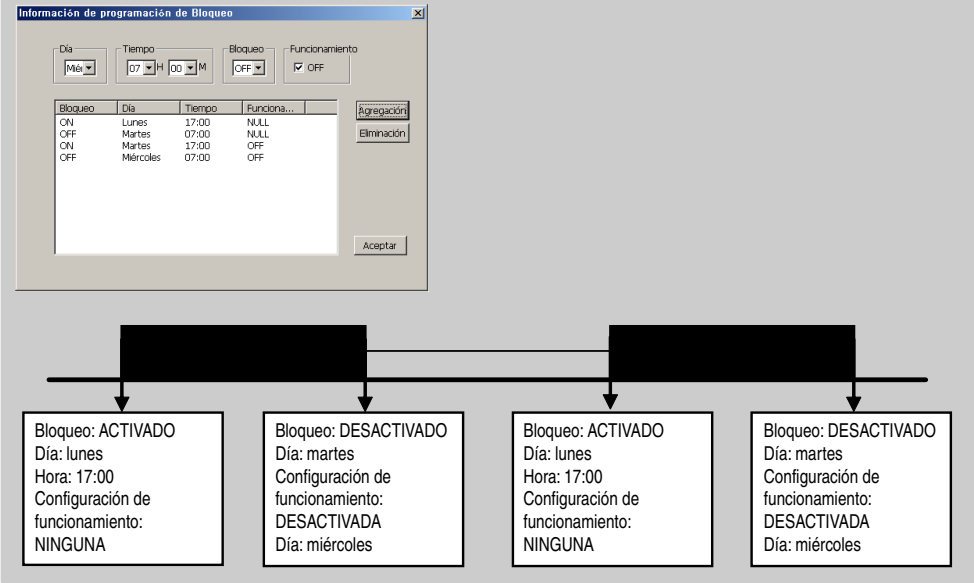

### **Guardar, Aceptar y Cancelar 8**

Guarda y confirma el estado actual de los ajustes. Para no guardar la entrada actual, haga clic en Cancel (cancelar).

### *Descripción de la pantalla de configuración de programación semanal*

En esta pantalla, puede comprobar el estado de la programación semanal ajustada básicamente durante los últimos 2 meses. Puede ajustar/desactivar la programación deseada en una semana concreta a partir de todas las programaciones semanales ya guardadas.

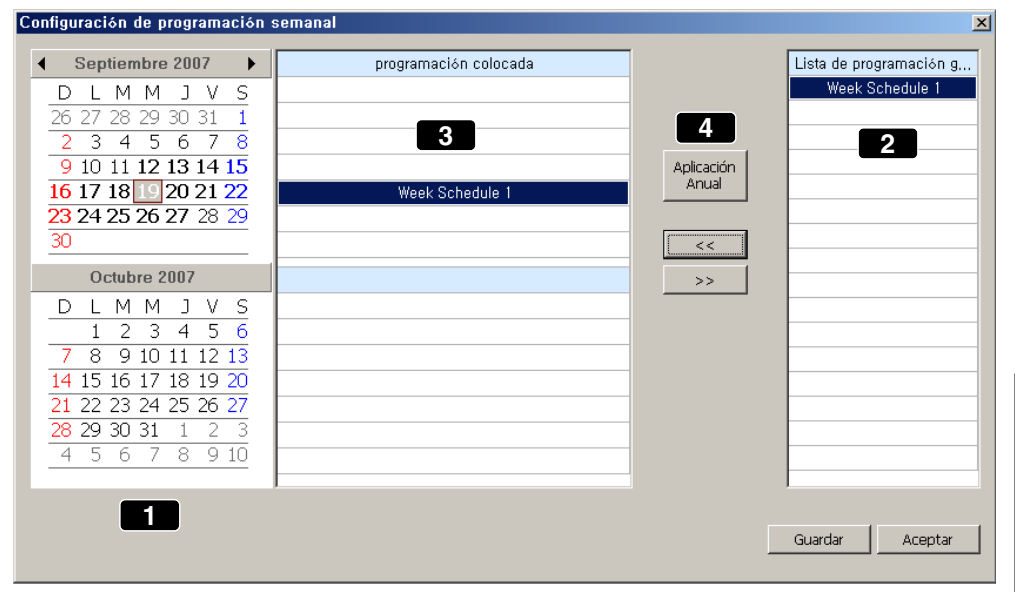

Veamos el menú anterior.

### **Calendario de programación 1**

La pantalla inicial es el calendario del mes actual. Para desplazarse a la fecha pasada o futura deseada, haga clic en el botón derecho e izquierdo de la parte superior. Según esto, aparece el estado de programación cambiado.

#### **Lista de programación semanal 2**

Toda la programación semanal creada y guardada se muestra en una lista.

### **Programación de ajuste semanal 3**

Muestra el estado de ajuste de la lista de programación semanal. Por ejemplo, en la pantalla de juste de la programación semanal anterior, la programación semanal de "Drama Club" está ajustada en la 4a semana de junio. Si desea ajustar la programación, haga clic en esta programación y pulse el botón << en (4) y si desea cancelar esta programación, haga clic en el botón de cancelación >>.

#### **Botón para ajustar/cancelar la programación de ajuste 4**

Puede utilizarse para ajustar la programación semanal a la semana deseada. En primer lugar, seleccione la programación deseada en (2) Lista de programación semanal y haga clic con el ratón; seleccione la semana deseada en (3) Lista de programación semanal y, a continuación, haga clic en el botón << y Save (guardar). Ahora, puede comprobar que la programación ajustada aparece en el periodo deseado. Al cancelar la programación, haga clic en el botón >>.

### **Precaución: Configuración del programa**

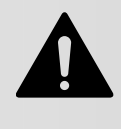

Cuando configure el programa, el ajuste del programa 1 a 3 minutos se mantendrá durante el tiempo que indique dicho ajuste. Por ejemplo, si configura el programa para que la unidad se desactive a las 17.00 horas, el funcionamiento se desactivará desde las 17.00 hasta las 17.03 horas. Por lo tanto, aunque intente utilizar esta unidad con el mando a distancia por cable, ésta permanecerá apagada.

## *Descripción de la pantalla de edición de programación especial*

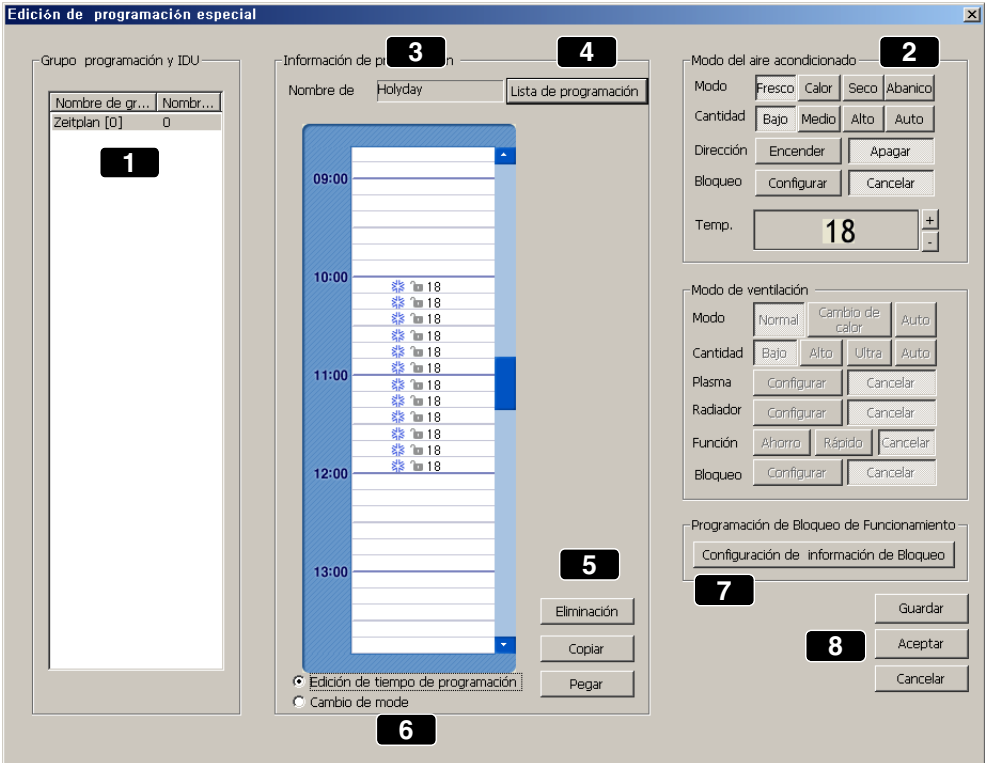

Veamos la descripción del menú de la pantalla de arriba.

### **Precaución: Eliminar**

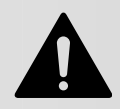

Básicamente, la edición y la función es la misma que la de la edición de programación semanal. Tenga en cuenta que si hace clic en el botón Delete (eliminar), se elimina la información de programación previamente guardada.

#### **Selección del grupo programado y la unidad interior 1**

La función de programación puede ajustarse de forma que pueda realizarse un mismo y único funcionamiento para cada grupo programado. El nombre y número de grupo aparece en la lista de ajuste de grupos. Entre ellos, puede seleccionar con el ratón el grupo programado. Si desea editar (agregar/quitar) el grupo programado, consulte el menú de edición de grupo en ajustes del sistema.

### **Ventana de ajuste del control 2**

Puede ajustar el modo de funcionamiento, fuerza y dirección del flujo de aire, bloqueo y temperatura deseada durante el funcionamiento programado del aire acondicionado. La función del botón de ajuste del control es similar a la del botón de ajuste del control del aire acondicionado.

Además, el ajuste del control de programación puede controlarse cada hora.

#### **Información sobre la programación especial de funcionamiento 3**

Para ajustar la programación semanal del grupo programado que se ha seleccionado, arrastre el ratón y seleccione la hora deseada. Si ajusta muchas horas, arrastre la hora deseada y establezcalá verticalmente. Se puede ajustar cada 10 minutos y la hora puede ajustarse moviendo arriba y abajo la barra de desplazamiento. En la zona correspondiente al ajuste de la hora, aparece la imagen que muestra los modos seleccionados por el ajuste del control (2). Si realiza un ajuste incorrecto o desea modificarlo, arrastre la hora que desea borrar y ésta quedará borrada.

### **Lista de programación 4**

Puede utilizarse si desea crear/borrar o seleccionar programación semanal nueva.

### **Borrar, copiar y pegar 5**

Si desea borrar la programación visualizada actual, puede utilizar el botón Delete.

Si desea ajustar la programación mediante la hora de programación, información de ajuste del control, etc., no necesita editarlos repetidamente; puede utilizar la función copiar y pegar. En primer lugar, seleccione el grupo programado y compruebe el estado de edición de la programación y, a continuación, haga clic en el botón Copy (copiar). A continuación, seleccione el grupo programado que desea aplicar y haga clic en el botón Paste (pegar). A partir de ese momento, podrá ver que se ha ajustado esa misma información de programación.

### **Nota Eliminar**

Al ejecutar Delete (eliminar), se elimina la información de programación previamente guardada.

### **Cambio de modo 6**

C Edición de tiempo de programación

C Cambio de mode

Si desea cambiar la información del control como la temperatura, velocidad del aire, bloqueo, etc., y mantener a la vez la información previa sobre el ajuste de programación, puede utilizar la función de cambio de modo de programación. El funcionamiento en la ventana de programación semanal varía dependiendo de la selección que haga en esta función.

- Edit schedule hour (edición de la programación horaria): Marcada y seleccionada por defecto. Arrastre el ratón para seleccionar/borrar la función.
- Change mode (cambio de modo): Cuando se marca el cambio de modo, la hora no se puede seleccionar incluso si arrastra el ratón, y no se borra la información sobre el funcionamiento.

Al editar la hora programada haciendo clic con el ratón, la zona se ilumina de gris y queda seleccionada. Si desea cambiar la temperatura, el modo, etc. en la programación editada de ajustes del control previos, seleccione Cambio de modo, haga clic en la hora deseada de la programación semanal y, a continuación, haga clic en el botón de ajuste del control.

### **Programación del bloqueo 7**

Función que limita el funcionamiento o, dependiendo del programa, detiene la función del mando a distancia cableado y controla la función de On/Off (ajuste de funcionamiento) en cierto momento.

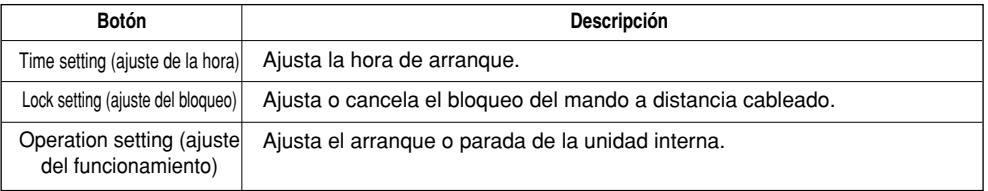

### **Nota: Por ejemplo, la programación de bloqueo es la siguiente;**

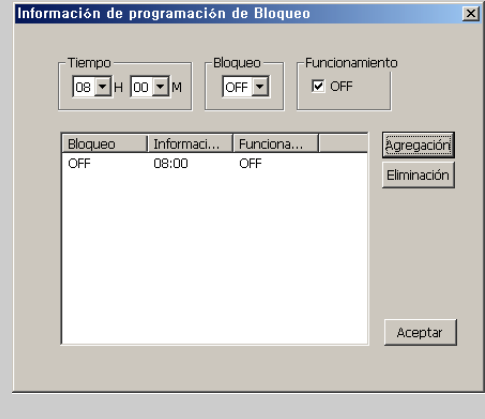

#### **Guardar, Aceptar y Cancelar 8**

Guarda y confirma el estado actual de los ajustes. Para no guardar el estado actual, haga clic en Cancel (cancelar).

## *Ajuste de la pantalla de configuración de programación especial*

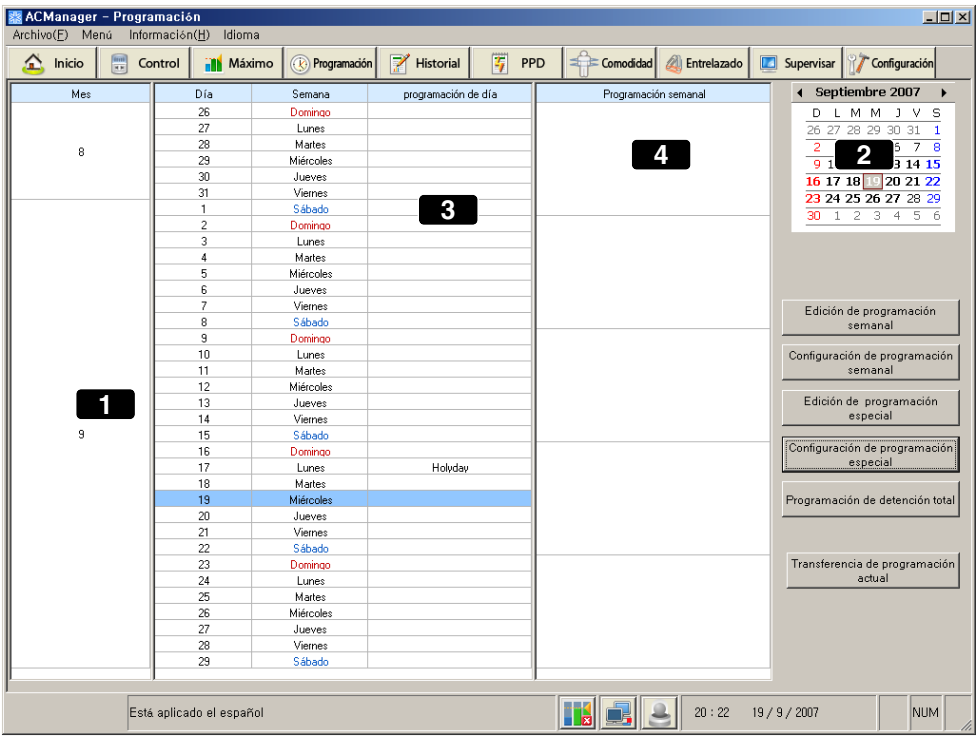

Veamos el menú de la pantalla mostrada arriba.

#### **Calendario de programación especial 1**

En un principio, el calendario aparece con la fecha actual por defecto. Para desplazarse a la fecha pasada o futura deseada, haga clic en la parte derecha/izquierda del botón que hay sobre el calendario. Como puede comprobar, el estado de la programación diaria varía (3).

### **Lista de programación especial 2**

Toda la programación especial creada y guardada se muestra en la lista. Si desea agregar una programación diferente, puede utilizar además la lista de programación en la edición de la programación especial.

### **Programación especial diaria 3**

Muestra el estado de ajuste de la lista de programación especial.

### **Botón de ajuste de programación especial 4**

Para ajustar la programación especial en la fecha deseada, puede utilizar el botón <<. En primer lugar, seleccione con el ratón la programación deseada de la lista de programación especial (2); seleccione la fecha deseada en la lista de programación especial (3) y, a continuación, haga clic en el botón <<.

Puede utilizar el botón >> cuando quiera cancelar el ajuste de la programación de una fecha determinada. Seleccione con el ratón la fecha que desee cancelar en la lista de programación especial y haga clic en el botón >>. Puede ver que el ajuste de la programación ha sido cancelado.

Hasta ahora se ha descrito el menú de la función de programación. Ahora le proporcionamos un guión práctico para utilizar la función de programación. El usuario puede seguir este orden para utilizar la función de programación de un modo fácil y a convenir. Presentamos un caso en el que se utiliza la función de programación semanal, la función de programación especial, la suspensión completa de la función de programación y la función de envío de la programación actual.

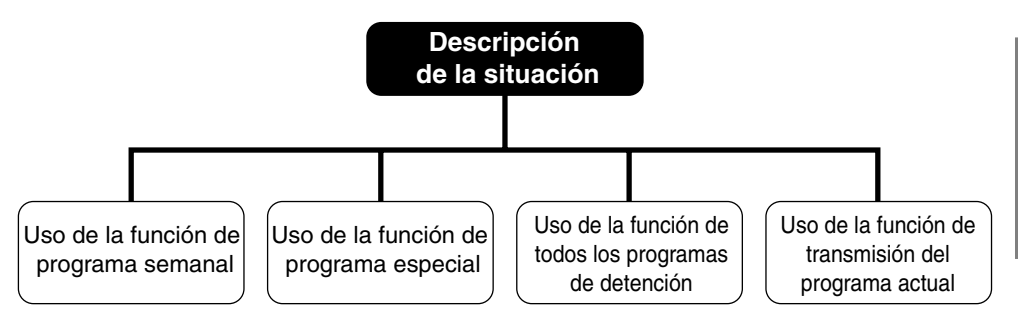

El usuario utilizará la función semanal general del horario como se puede ver abajo.

### *3. Funcionamiento de AC Manager*

### *Uso de la función de programación especial*

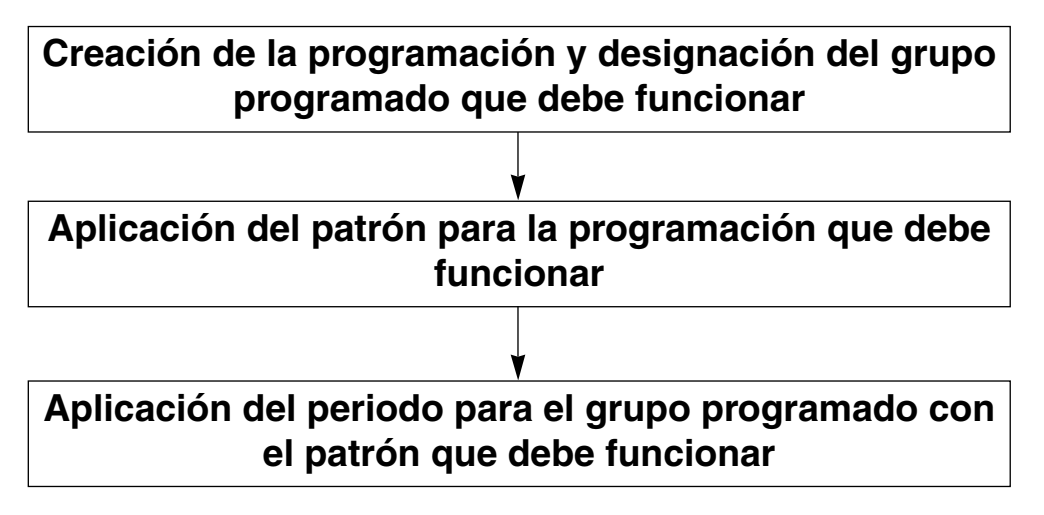

Presentaremos un caso en el que el usuario llevará a cabo este proceso. Siga estas indicaciones para utilizar la función de programación.
### *Especificación del grupo programado que debe funcionar mediante la creación de la programación*

**1.** En la pantalla principal del AC Manager, haga clic en el botón de ajuste del sistema ‡ Edite el grupo programado y, a continuación, aparecerá la siguiente pantalla:

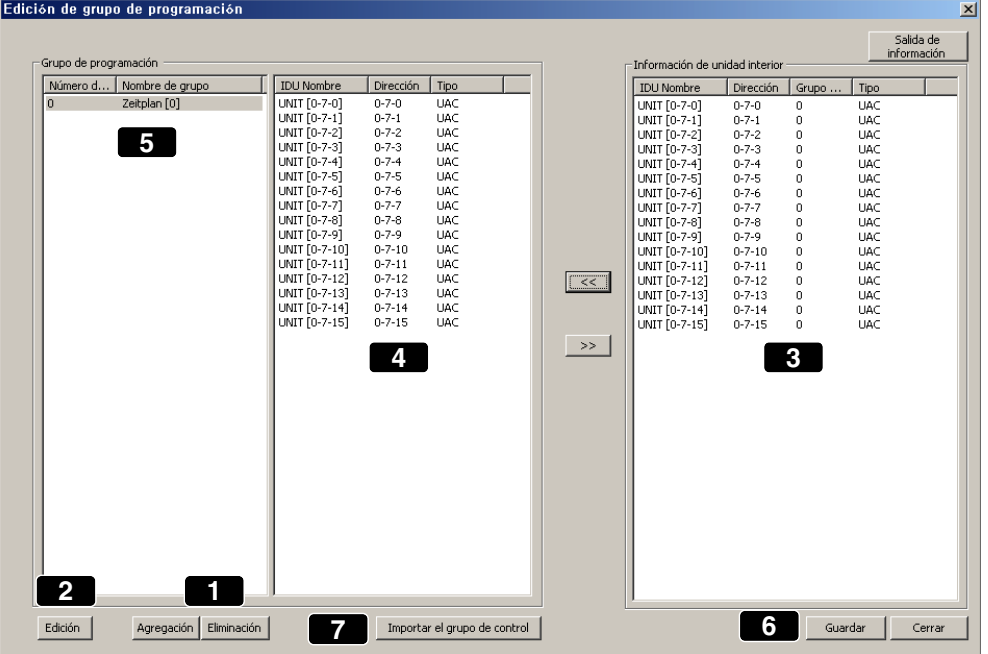

- **2.** Utilice el botón Add (agregar) para añadir un grupo (1). Haga clic en el botón Add y, a continuación, el nombre del grupo aparece automáticamente (5).
- **3.** Después de seleccionar el grupo desde el grupo de control, con la opción Edit group puede editar el grupo (2) para cambiar el nombre. De esta manera, puede agregar y quitar el grupo deseado.
- **4.** Seleccione la unidad interior deseada del recuadro con información sobre las unidades interiores (3) y haga clic sobre el botón << para moverla (4). Pueden ajustarse como dispositivo interno en el grupo seleccionado. Si desea excluir una unidad interior de este grupo, seleccione la unidad interior y haga clic en el botón >>.
- **5.** Haga clic sobre el botón de nombre de unidad interior, dirección y grupo de control, y aparecerán en orden ascendente. Mueva la unidad interior con los botones  $>> y <<$ , y la unidad interior seleccionada/movida tendrá un número de grupo como en el grupo de control con información sobre la unidad interior (5).
- **6.** Utilice el botón Save (6) para guardar el ajuste de la información.

## *Aplicación del patrón para el grupo programado que debe funcionar*

**1.** Haga clic en el botón de edición de la programación semanal en la pantalla principal de programación y aparecerá la siguiente ventana:

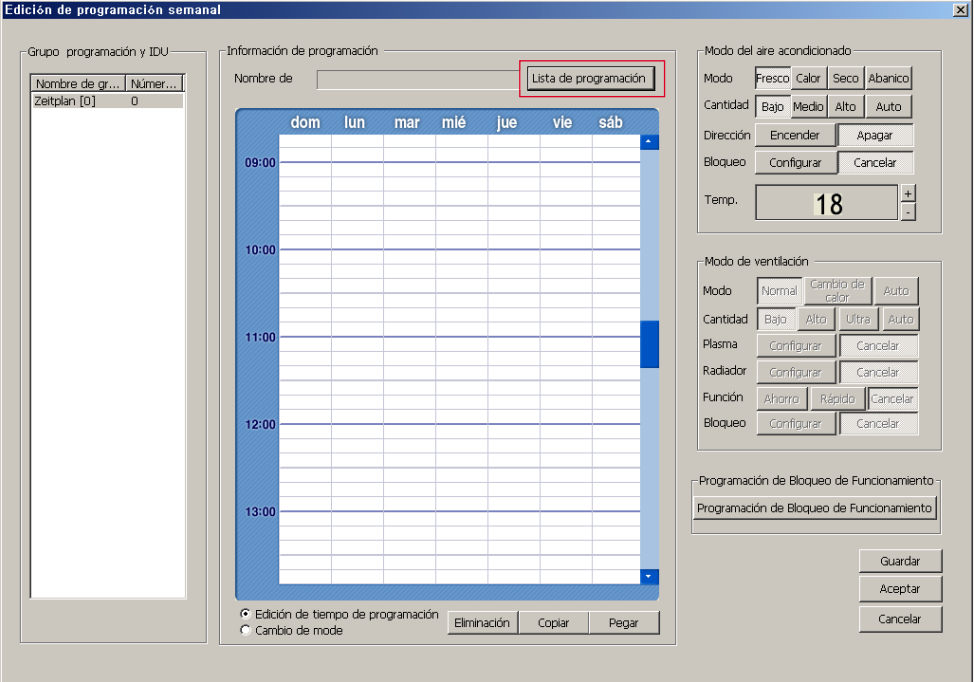

Haga clic sobre el botón bordeado sobre la lista de programación.

**2.** Aparece una ventana para añadir la información sobre la programación.

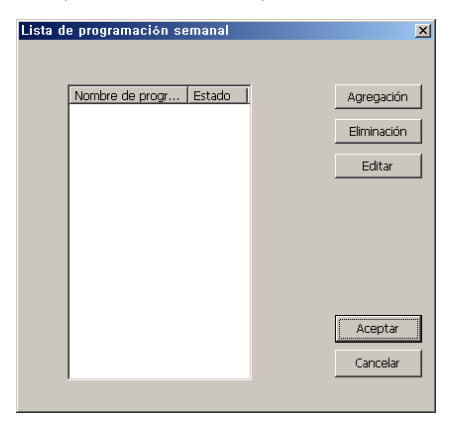

Haga clic en el botón Add (agregar) para introducir y guardar el nombre de la programación semanal. Este nombre se puede editar y borrar posteriormente. Introduzca el nombre y haga clic en el botón OK (aceptar).

El nombre de la programación introducido aparece en la ventana de programación semanal. Ahora está listo para comenzar el ajuste de la programación.

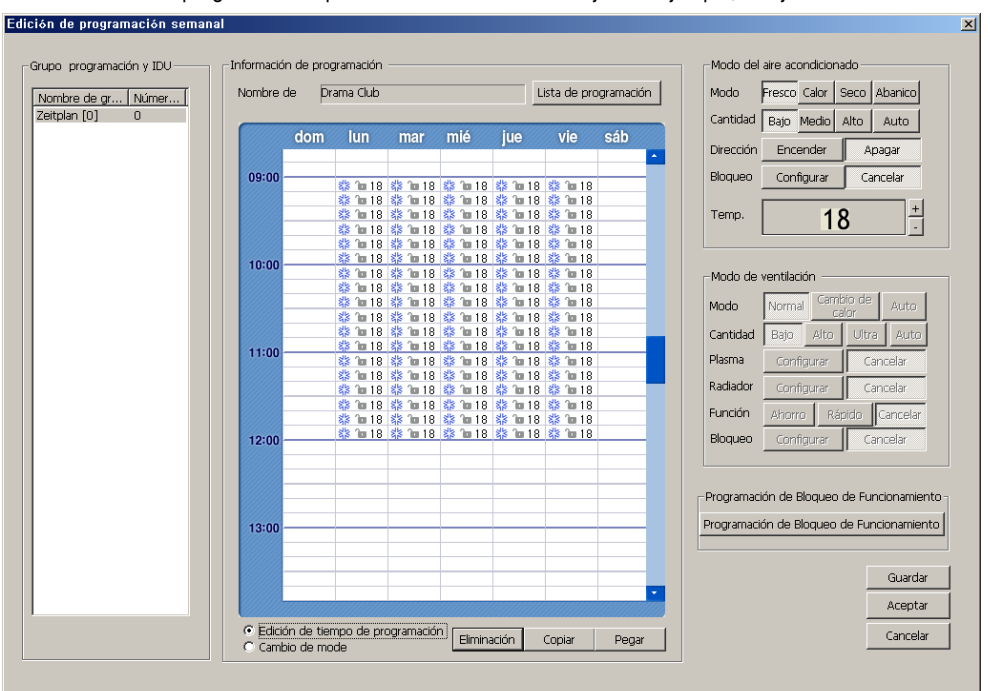

**3.** El nombre de la programación aparece como se muestra abajo. Por ejemplo, se ajusta el "Drama club".

Arrastre la hora en la fecha deseada y, a continuación, ajuste el modo deseado, fuerza y dirección del flujo de aire, temperatura, bloqueo total, etc. del aire acondicionado. Retire el ratón y aparecerán los ajustes en la ventana de programación.

**4.** Si desea realizar cambios en la zona previamente seleccionada, marque "Change mode" (cambio de modo) en lugar del "Edit schedule time" (Edición de la programación horaria). En Change mode, cambie la información de funcionamiento

### **Precaución: Ventana de advertencia**

Cuando ajusta la programación al principio, seleccione Edit schedule time (edición de la programación horaria) y si desea realizar cambios en la zona previamente seleccionada, seleccione Change mode (cambio de modo). Si desea cambiar la zona anterior mientras se comprueba la edición de la programación horaria, aparece la siguiente ventana pero no puede editarla.(Fig. Superposición con hora de programación ya editada Vuelva a intentarlo. Aceptar)

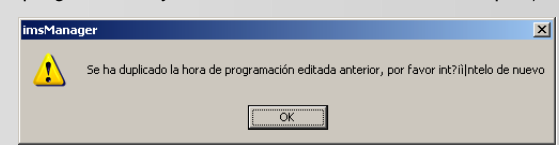

Después del ajuste, haga clic en el botón Save (guardar).

**5.** Haga clic en el botón Copy (copiar) y aparecerá la siguiente ventana:

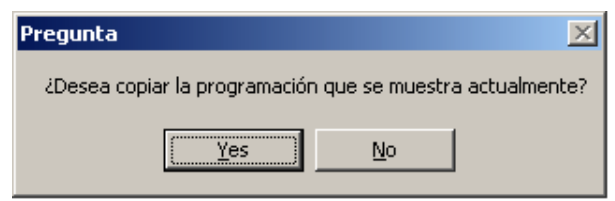

Si hace clic en Yes, la programación actual del Drama club (0) se copia y puede utilizarse en otra zona.

**6.** Después de seleccionar el nombre del grupo sobre el que desea pegar la programación copiada, utilice el botón Paste (pegar) y la programación se copiará. Tras los ajustes, haga clic en Save (guardar) y en OK (aceptar) para volver a la pantalla principal de programación.

### *Aplicación del periodo de funcionamiento del grupo programado al que se ha aplicado el patrón*

**1.** Crea un grupo programado y ajusta la programación de funcionamiento del aire acondicionado para ser aplicada a este grupo y aplica el período de funcionamiento. En la pantalla principal de programación, haga clic en el botón de ajuste de la programación semanal y aparecerá siguiente ventana:

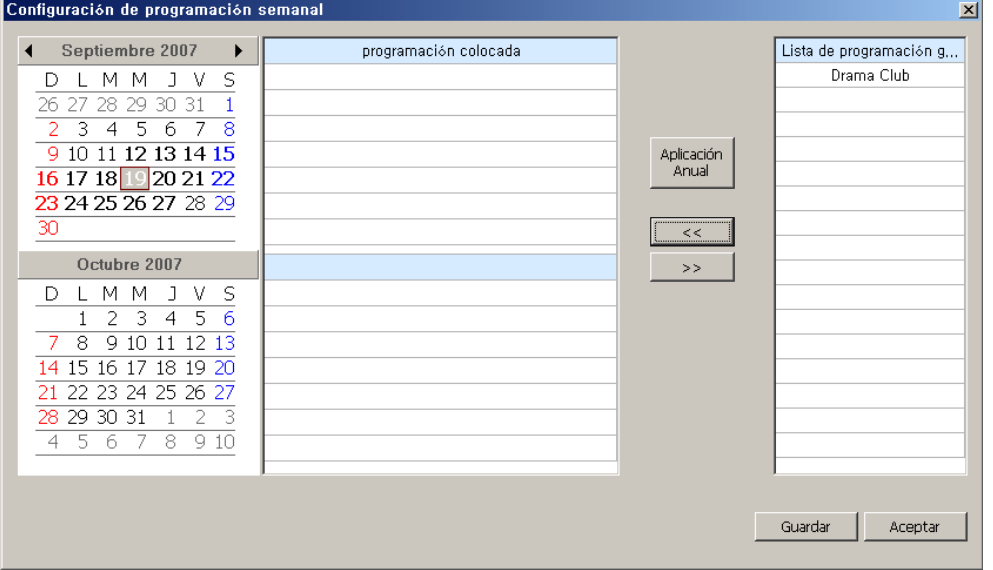

Haga clic en el nombre del grupo deseado de la lista de programación guardada. Si desea aplicarlo durante un año, haga clic en el botón Apply (aplicar). Si desea un período específico, haga clic en la semana deseada del calendario de la izquierda. Cuando haga clic sobre la semana, ésta se ilumina de azul. En ese momento, haga clic sobre el botón <<.

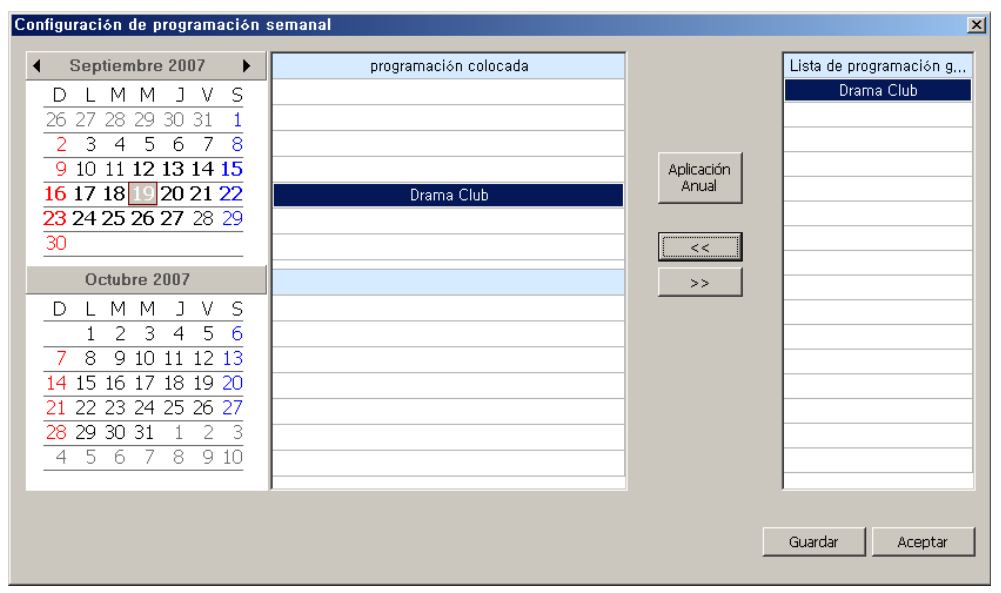

**2.** Haga clic sobre el botón <<, y el nombre de la programación se reflejará como se muestra abajo.

Ahora, haga clic en el botón Save (guardar). Si desea borrar la programación, seleccione el nombre de la programación y haga clic sobre el botón >>.

**3.** Haga clic sobre el botón Save para guardar y aparecerá el mensaje de confirmación.

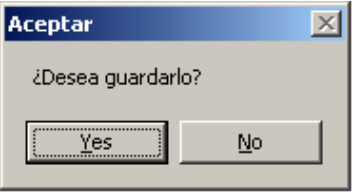

Haga clic en Yes (sí) y aparecerá siguiente mensaje de confirmación:

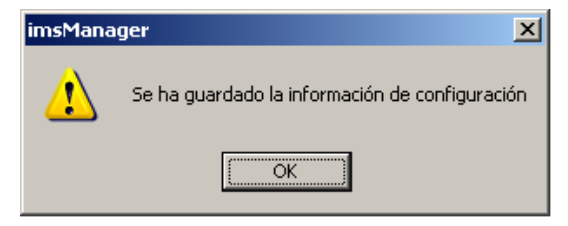

Haga clic en OK (aceptar).

**4.** Ahora puede ver que la programación queda reflejada como la parte bordeada de la pantalla de programación principal mostrada abajo.

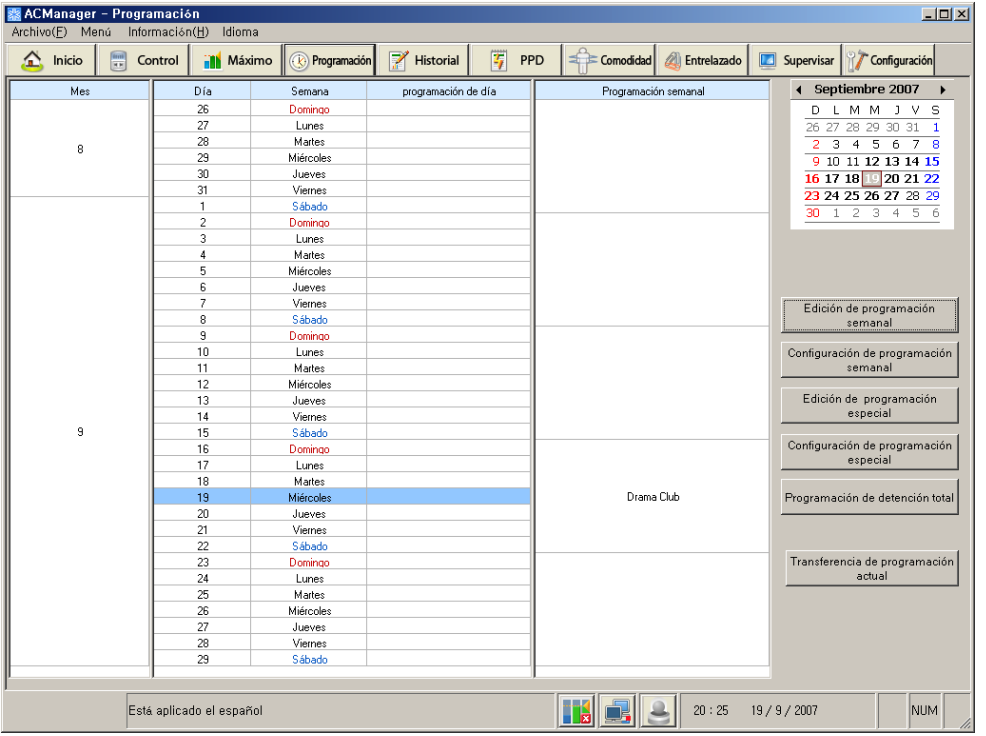

#### *3. Funcionamiento de AC Manager*

## *Uso de la función de programación especial*

El usuario deberá utilizar la función de programación especial en el orden que se muestra a continuación.

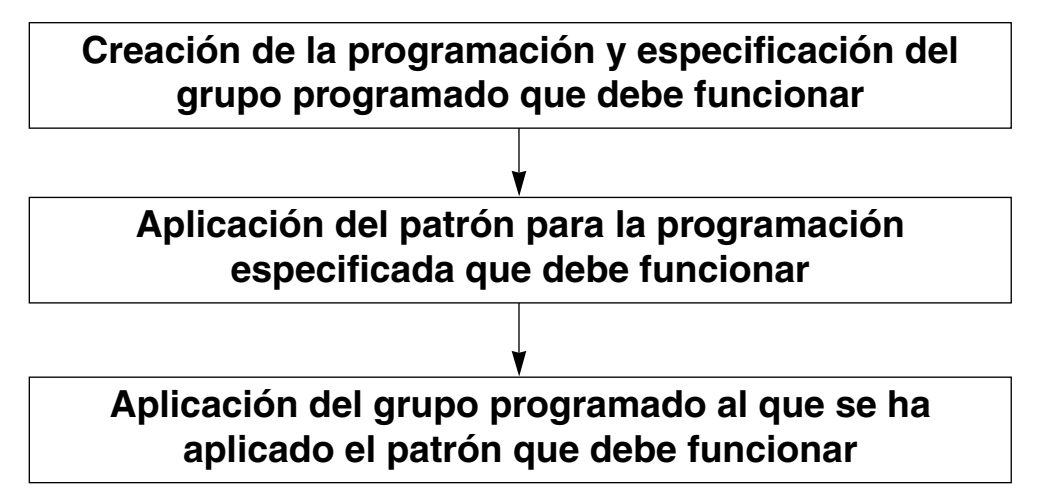

Presentamos un guión para que el usuario siga estos pasos a modo de ejemplo. Siga este guión para utilizar fácilmente la función de programación.

## *Creación de la programación y especificación del grupo programado que debe funcionar*

**1.** En la pantalla principal del AC Manager, haga clic en el botón de ajuste del sistema ‡ Edite el grupo programado y, a continuación, aparecerá la siguiente pantalla:

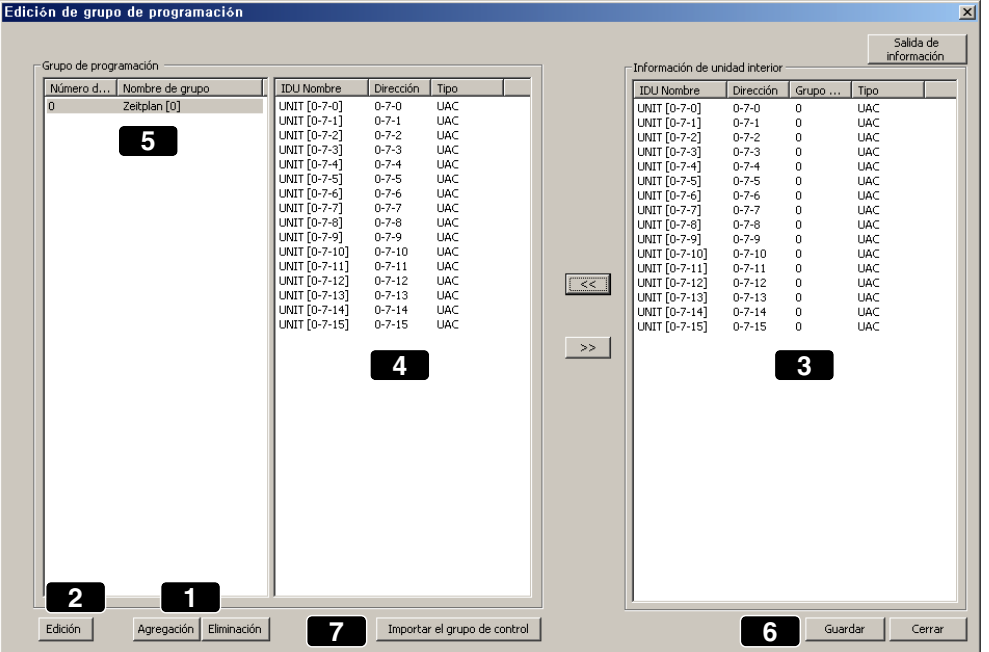

Utilice el botón Add (agregar) para añadir un grupo (1). Haga clic en el botón Add y, a continuación, el nombre del grupo aparece automáticamente (5).

- **2.** Seleccione el grupo del grupo de control y utilice la edición de grupo (2) para cambiar el nombre del grupo. De esta manera, puede agregar y quitar el grupo deseado.
- **3.** Seleccione la unidad interior deseada en información sobre la unidad interior (3) y haga clic sobre el botón << para moverla (4). Pueden ser ajustadas como unidades interiores en el grupo seleccionado. Si desea excluir cierta unidad interna, con el dispositivo seleccionado, haga clic en el botón >>.
- **4.** Haga clic sobre el botón de nombre de unidad interior, dirección y grupo de control, y las unidades interiores quedarán ordenadas en orden ascendente. Utilice los botones >> y << para mover la unidad interior. El nombre de grupo de la unidad interior seleccionada y movida aparecerá en el grupo de control de la información sobre la unidad interior (5).
- **5.** Utilice el botón Save (6) para guardar la información del ajuste.

## *Aplicación del patrón para el grupo especificado que debe funcionar*

**1.** En la pantalla principal de programación, haga clic en el botón de edición de programación especial y aparecerá la siguiente pantalla:

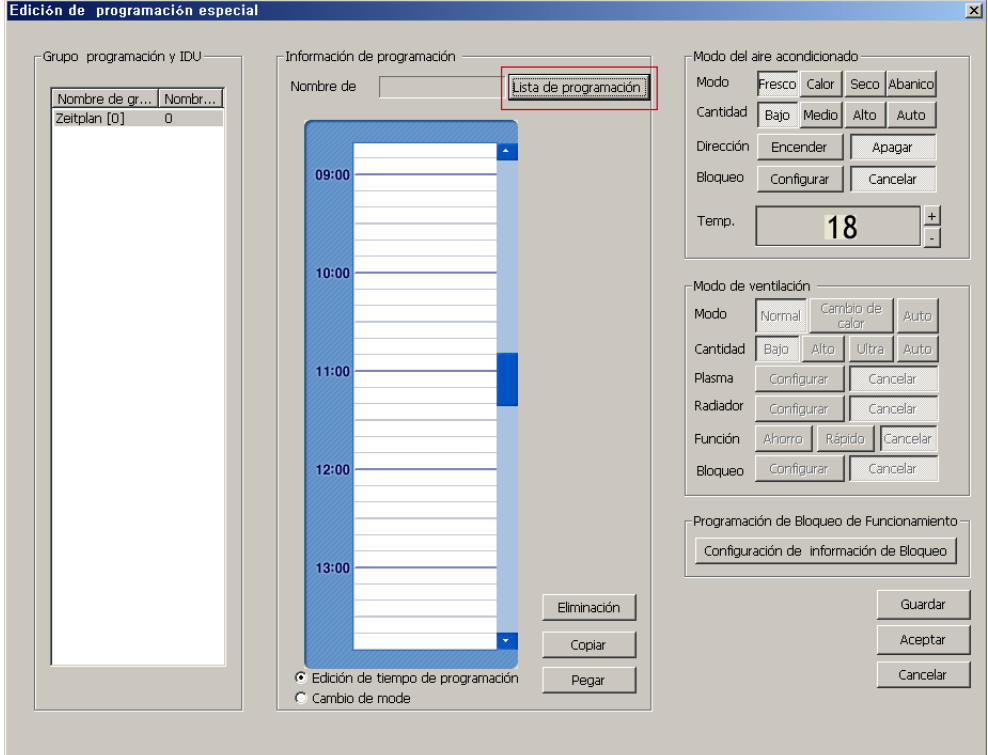

Haga clic sobre el botón bordeado sobre la lista de programación.

**2.** Aparece la ventana en la que se puede añadir información de programación.

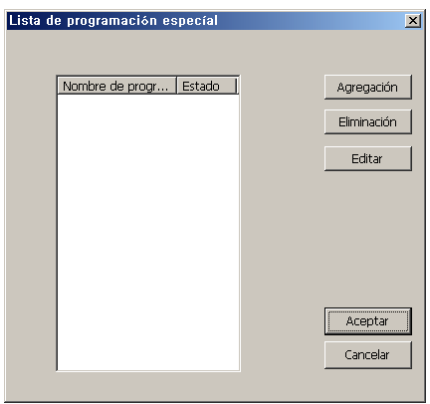

Haga clic en el botón Add (agregar) para introducir y guardar el nombre de la programación semanal. Este nombre se puede editar y borrar posteriormente. Introduzca el nombre y haga clic en el botón OK (aceptar). En la ventana de programación especial, el nombre de la programación introducido se reflejará. Ahora, está todo listo para comenzar con el ajuste de la programación.

**3.** El nombre de la programación aparece como se muestra abajo. Por ejemplo, se ajusta "Chorus".

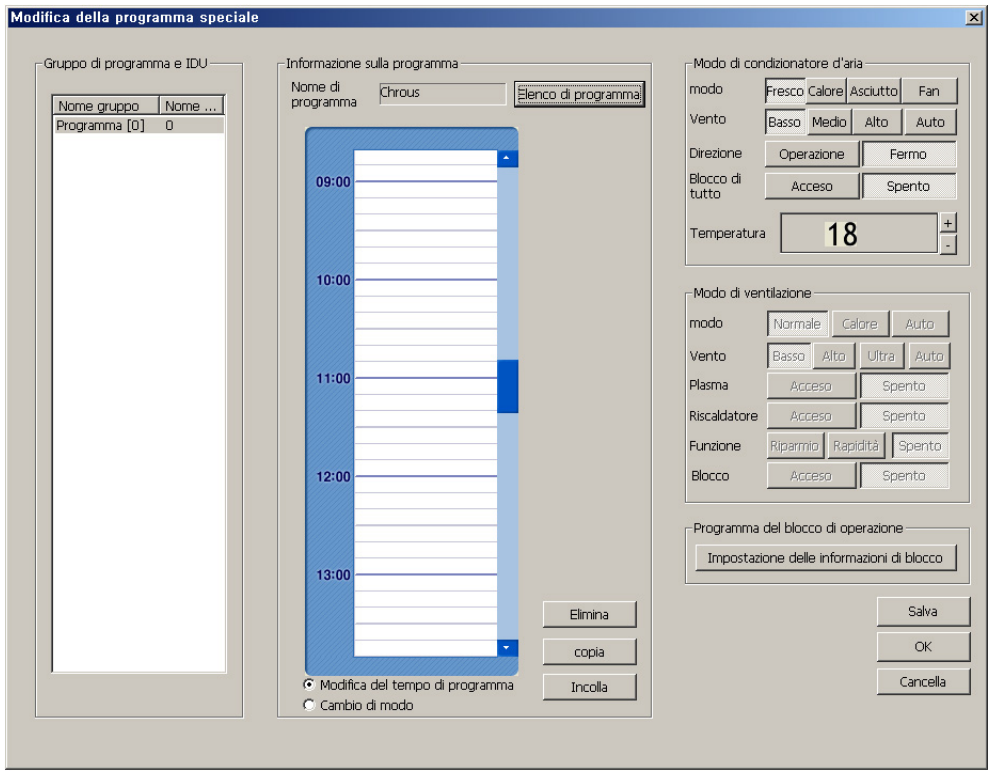

Arrastre la hora en la fecha deseada y ajuste el modo deseado, la fuerza y dirección del flujo de aire, temperatura, bloqueo total, etc. del aire acondicionado. Retire el ratón y aparecerán los ajustes en la ventana de programación.

**4.** Si desea realizar cambios en la información de la zona previamente seleccionada, marque "Change mode" (cambio de modo) en lugar de "Edit schedule time" (Edición de la programación horaria). En Change mode, cambie la información de funcionamiento.

### **Nota:**

Cuando ajusta la programación al principio, seleccione Edit schedule time (edición de la programación horaria) y si desea realizar cambios en la zona previamente seleccionada, seleccione Change mode (cambio de modo). Si desea cambiar la zona anterior mientras se comprueba la edición de la programación horaria, aparece la siguiente ventana pero no puede editarla.

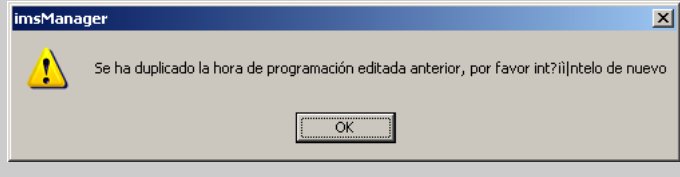

Tras el ajuste, haga clic en el botón Save (guardar) y aparecerá la siguiente ventana:

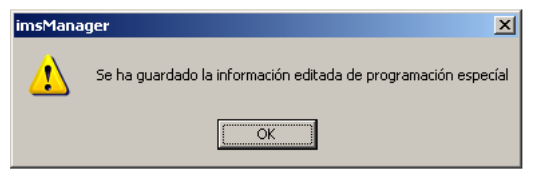

Haga clic en el botón OK (aceptar).

**5.** Haga clic en el botón Copy (copiar) y aparecerá la siguiente ventana:

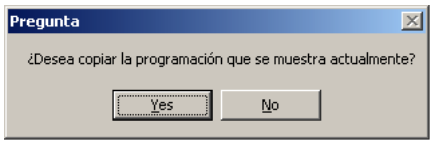

Si hace clic en Yes (sí), la programación actual del Drama club (0) se copiará y se podrá aplicar a otra programación.

**6.** Seleccione el nombre del grupo sobre el que desea pegar la programación copiada, utilice el botón Paste (pegar) y la programación se copiará.

Después del ajuste, haga clic en el botón OK (aceptar) para volver a la pantalla principal.

### *Aplicación del periodo de funcionamiento del grupo programado al que se ha aplicado el patrón*

**1.** Crea el grupo de programación especial y ajusta la programación de funcionamiento del aire acondicionado para ser aplicada a este grupo y aplica el período de funcionamiento. En la pantalla de programación principal, haga clic sobre el botón de ajuste de programación especial y, a continuación, aparecerá la ventana que se muestra a continuación:

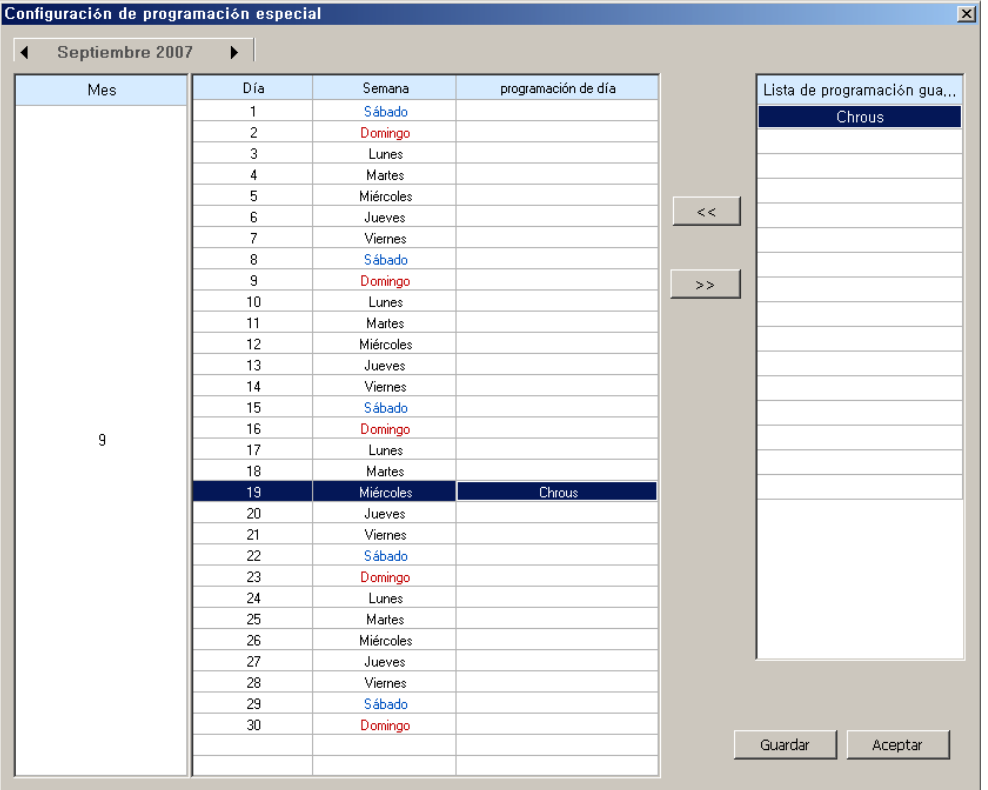

Haga clic en el nombre del grupo de la lista de programación guardada. Haga clic en la fecha que desea ajustar la programación. Haga clic en la fecha y en el botón <<. Haga clic en el botón << y se reflejará el nombre de la lista de programación en el ajuste del período de programación como en la pantalla mostrada arriba. Después del ajuste, haga clic en el botón Save (guardar). Si desea borrar la programación, seleccione el nombre de la programación y haga clic sobre el botón >>.

**2.** Haga clic en el botón Save (guardar) y aparecerá la siguiente ventana emergente de confirmación:

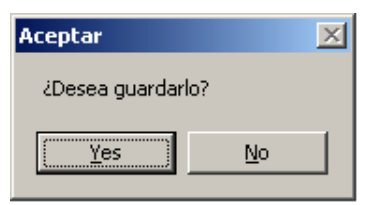

Haga clic en Yes (sí) y aparecerá la siguiente ventana emergente:

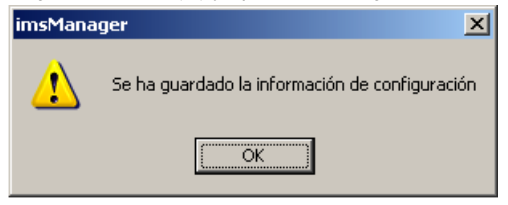

Haga clic en OK (aceptar) para salir de esta ventana.

**3.** Ahora puede ver que la programación queda reflejada en la pantalla principal de programación como se muestra abajo.

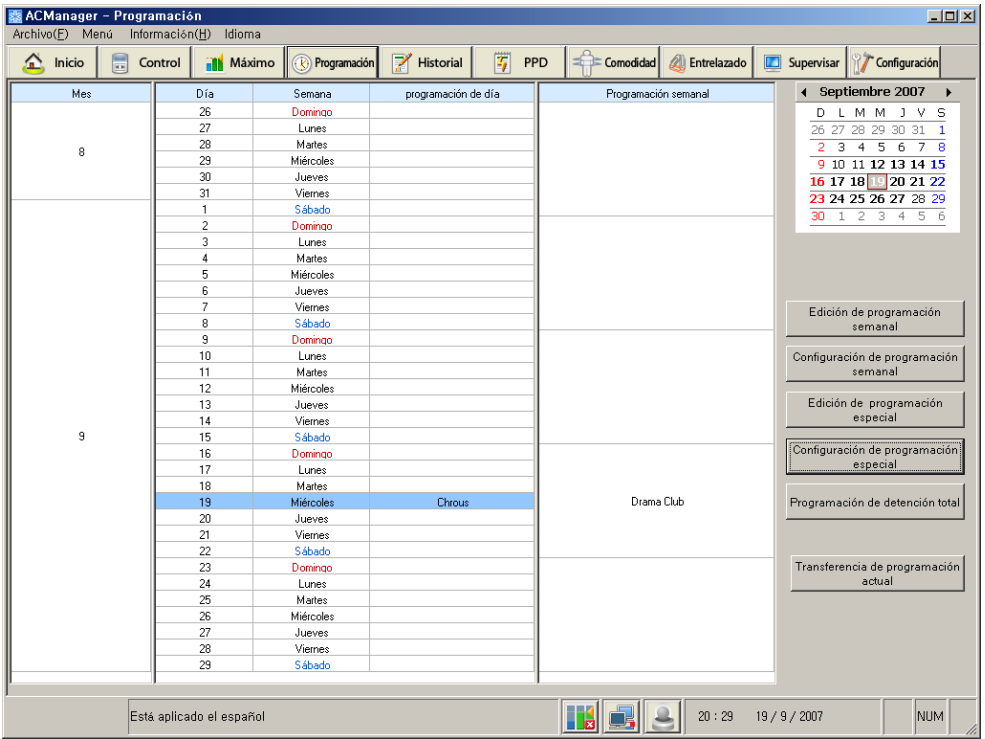

La pantalla de arriba es un ejemplo en el que se ha añadido "Chorus" al grupo de programación especial y "Drama club" al grupo de programación semanal. De esta manera, el usuario puede gestionar y ajustar las programaciones que desee.

## *Uso de la función de suspensión de toda la programación*

Haga clic en el botón Suspend (suspensión completa de la programación) y aparecerá la siguiente ventana:

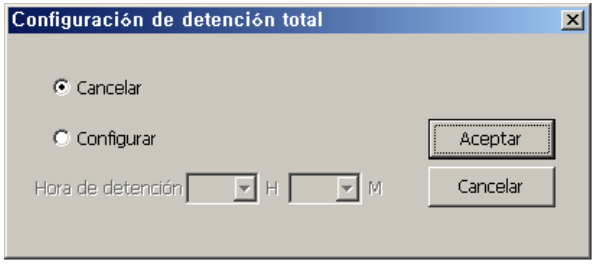

Esta función está desactivada por defecto. Si marca Activate (activar), podrá detener el funcionamiento del aire acondicionado durante un período de tiempo determinado. Conviene activar esta función cuando se está controlando el aire acondicionado. Después del ajuste, haga clic en el botón OK (aceptar).

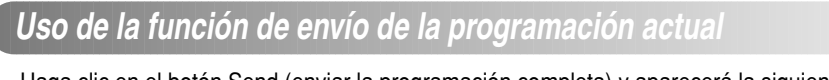

**1.** Haga clic en el botón Send (enviar la programación completa) y aparecerá la siguiente ventana:

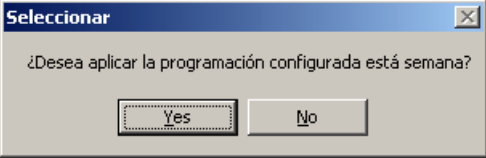

Haga clic en el botón Yes (sí) y se aplicará el ajuste de la programación actual.

**2.** La casilla en la parte inferior de la siguiente pantalla principal indica que la programación ha sido enviada y aplicada.

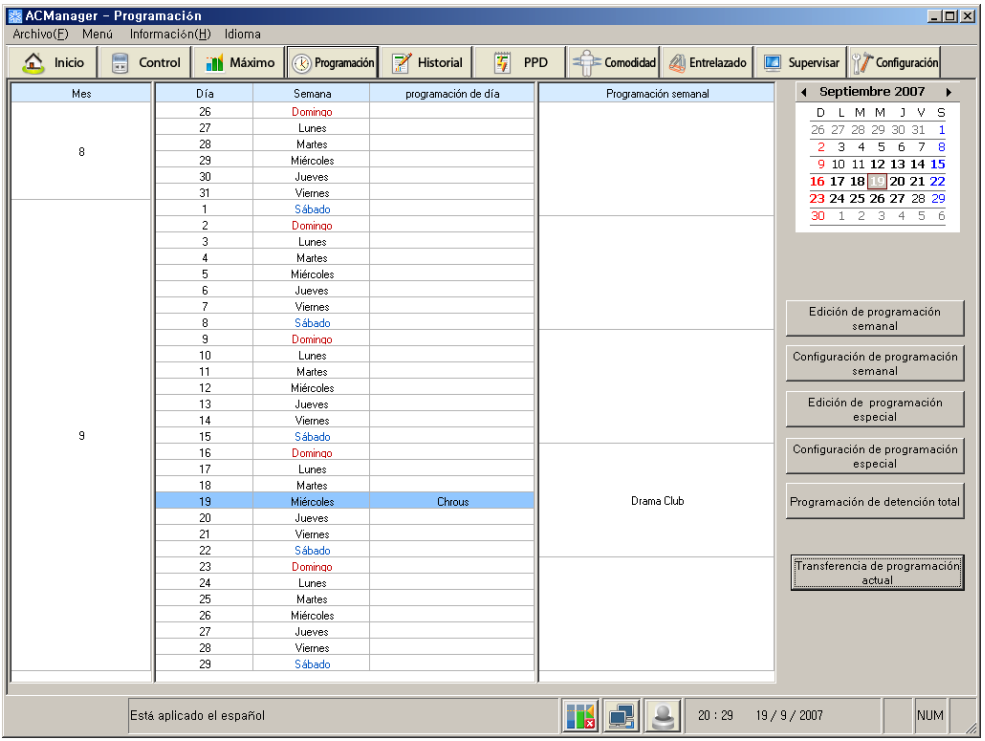

Ya hemos revisado la gestión y el ajuste de la programación semanal y de la programación especial con la utilización del menú de programación.

# **Gestión histórica**

En el historial del menú de gestión se graba y muestra el control y estado de error del aire acondicionado/ventilación/otro sistema. Puede ver simultáneamente el estado de la fecha, hora, dirección del aire acondicionado, modo de funcionamiento, estado del funcionamiento, código de error, etc. Básicamente, se actualiza y muestra el historial del estado de todos los dispositivos del actual sistema.

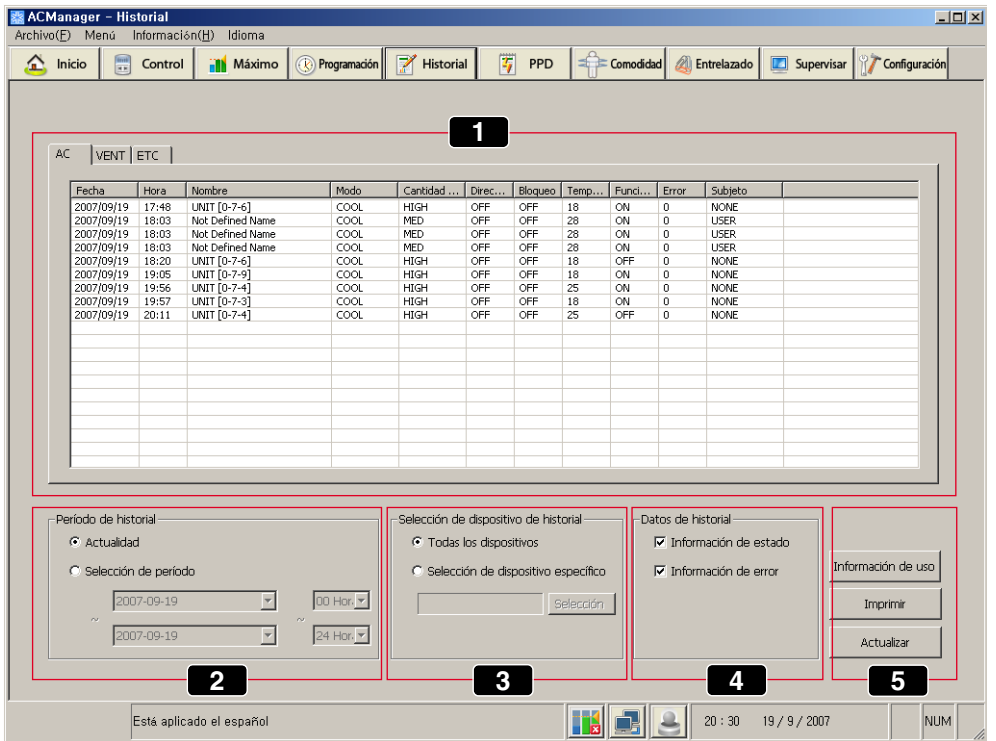

- **(1) Visualización de los datos del historial**
- **(2) Selección del período del historial**
- **(3) Selección del historial del dispositivo**
- **(4) Selección de los datos del historial**
- **(5) Información, actualización**

Veamos cada elemento del menú de arriba.

### **Visualización de los datos del historial 1**

Una ventana muestra los datos del historial. El historial de los dispositivos conectados al aire acondicionado, ventilación y puertos de entrada externos puede visualizarse por separado. Al seleccionar AC, VENT y ETC en la parte superior izquierda de la ventana de visualización, se mostrará el historial del dispositivo.

- -AC: Datos del aire acondicionado, indicando información referente a la fecha, hora, dirección, modo, velocidad del aire, bloqueo, temperatura, funcionamiento, error y controlador.
- -VENT: Datos del dispositivo de ventilación, indicando información referente a la fecha, hora, dirección, modo, velocidad del aire, filtro, plasma, calefactor, funciones adicionales, bloqueo, error y controlador.
- -ETC: Datos del puerto de entrada externo y dispositivos conectados a la alarma de incendios, etc., indicando información referente a la fecha, hora, dirección, estado y controlador.

### **Selección del período del historial 2**

Selección de un período pasado o presente y posibilidad de comprobar los datos del período del historial deseado.

El período presente está seleccionado por defecto.

- Presente: Si se selecciona Present (presente), el historial de datos se actualiza y es visualizado a tiempo real siempre que el estado del sistema del aire acondicionado cambie.
- Período de selección: Marque Period (período) y haga clic para seleccionar una fecha específica o período pasado del calendario y haga clic en el botón Update (actualizar) y se mostrará el historial del período seleccionado.

### **Selección del historial del dispositivo 3**

Básicamente, esta función se utiliza para guardar y mostrar los datos del historial de todos los dispositivos. Sin embargo, dependiendo de la selección del usuario, se puede utilizar para mostrar sólo el historial de un dispositivo específico.

-Todos los dispositivos: Se muestran los datos de todos los dispositivos del sistema cuando se seleccionan todos los dispositivos.

-Dispositivo específico: Se muestran los datos de un dispositivo específico. Veamos un ejemplo para la selección de un dispositivo específico.

## *Selección del dispositivo específico*

**1.** Haga clic en el botón Select (seleccionar) y aparecerá la siguiente ventana para la selección del historial de un dispositivo:

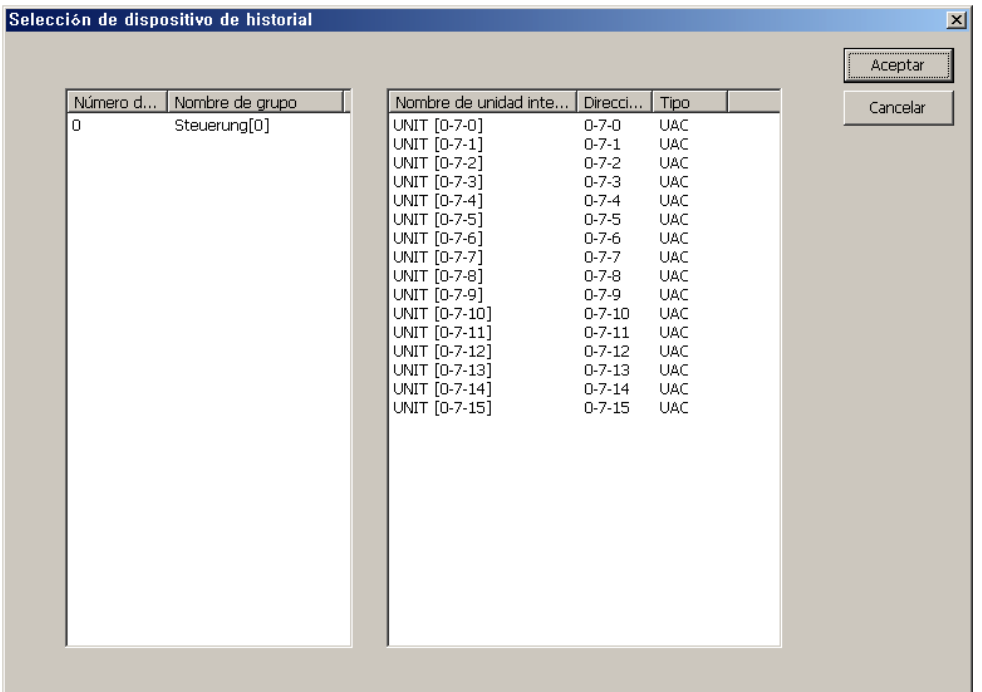

Seleccione el dispositivo deseado en la pantalla superior y haga clic en el botón OK (aceptar). Se determinan los ajustes y se cierra la ventana.

**2.** Haga clic en el botón Update (actualizar) en la pantalla principal. Sólo se visualizan los datos del historial de los dispositivos seleccionados como se muestra abajo.

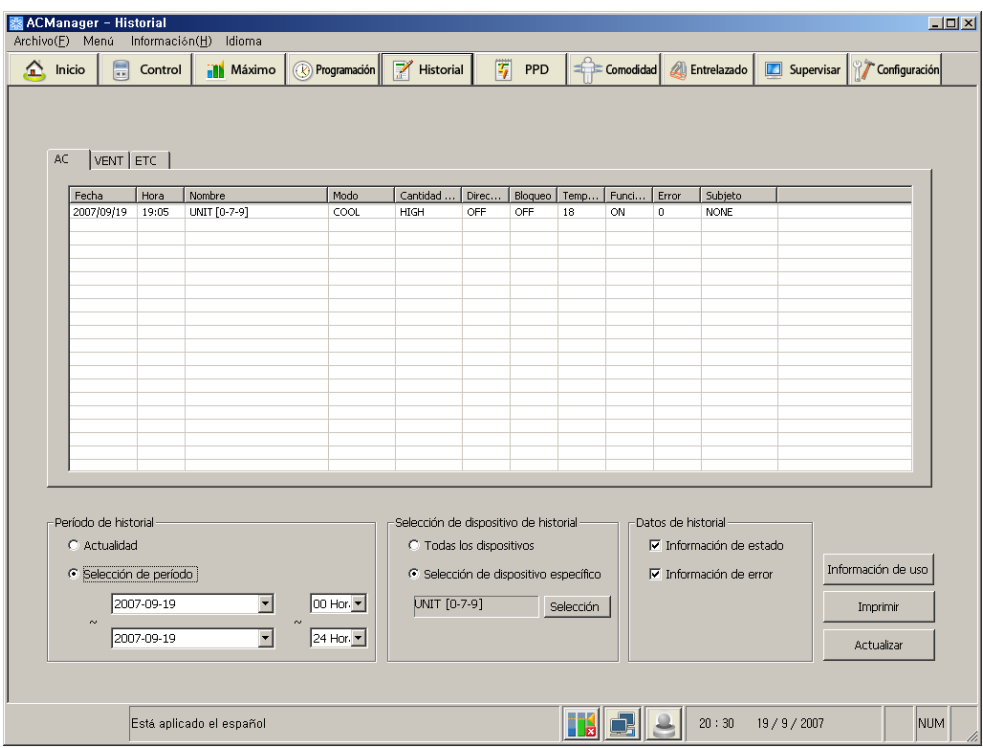

### **Seleccionar datos del historial 4**

Muestra todos los tipos de datos del aire acondicionado/ventilación/dispositivos de entrada externos del sistema divididos en "Datos de la información de estado" y "datos de error". Si desea comprobar el historial de errores, no lo haga con la información de estado, sino con la información sobre errores. Después de la comprobación, debería hacer clic en el botón Update (actualizar) de la pantalla principal para que la nueva información sobre el estado actual aparezca en pantalla.

### **Información, actualización 5**

**1.** Haga clic utilizando el botón de tiempo y aparecerá la siguiente ventana.

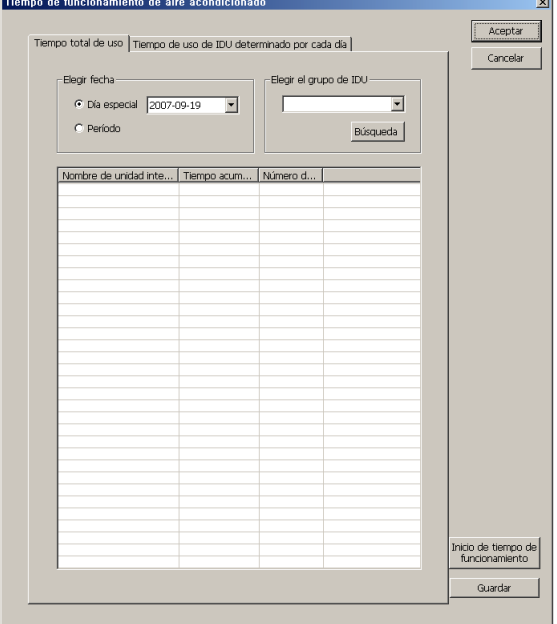

Puede buscar por fecha información sobre el tiempo total de utilización del aire acondicionado. Haga clic en el botón Initialize (inicializar el tiempo de funcionamiento) y podrá inicializar tiempos previos de uso y acumular de nuevo el período.

**2.** Haga clic en el botón Print (imprimir) en la pantalla principal y aparecerá la siguiente ventana.

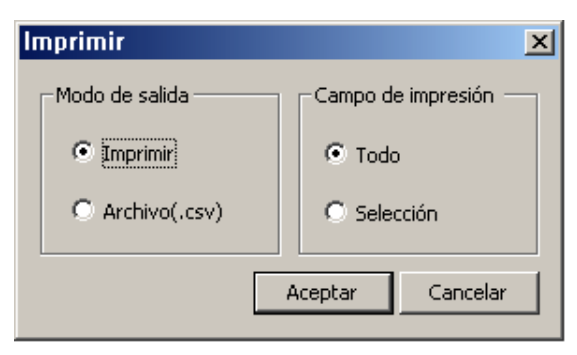

Si desea imprimir, puede imprimir el área completa o seleccionar el área de muchas maneras. Haga clic en el botón OK (aceptar) para imprimir los datos..

**3.** Haga clic en el botón Update (actualizar) en la pantalla principal.

Los elementos de los ajustes actuales aparecerán en la pantalla principal. El usuario puede ver todos los ajustes si hace clic en el botón Update (actualizar).

## **Potencia acumulada**

La función Accumulated power (potencia acumulada) indica la potencia utilizada en cada unidad interior o mantiene la eficiencia cuando se utiliza la unidad exterior, como puede ocurrir en un estudio, apartamento o piso, etc. Las funciones principales son las siguientes:

-Uso del APC y AC Manager, distribuyendo potencia consumida a cada sala

-Guardar e imprimir los datos de la potencia distribuida

-Inspección remota sin necesidad de programas de inspección diferentes

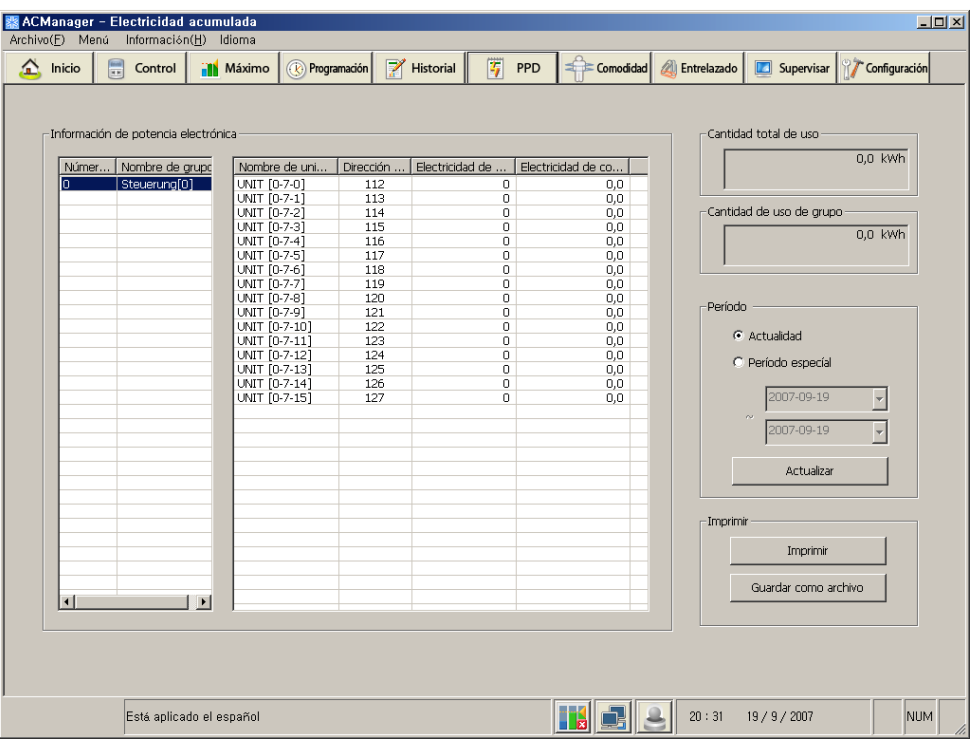

Abajo se muestra la pantalla principal del menú de potencia acumulada.

Veamos cada elemento de la pantalla de arriba:

### **Información energética 1**

Muestra la potencia actual utilizada en cada unidad interior. Visualiza el nombre, dirección, potencia actual consumida y la potencia consumida acumulada de la unidad interior por cada grupo de la unidad interior.

### **Uso energético 2**

Muestra el total de la potencia que se está utilizando. Puede comprobar la potencia total utilizada y la potencia utilizada por el grupo.

### **Período 3**

Puede comprobar la cantidad de potencia del nivel actual y de un período determinado de tiempo.

### **Imprimir 4**

Puede imprimir los detalles actuales o guardarlos en un archivo.

# **Cómodo control**

El AC Manager puede controlar de forma automática la unidad interior y el ventilador conectado a través de la red, basándose en la temperatura actual y ajustándola. Por lo tanto, proporciona al usuario una refrigeración óptima y cómoda.

En el menú de cómodo control, se suministran las siguientes dos funciones, ya que son funciones automáticas.

## *Funcionamiento de cambio automático*

El funcionamiento de cambio automático mantiene la temperatura interior óptima, no de forma manual, sino cambiando de forma automática el modo de funcionamiento del aire acondicionado (refrigeración y calefacción). Por ejemplo, si en el funcionamiento en modo calefacción la temperatura interior se incrementa rápidamente debido a aumento del número de personas, el AC Manager cambia automáticamente el funcionamiento de la unidad interior del aire acondicionado de calefacción a refrigeración, y mantiene la temperatura interior dentro de un rango determinado.

Utiliza las variaciones en las diferencias de la temperatura estándar para el funcionamiento de cambio automático. El AC Manager basa su funcionamiento en las variaciones de los valores de temperatura como se muestra:

- Si la temperatura interior incrementa más que la diferencia basada en la temperatura estándar, se bajará la temperatura interior con la función de refrigeración.
- Si la temperatura interior desciende más que la diferencia basada en la temperatura estándar, se aumentará la temperatura interior con la función de calefacción.

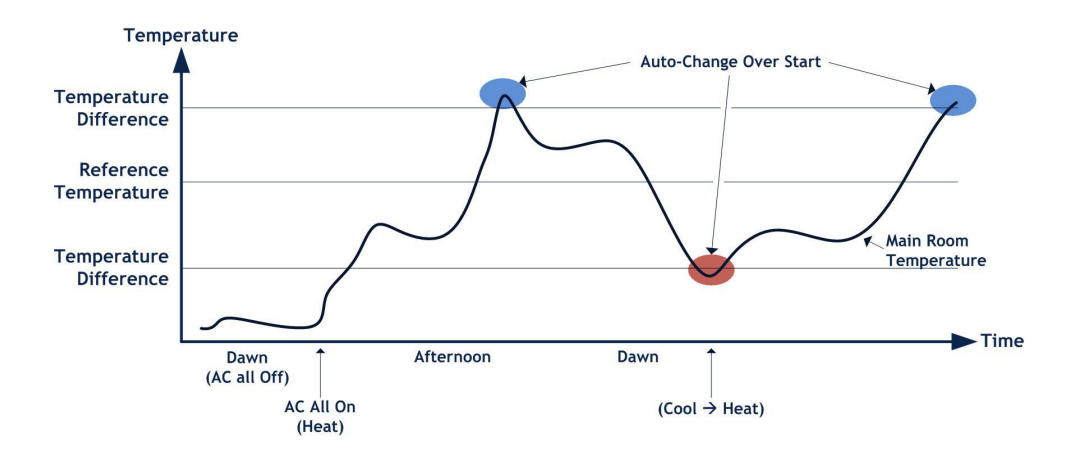

## *Funcionamiento de limitación de temperatura*

El funcionamiento con límite de temperatura mantiene la temperatura del lugar donde está instalado el aire acondicionado dentro de un cierto rango (+4 ~ -4).

Para ejecutar la función de límite de temperatura, el usuario debe introducir una temperatura máxima y mínima, y el AC Manager funcionará de acuerdo con los valores introducidos como se indica a continuación:

- Si la temperatura interior incrementa más rápido que la temperatura ajustada, la función de refrigeración del aire acondicionado se encargará de disminuir la temperatura por debajo de la temperatura ajustada. Los rangos de temperatura disponibles para el ajuste son 35 ~ 50.
- Si la temperatura interior disminuye más despacio que la temperatura ajustada, la función de calefacción del aire acondicionado se encargará de aumentar la temperatura por encima de la temperatura ajustada. Los rangos de temperatura disponibles para el ajuste son 1 ~ 12.

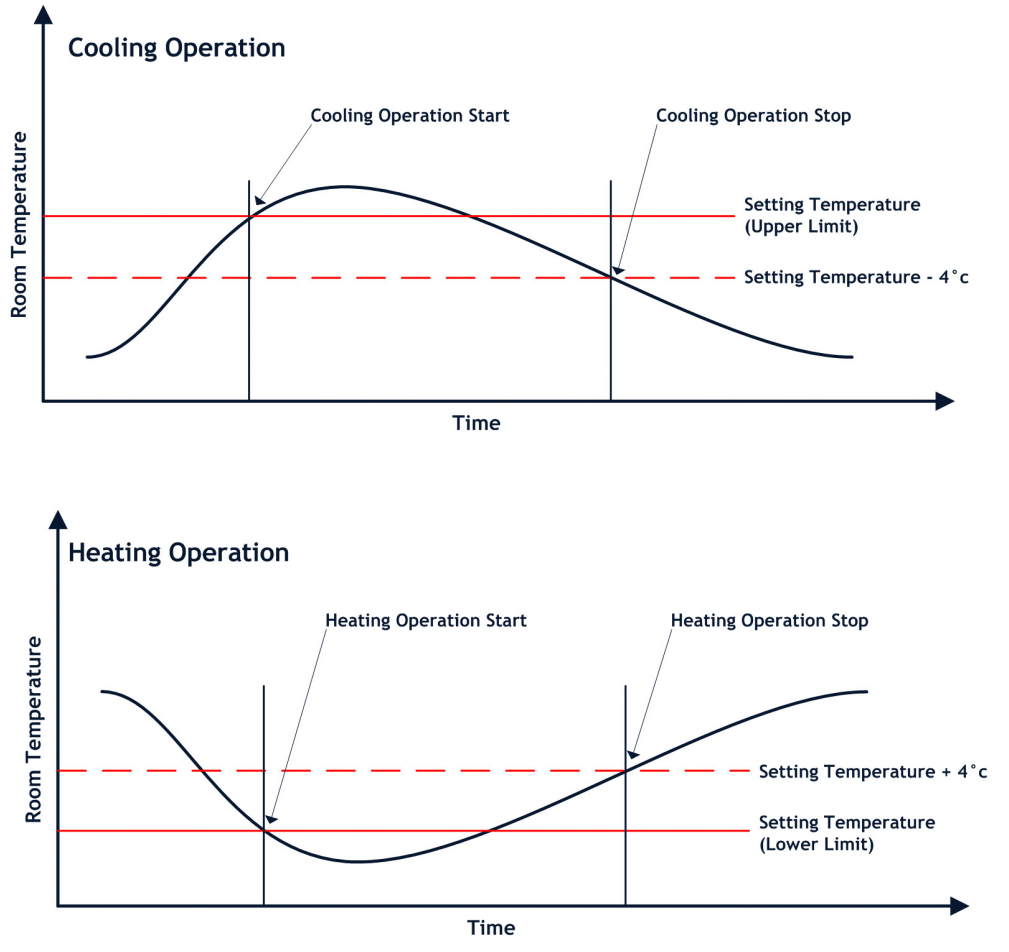

En este capítulo, con el menú de cómodo control explicaremos los pasos para utilizar el AC Manager. Abajo se muestra la pantalla por defecto del menú de cómodo control.

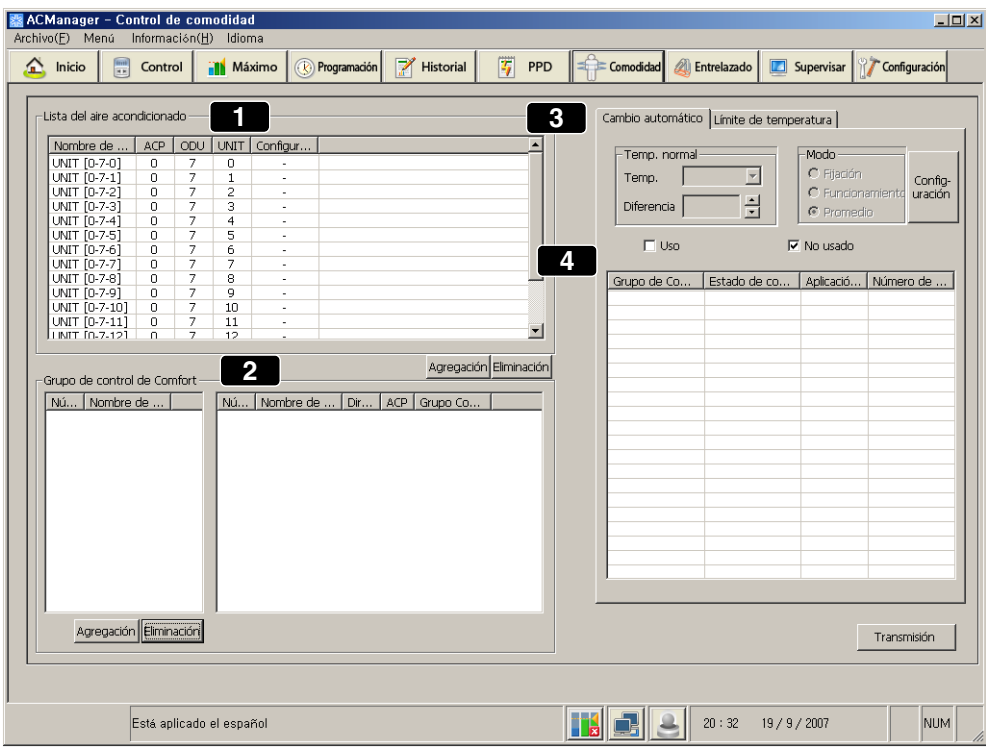

La descripción de cada menú de la pantalla de arriba es la siguiente:

### **Listado de unidades de aire acondicionado 1**

Muestra el nombre de la unidad interior en funcionamiento y si la función de cómodo control ha sido ajustada o no.

### **Grupo de control cómodo 2**

Puede agregar, modificar y quitar el grupo de control. Si edita y borra el grupo, se reflejará de manera automática (4).

**1.** Si desea editar el grupo en el área de grupo de control cómodo, coloque el ratón sobre el nombre del grupo como se muestra arriba y haga clic con el botón derecho.

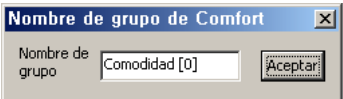

**2.** Aparecerá una ventana para editar el nombre del grupo cómodo.

Introduzca el nombre del grupo en esta ventana y haga clic en el botón OK (aceptar) para editar el nombre.

### **Funcionamiento de cambio automático, pestaña del funcionamiento con límite 3 de temperatura**

La pestaña del funcionamiento de cambio automático es como se muestra:

- Temperatura estándar: Temperatura estándar actual El método de medición de la temperatura interior es el mostrado en la tabla de abajo.

- Diferencia de temperatura: El rango de temperatura por el que puede oscilar la temperatura actual.

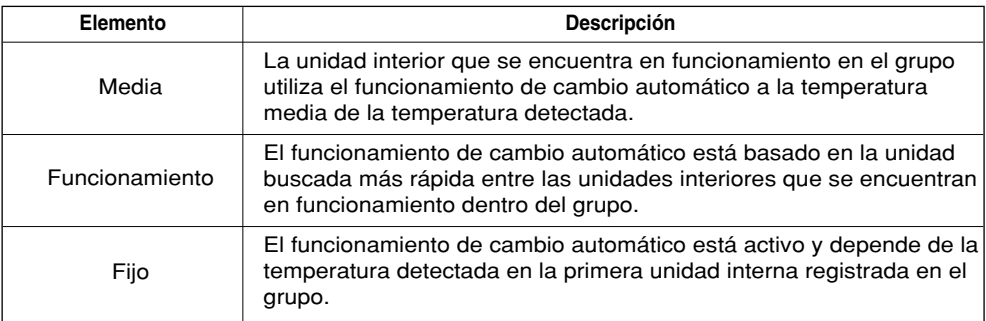

La pestaña de temperatura límite es como la mostrada abajo.

La temperatura máxima y mínima se puede ajustar. Tanto si se aplica el cómodo control del grupo cómodo como si no, éste se divide en aplicado y no aplicado.

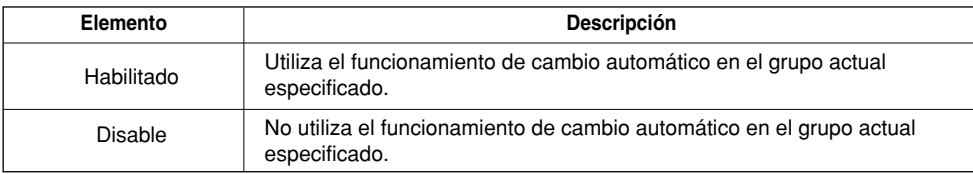

Tras el ajuste, haga clic en el botón Set (ajustar) y haga clic en el botón Send (enviar).

## **Control del dispositivo conectado**

La parada de bloqueo de emergencia, el dispositivo conectado al control, es una función que detiene todas las unidades interiores y unidades de ventilación en caso de incendio y otras emergencias. A continuación, un resumen sobre esta función.

- Guardar estado de los ajustes actuales

Se guardan los datos de las unidades interiores y de las unidades de ventilación monitorizadas.

- Ajuste del funcionamiento

Si ajusta el dispositivo externo y el estado del producto con el ajuste del funcionamiento, la operación de ajuste deberá realizarse cuando el dispositivo reconozca señal de entrada directa.

- Parada de emergencia

Cuando se detecta una señal externa, se utiliza esta función para guardar el estado actual de los ajustes y detener el funcionamiento de todas las unidades interiores y de la ventilación. Una vez se reconoce la señal externa, no se recupera el funcionamiento del producto aunque la señal externa no perdure.

 $\frac{1}{2}$ **ACManager - Entrelazado** An(H) Idiom Historial  $\boxed{\frac{1}{2}}$  PPD Comodidad Entrelazado  $\bigwedge$  Inicio **Mill** Máximo  $(k)$  Progra **D** Supervisar Configuració **<sup>2</sup> <sup>1</sup>** Guarda **3** $\vert$  -  $\vert$ Está aplicado el españo **THEIR**  $20:32$  $19/9/2007$ NUM

Abajo se muestra la pantalla principal para el control del dispositivo conectado.

A continuación, se muestra la descripción de cada elemento del menú de la pantalla de arriba.

#### **Gestión del patrón 1**

Un botón para gestionar el patrón para el control del dispositivo conectado.

**Ajuste del control del dispositivo conectado. 2**

El patrón que se está ajustando se refleja en la lista de ajustes de dispositivos conectados.

#### **Guardar 3**

Guarda los ajustes actuales.

## *Gestión del patrón*

Veamos los pasos para gestionar el patrón para el control del dispositivo conectado.

Haga clic en el botón Pattern management (gestión de patrón) y aparecerá la siguiente ventana.

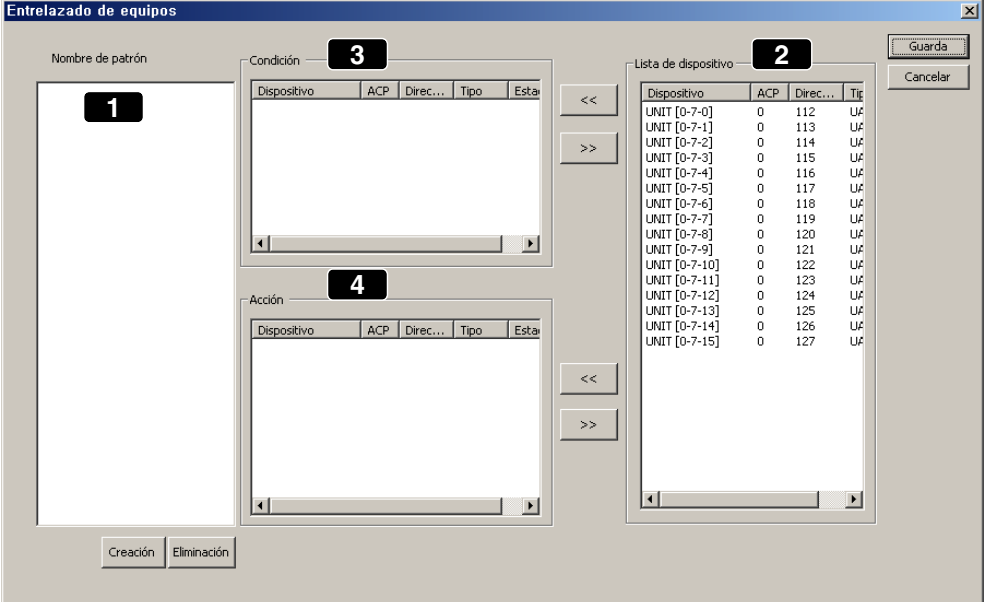

A continuación, la descripción del menú de arriba.

### **Nombre del patrón 1**

Crea y borra el patrón

#### **Lista de dispositivos 2**

Selecciona los detalles del estado del dispositivo.

### **Estado 3**

Hace una lista del dispositivo en referencia al estado.

### **Acción 4**

Hace una lista del dispositivo en referencia a la acción.

Veamos el orden a seguir.

**1.** Haga clic en el botón Create (crear) y aparecerá la siguiente ventana.

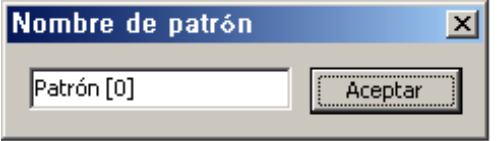

Introduzca el nombre del patrón y haga clic en el botón OK (aceptar). Ahora ha quedado ajustado el dispositivo específico que opera bajo este patrón o condición del aire acondicionado.

**2.** El funcionamiento específico de la unidad interior y del dispositivo puede ajustarse como condiciones de entrada. Seleccione un dispositivo (2) y haga clic en el botón << para reflejarlo (3). La condición de entrada puede ser aire acondicionado o puerto de entrada directa. Asumamos que la entrada directa detecta fuego en este ejemplo.

Seleccione un dispositivo (2) y haga clic en el botón << para que quede reflejado (3) como abajo.

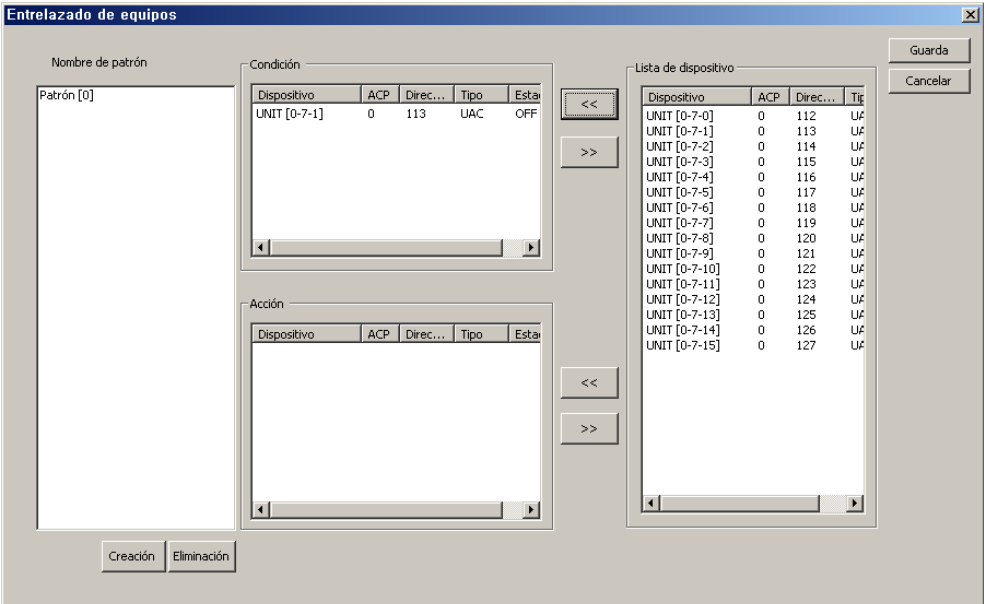

Indica su estado con ON cuando se detecta un fuego en la entrada directa del puerto 5-1 (3). El estado de la entrada directa puede activarse o desactivarse (On/Off) haciendo doble clic sobre el dispositivo. En este caso, el aire acondicionado conectado al ACP5 debe estar en OFF como medida de responsabilidad. Seleccione el aire acondicionado como medida de responsabilidad (2) y haga clic en el botón << para que quede reflejado en la zona de acción (4). Ahora, la pantalla aparecerá como la mostrada abajo.

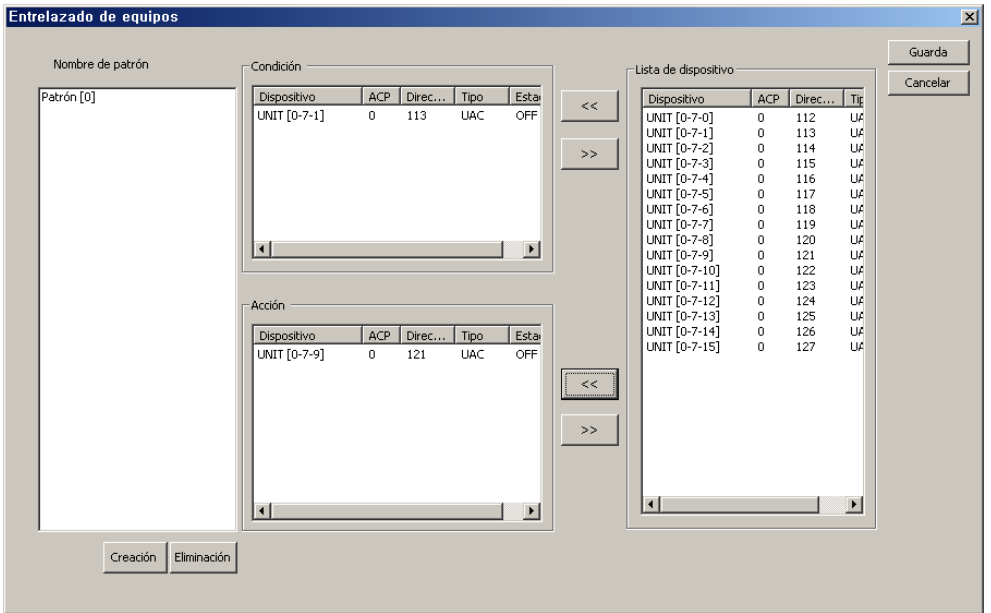

**3.** Ahora, ajuste el estado de funcionamiento del aire acondicionado correspondiente a listado de respuesta. Haga doble clic en el dispositivo reflejado (4) y aparecerá la siguiente ventana:

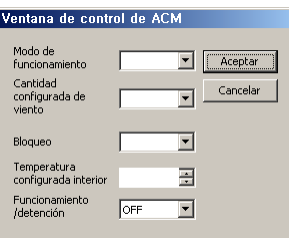

- Modo de funcionamiento: COOL (refrigeración), HEAT (calefacción), FAN (ventilador), AUTO (Automático), etc.
- Ajuste de la velocidad del aire: Ajusta la velocidad del ventilador en LOW (baja), HIGH (alta), MID (media), etc.
- Bloqueo: Determina si se bloquea todo.
- Ajuste de la temperatura interior: Hace referencia a la temperatura interior. Ajusta el rango de la temperatura. Utilizando >> y <<, mantendrá la temperatura por debajo de la temperatura especifica.
- Funcionamiento/Parada: Conecta y desconecta.

De esta manera, introduzca el estado de funcionamiento del aire acondicionado correspondiente a la condición de entrada. En esta ventana pueden ajustarse el modo de funcionamiento, la dirección del flujo de aire, el bloqueo y desbloqueo, la parada y el funcionamiento. Esta salida puede hacerse para el aire acondicionado pero dependiendo del estado, podría ser la entrada directa. Después del ajuste, haga clic en el botón OK (aceptar).

### **Nota: Entrada y salida**

Para múltiples entradas (condición), pueden realizarse múltiples salidas (acción). Si el ajuste exterior y el estado del producto están ajustados a Acción, cuando el dispositivo detecta la señal DI, se realiza la acción.

- **4.** De este modo, seleccione el dispositivo que desee y haga clic en el botón << o >> para ajustar y modificar el estado y funcionamiento, y haga clic en el botón Save para guardar los datos actuales.
- **5.** Ahora, en el dispositivo conectado al ajuste del control (2) en la pantalla principal, el nombre del patrón se refleja como se muestra abajo.

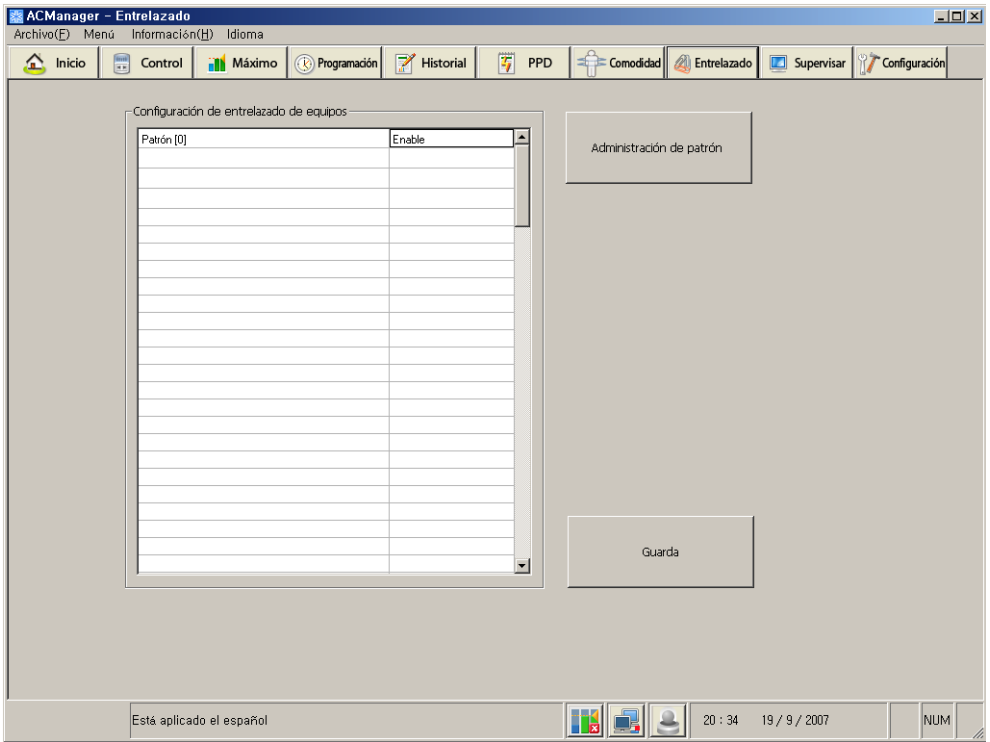

Haga clic en Enable al lado del nombre del patrón para habilitar o deshabilitar. Haga clic en el botón Save de la pantalla principal para guardar los cambios.

## **Monitor**

La monitorización es una función que muestra la información del estado del dispositivo interior, supervisa el estado de error y garantiza el funcionamiento del aire acondicionado. Además, esta función de monitorización ayuda al usuario a responder de inmediato cuando hay emergencias o errores críticos.

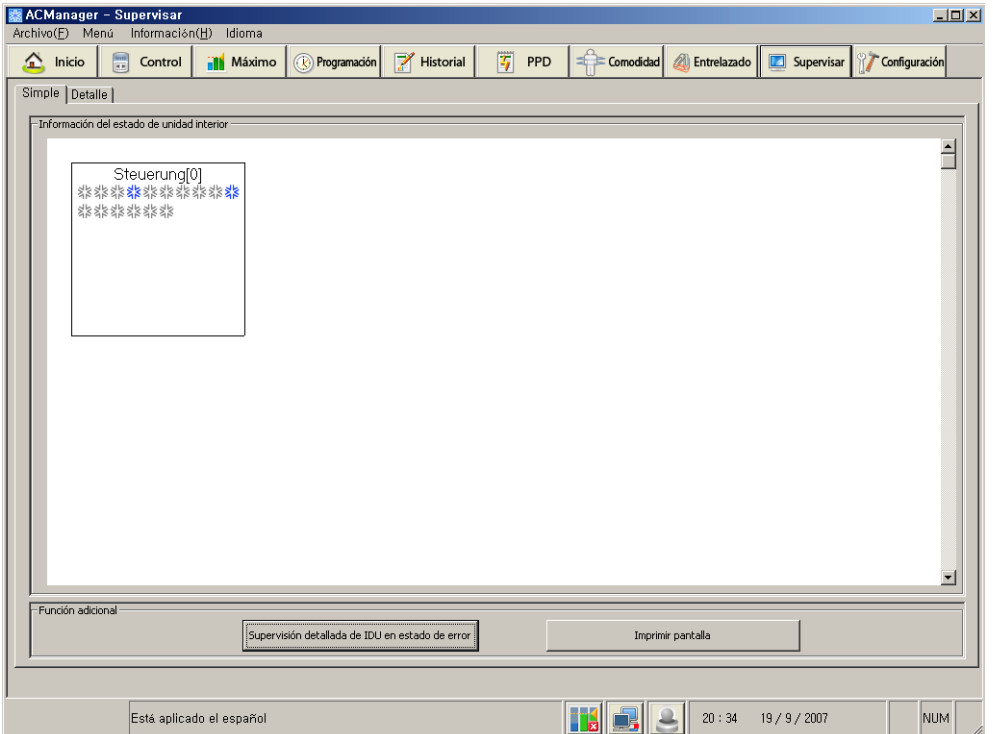

Veamos el orden a seguir en el menú de arriba.

**1.** Haga clic en la pestaña "Brief" (informe) y aparecerá por defecto la pantalla de arriba. Muestra el estado de funcionamiento de la unidad interior perteneciente al grupo de control actual. En el caso del aire acondicionado, si utiliza el icono de abajo puede seleccionar refrigeración, calefacción, viento, eliminar humedad, estado On/Off (encendido/apagado) del modo automático y estado de error. Para la ventilación, puede seleccionar automático, calefacción eléctrica, estado On/Off y estado de error del modo normal.

### **Referencia: Imprimir pantalla**

Cuando pulse el botón Imprimir pantalla, podrá imprimir la pantalla que se está visualizando en el monitor. Cuando configure la página de impresión en el modo Horizontal, verá la información más fácilmente.

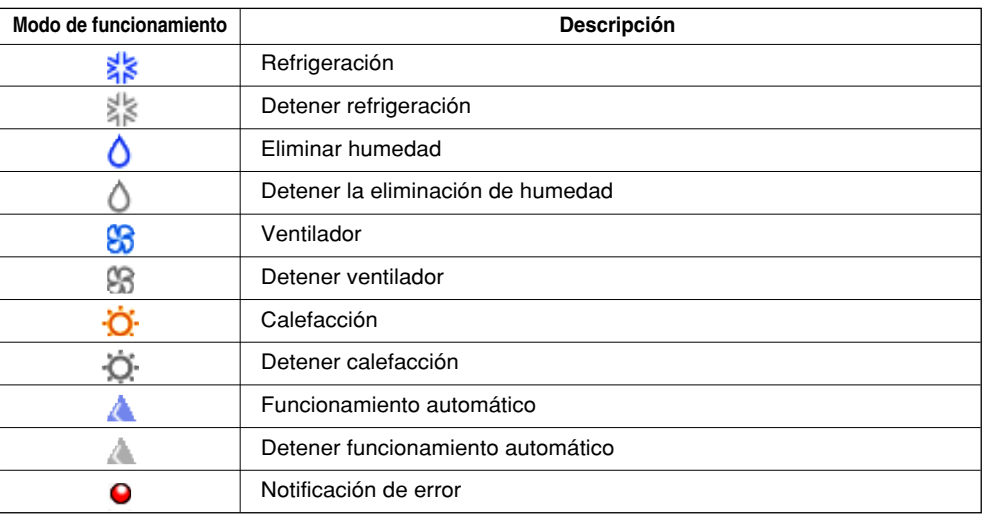

#### <Aire acondicionado>

### <Ventilación>

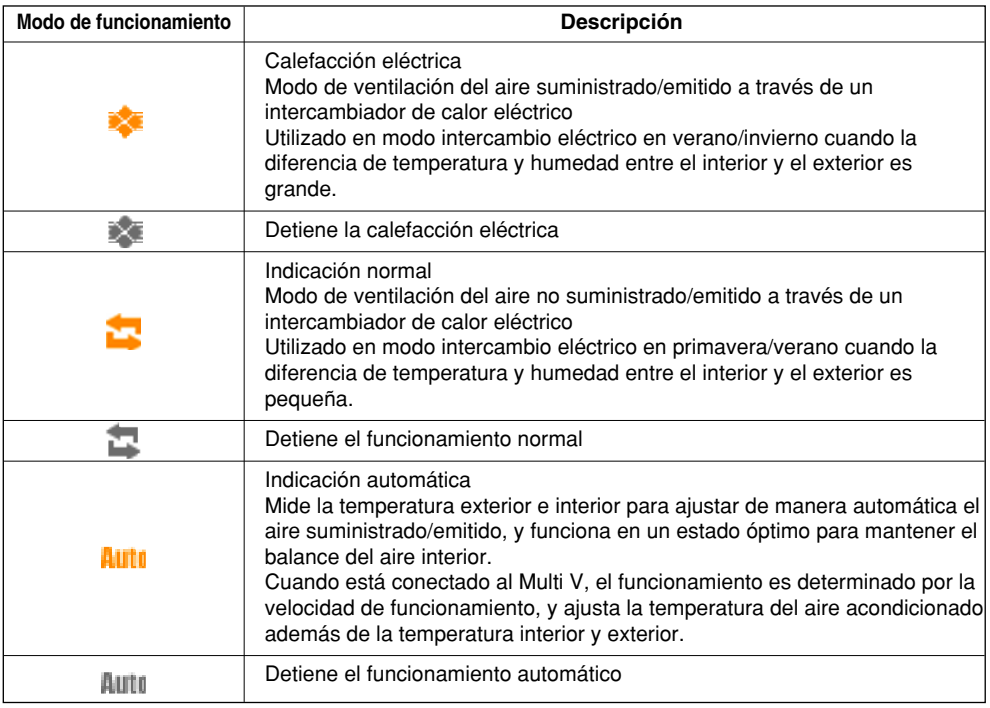

**2.** Haga clic en la pestaña "Detail" (detalle) y se mostrará una lista como la de abajo con la dirección de todas las unidades de aire acondicionado, modo de funcionamiento, estado, temperatura interior, temperatura ajustada, bloqueo total, etc.

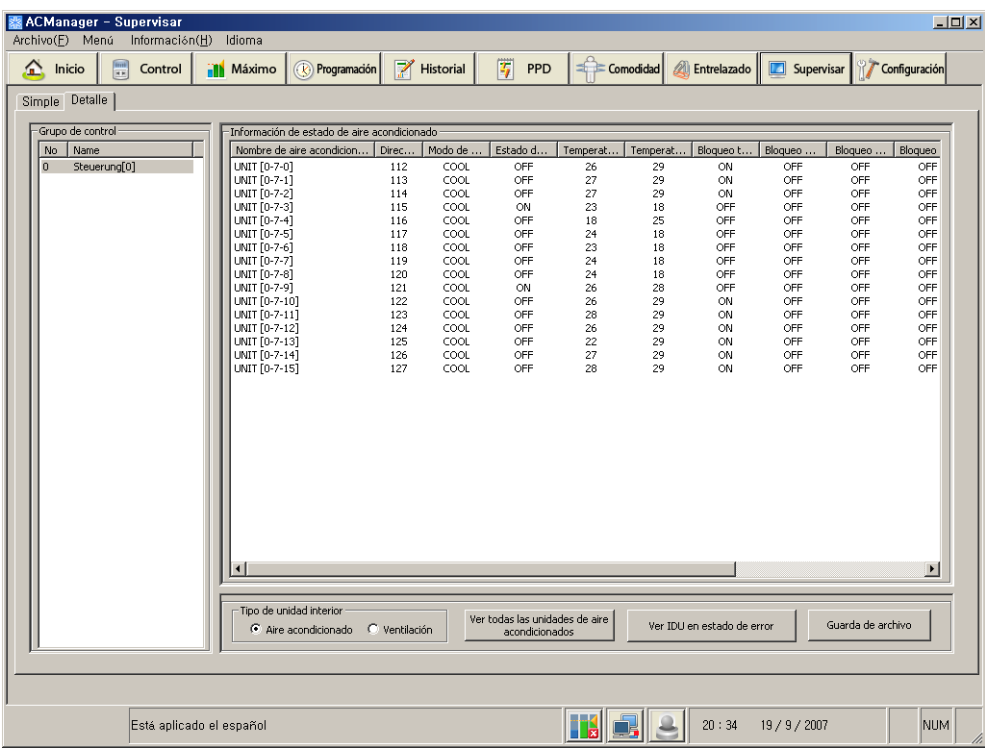

Los detalles mostrados arriba reflejan la información de las unidades de aire acondicionado en funcionamiento en el control por defecto a tiempo real. Veamos el menú de la pantalla de arriba. La siguiente información aparece en la pantalla de monitorización. <Aire acondicionado>

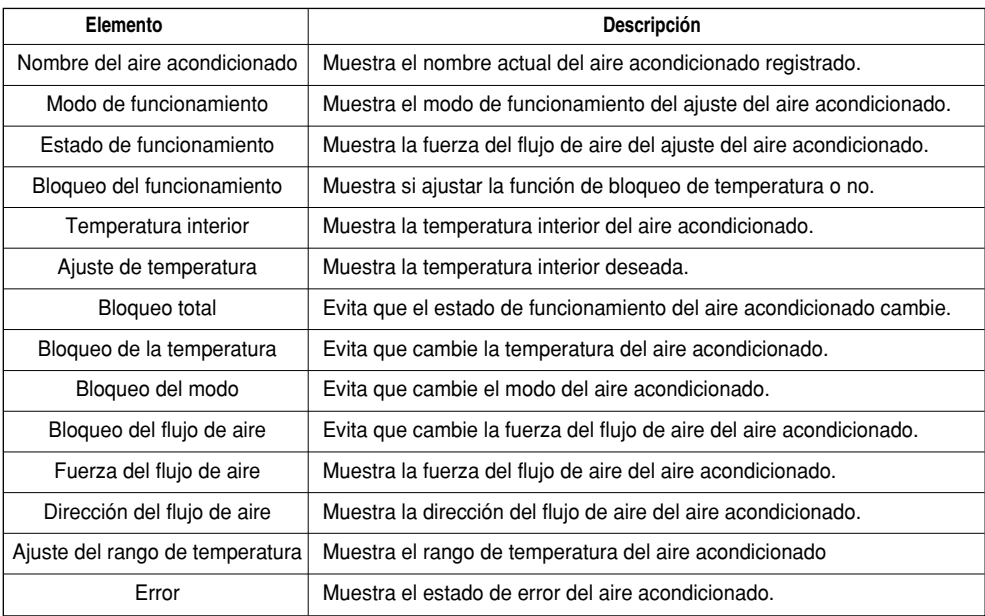

<Ventilación>

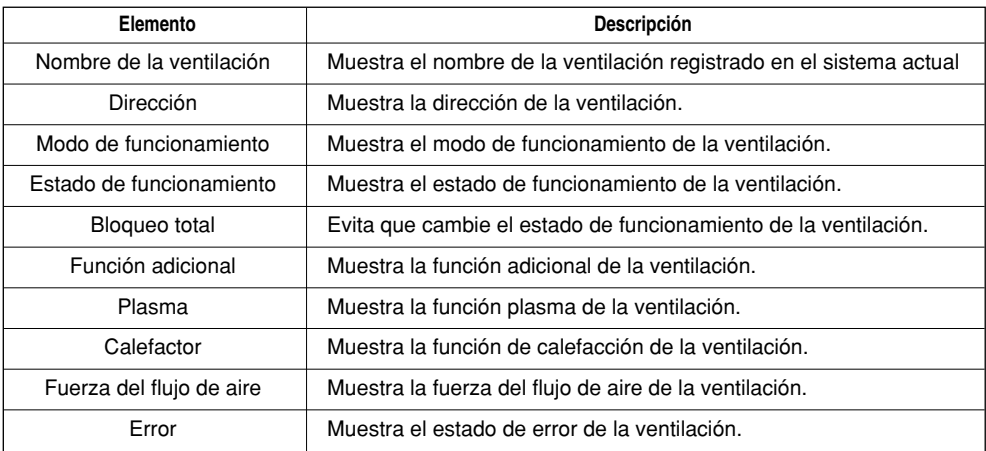
Veamos los botones de abajo.

#### **Ver todas las unidades de aire acondicionado 1**

Visualiza toda la información de las unidades de aire acondicionado que están en funcionamiento.

#### **Ver las unidades interiores con error 2**

La ventana de abajo aparece. Aparecen las unidades interiores con error.

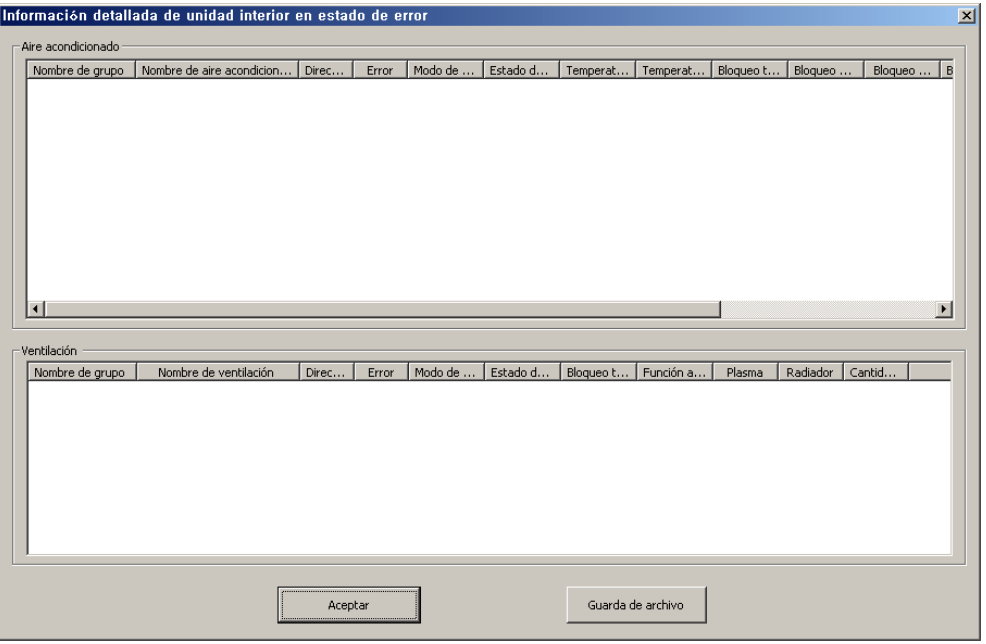

Después de comprobar la información, haga clic en el botón OK (aceptar). Puede guardar la información de errores utilizando el botón Save as file.

### **Guardar como archivo 3**

Puede guardar el estado actual en un archivo.

## **Tipo de unidad interior 4**

Puede seleccionar el sujeto de la monitorización del aire acondicionado o ventilación. Si se selecciona el aire acondicionado, sólo se muestra en pantalla el aire acondicionado correspondiente a cada grupo. Si se selecciona la ventilación, sólo la ventilación aparece en pantalla.

# **4. Nota Guia para el ajuste de la TCP/IP**

La descripción de abajo está basada en Windows XP.

**1.** Haga clic en [Inicio] ➔ [Panel de control] y aparecerá la siguiente ventana.

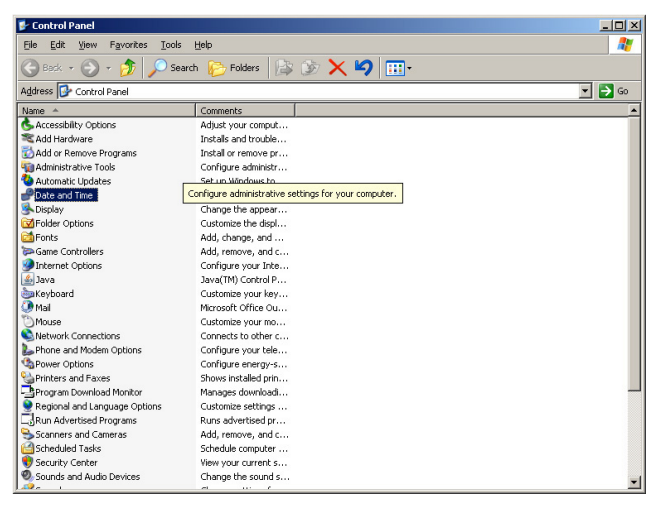

Haga clic en "Conexiones de red" en la pantalla de arriba.

**2.** Aparece la ventana en la que se puede ajustar la conexión de área local.

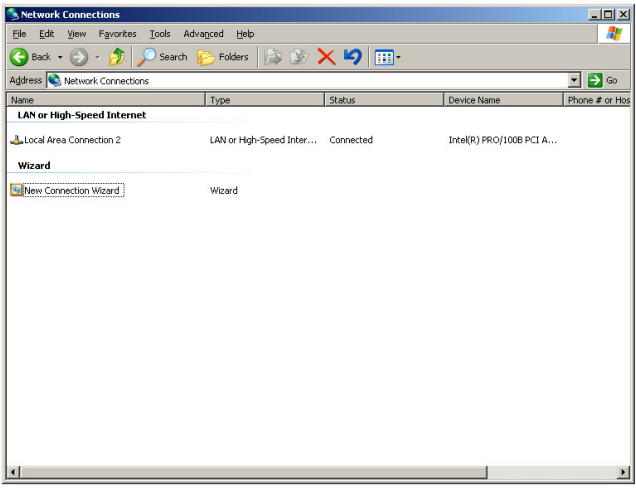

Coloque el ratón sobre la conexión de área local y haga clic sobre el botón derecho del ratón y seleccione "propiedades"

**3.** Aparece la ventana de propiedades de conexión de área local.

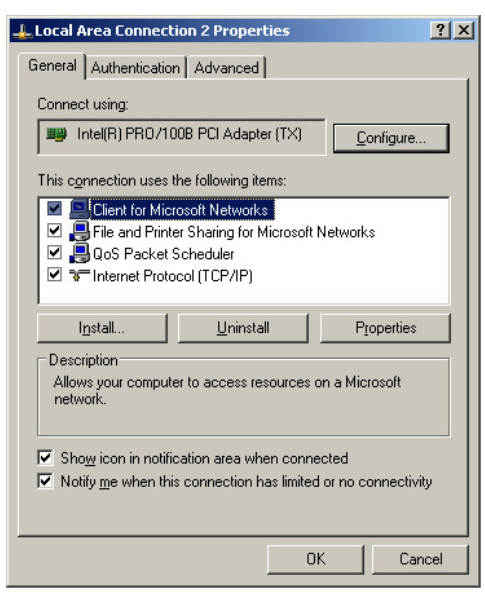

Fig./Conexión de área local 2

**4.** Aparece la ventana de ajustes de IP.

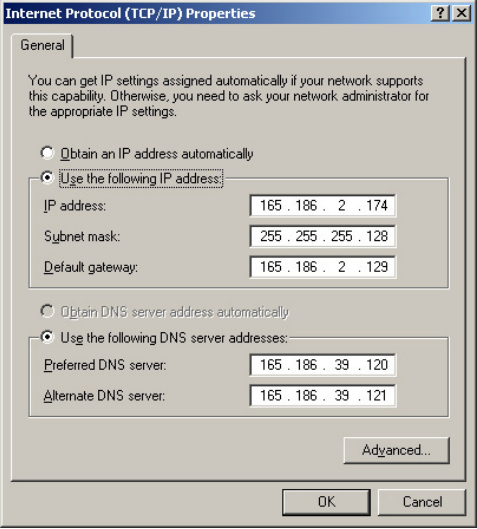

Seleccione Usar la siguiente dirección IP, introduzca la IP y haga clic en Aceptar. Cuando añada una IP privada que le haya proporcionado un administrador de la red, haga esto.

Haga doble clic en el Protocolo Internet (TCP/IP).

*4-2*

**5.** Puede adicionalmente introducir la IP del AC Manager en la IP de un ordenador existente. Haga clic en el botón Opciones avanzadas de la pantalla mostrada arriba y podrá añadir la IP. Haga clic en el botón Opciones avanzadas y aparecerá la siguiente ventana.

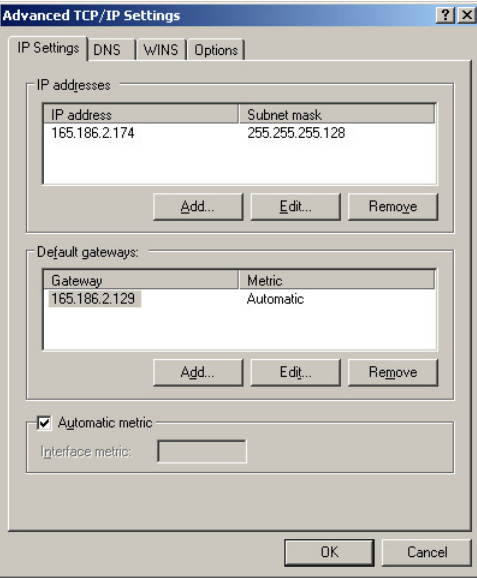

Introduzca aquí una IP adicional y mientras utiliza la IP existente, puede utilizar el AC Manager.

Después del ajuste, haga clic en el botón Aceptar.

## **Nota: Línea LAN**

La IP adicional en el botón Advanced (avanzado) desaparecerá cuando el usuario elimine la LAN del PC. Cuando vuelva a conectar la LAN, debería volver a introducirse esta IP. Al usar el AC Manager, inserte la llave Hard Lock en el puerto USB de AC Manager. Todas las funciones de AC Manager estarán determinadas por una llave de identificación.

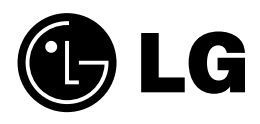